# CPU A07 可编程逻辑控制器

用户手册

版本: V2.01 发布日期:08/2023 大连德嘉工控设备有限公司

# 目录

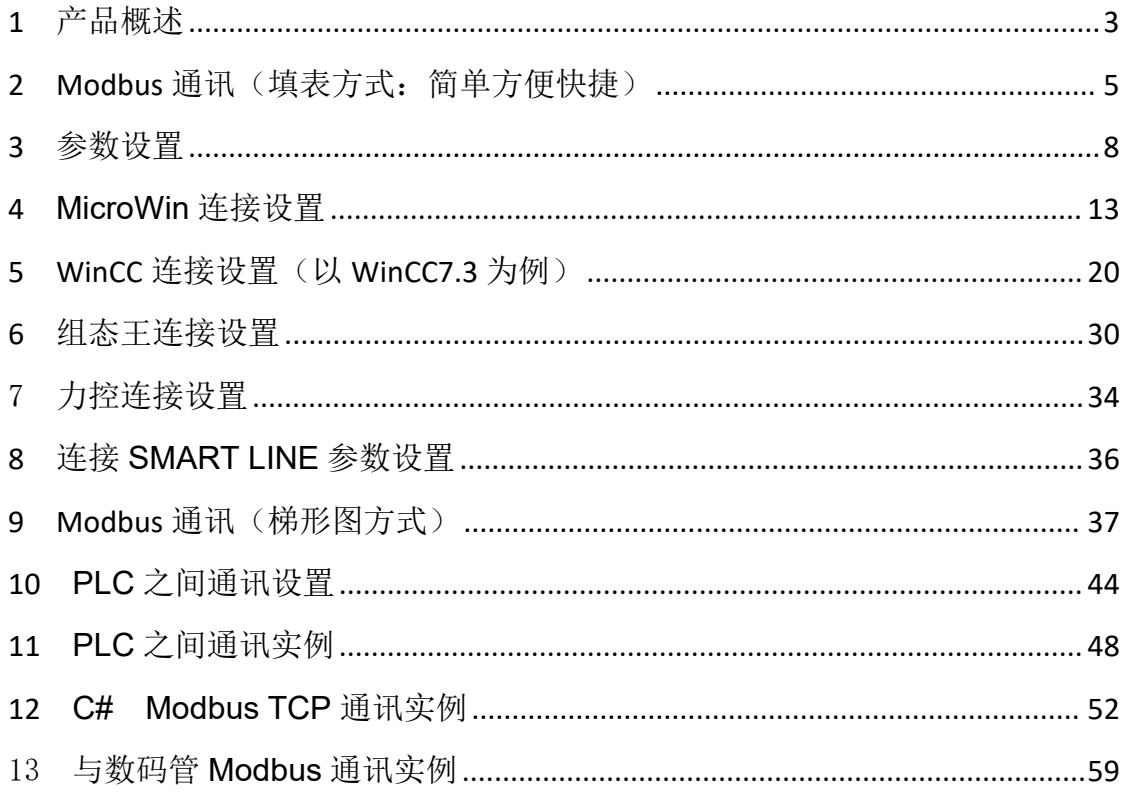

### <span id="page-2-0"></span>**1** 产品概述

A07 型 PLC 与西门子 S7-200 完全兼容,本体不带 IO 点,可以用西门子 STEP7-MicroWin 编程,内嵌 Modbus RTU 模式(非编程), 连接 Modbus 变频器、仪器仪表等,通过软件内 填表方式,实现 Modbus 的通讯。

A07 型 PLC 该产品具有以下特点:

- 体积小节省空间,价格低性能稳定。
- A07PLC 支持一路 485 通讯的功能, 主要用于模拟量的采集与控制, 内置两种 485 通讯方式, 主要推荐填表方式,简单快速方便。
- 可以外接 7 个 SMART 扩展模块, 扩展模块可以使用西门子原装的 IO 模块, 也可以使用大连 德嘉的 IO 模块。
- 可以使用西门子 S7-200 STEP7-MicroWin 编程软件,与西门子 S7-200 完全兼容;具有 Modbus TCP, S7-200 TCP, S7-300 TCP 协议, 可以与 WINCC 直连 (既无需使用 PC ACCESS 作为 OPC 连接 ), 组态王, 力控等主流的上位机相连接。
- 可以实现 PLC 之间的通讯(包括 S7-200 SMART、 CP243-1、 CP243i、 CP243-ibus、 S7-300、S7-1200、S7-1500,使用的是 S7 PUT/GET 命令)
- 具有自由口通讯功能, 如 Modbus RTU 主站、从站, USS 变频器通讯等
- 适用于 C++、delphi、C#、VB 等高级语言编程通讯(使用 Modbus TCP 协议)
- 可以连接西门子精彩系列 SMART LINE 触摸屏(Smart 1000IE 和 Smart 700IE)
- **●** 具有 PID 功能(但暂不支持参数自整定)。

目前它取消了 2 个命令:

(1)PLS:脉冲输出和脉冲计数输出

(2) HSC: 高速脉冲计数指令

断电保持寄存器的有效范围对 V 区做了缩减,只可以对 VB0-VB2499 具有断电保持功能,而大于 VB2499 部分则没有断电保持功能(此存储区总数为 2500 还可用 VB1000-VB3499 或 VB1000-VB2000+VB3000-VB4499 这类使用)。

需要注意的是 强制输出在断电以后没有保存功能, 重新上电以后取消强制

技术参数:

供电电源:标准工业 24VDC 安装方式:DIN35mm 标准导轨安装 尺寸 W x H x D (mm): 45x100x81 防护等级:IP20 网口通讯速率:100Mbps

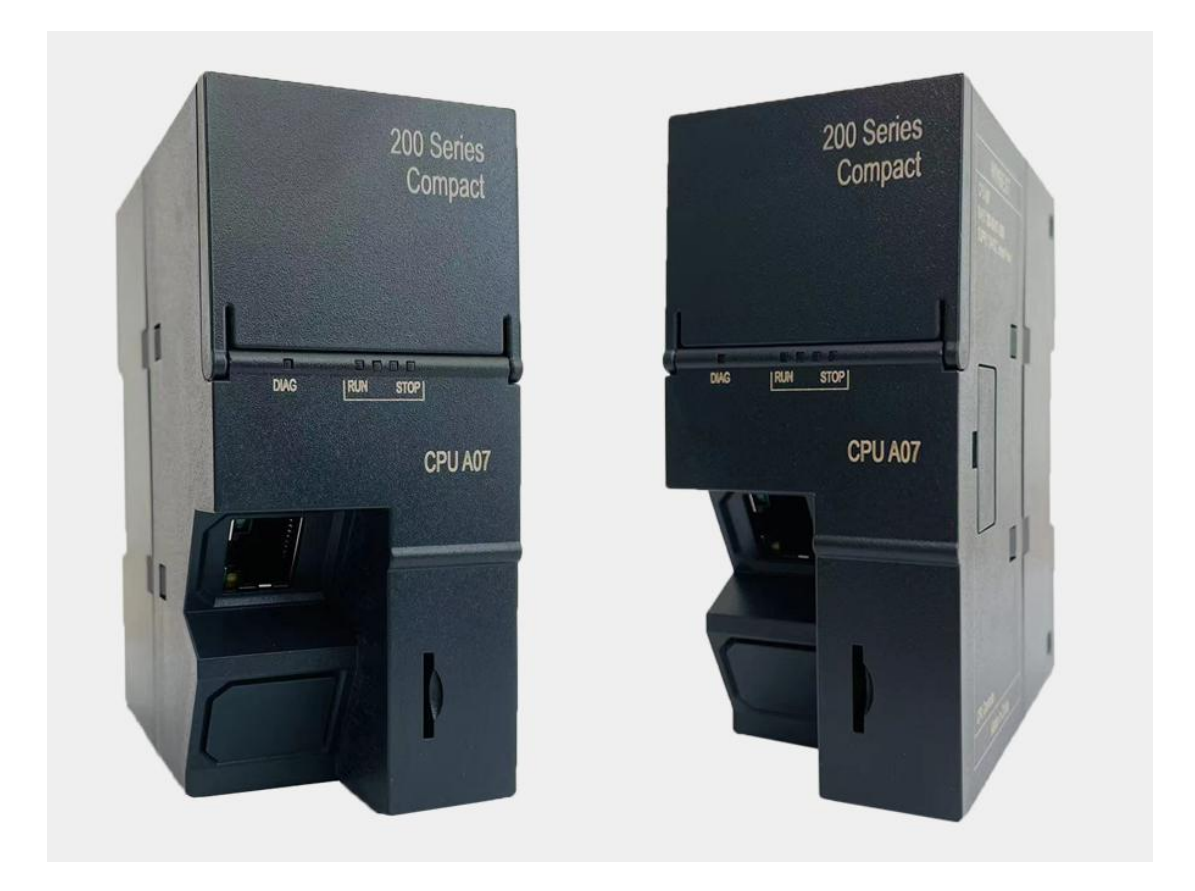

A07 型 PLC——最新升级

升级内容**:** 增加 modbus 主从站非编程,以填表方式实现(简单实用) 使用填表方式时,有 modbus 主站和 modbus 从站两种选项 1.modbus 从站方式: 只需填写波特率,校验方式,从站地址即可完成 modbus 地址与 S7-200PLC 的数据对应关系如下: 00001-00128 Q0.0、 Q0.1 、Q0.2 ..... Q15.7 10001-10128 I0.0 、 I0.1 、 I0.2 ..... I15.7 30001-30032 AIW0、AIW2、AIW4..... AIW62

4000n-4xxxx VW(n)、VW(n+2)、VW(n+4) ......

例 1:modbus 起始地址 8 、个数 3 对应 PLC 的 V 区为 VW8 、VW10、VW12

---------------------------------------------------------------------------------------------------------------------------------

例 2: modbus 起始地址 19、个数 4 对应 PLC 的 V 区为 VW19、VW21、VW23、VW25 2.modbus 主站方式:

----------------------------------------------------------------------------------

首先填写波特率、校验方式、等待从站应答时间、命令重发次数(是指 modbus 命令发 送后,如果没有收到从站的正确应答,是发送下一条 modbus 命令,还是再次或多次发送本 条命令)

主站方式可以有最多 64 条 modbus 命令,它通过在表中双击鼠标来添加或修改 modbus 命令行来轻松实现编程,这些命令从上致下按顺序不断循环发送执行。

每条 modbus 命令中唯一要说明的是"命令执行前延时 ms",它是指该命令执行前要延 时一段时间,主要用于给从站一个缓冲时间,一般情况下是无需延时的,填写"0"即可。

# <span id="page-4-0"></span>**2 Modbus** 通讯(填表方式:简单方便快捷)

Modbus RTU 通讯设置软件下载: modbus\_edit[\(右键点击下载\)](http://www.dl-winbest.com/download/modbus_edit.rar)

[http://www.dl-winbest.com/download/modbus\\_edit.rar](http://www.dl-winbest.com/download/modbus_edit.rar)

下面为 Modbus 命令从上往下循环执行的方式示意图:

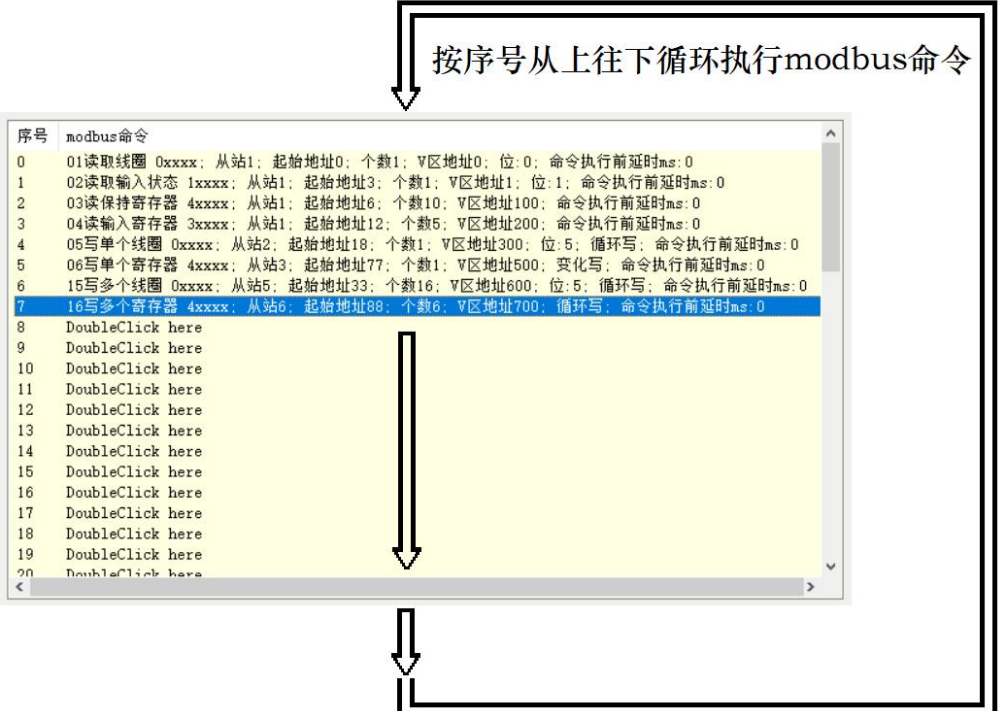

下图是 Modbus 作为从站功能的相关设置参数:

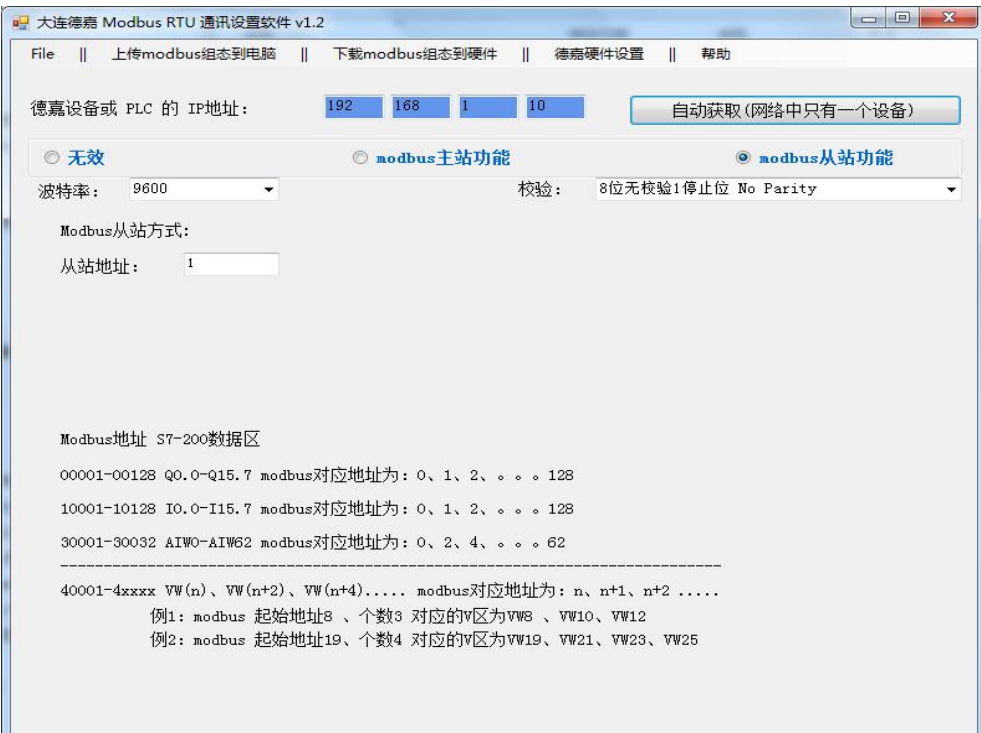

下图是 Modbus 作为主站(读)功能的相关设置参数:

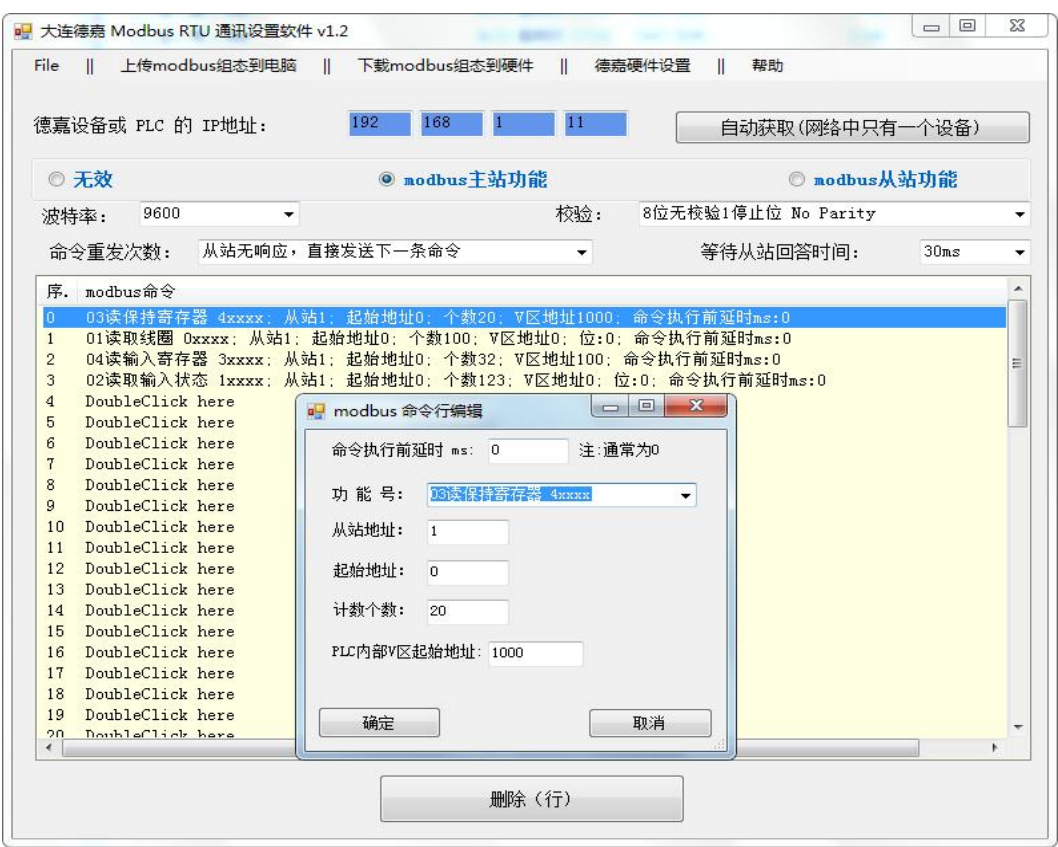

下图是 Modbus 作为主站(写)功能的相关设置参数:

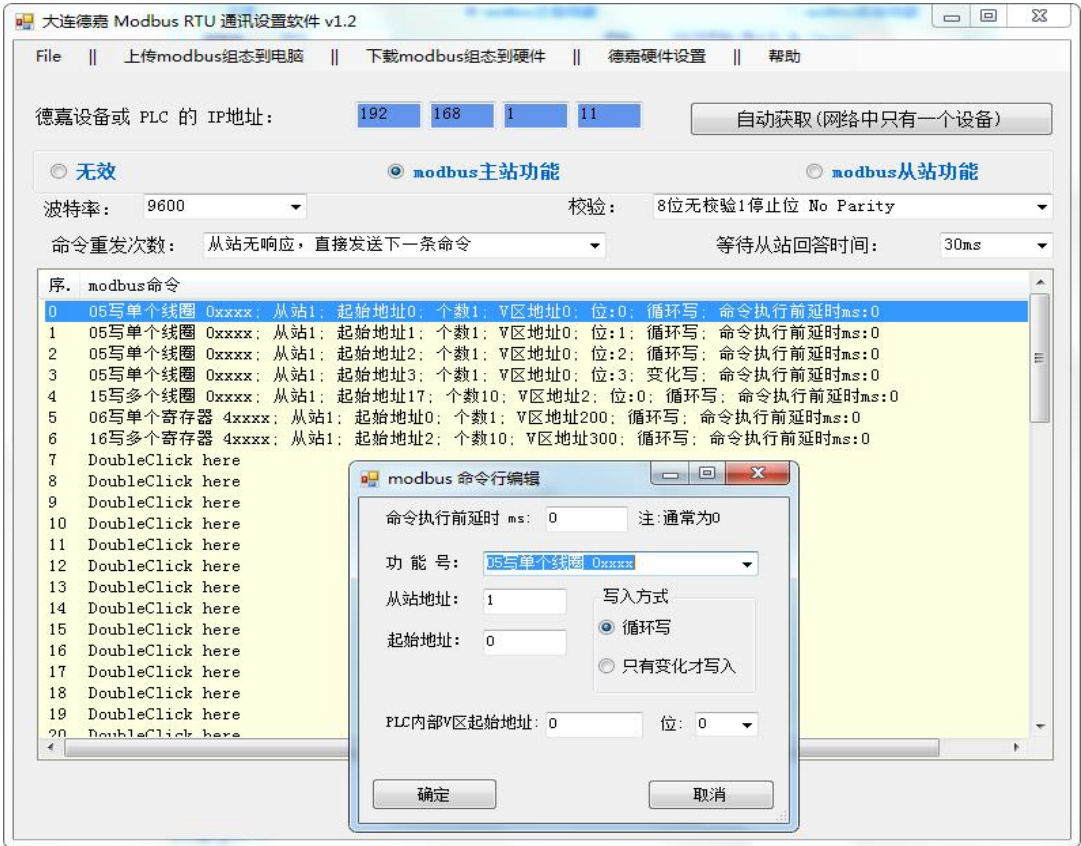

以两个 PLC 之间的 Modbus 通讯为例,一个 PLC 做从站,保持寄存器 4xxxx、从站地址 1、 Modbus 起始地址 0; 一个 PLC 做主站(读)的方式, 功能码为 03 读保持寄存器 4xxxx、从 站地址 1、计数个数 20、V 区起始地址 1000, 监控数据如下:

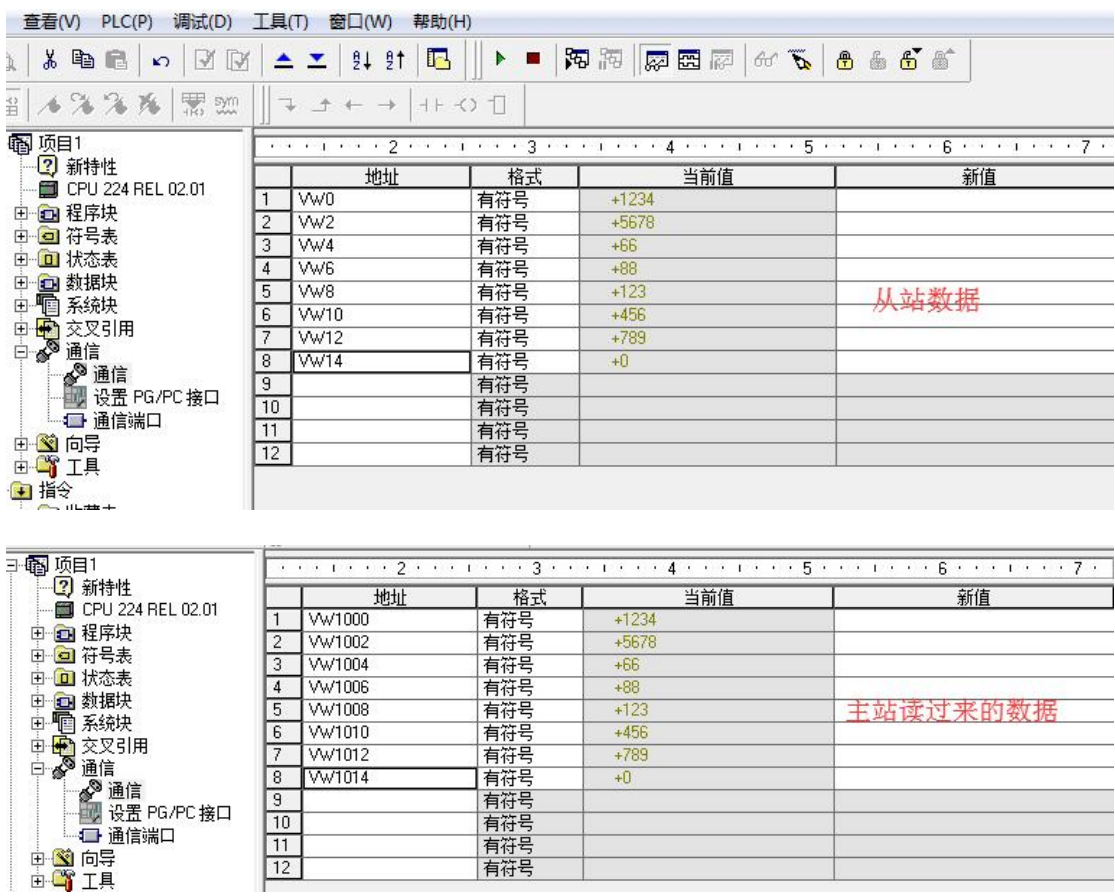

可见已经完成了 Modbus 的通讯。

# <span id="page-7-0"></span>**3** 参数设置

端子接线图

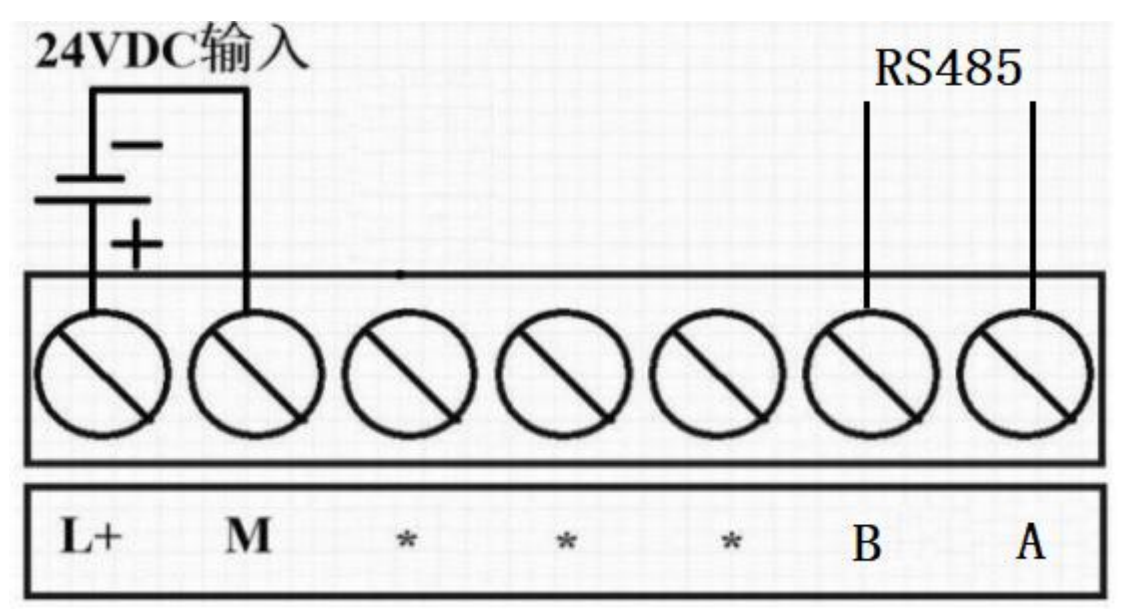

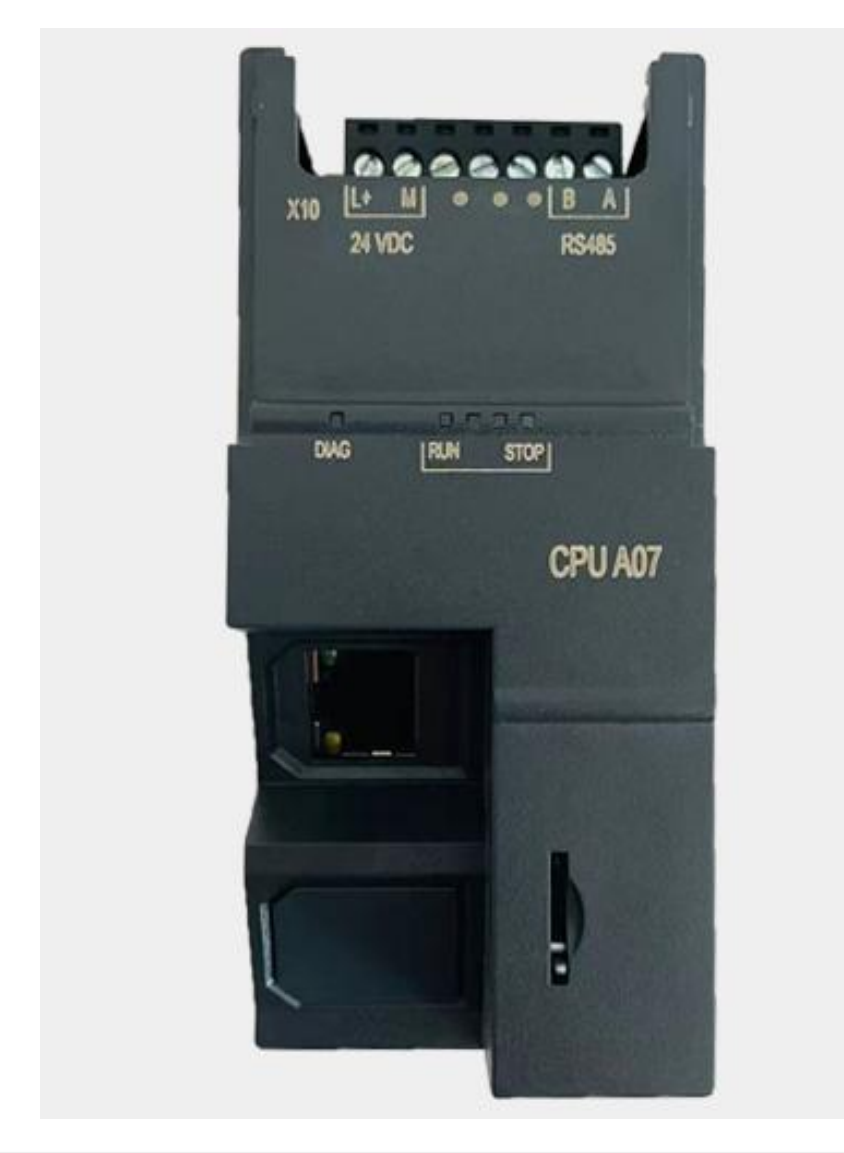

### LED 指示灯说明

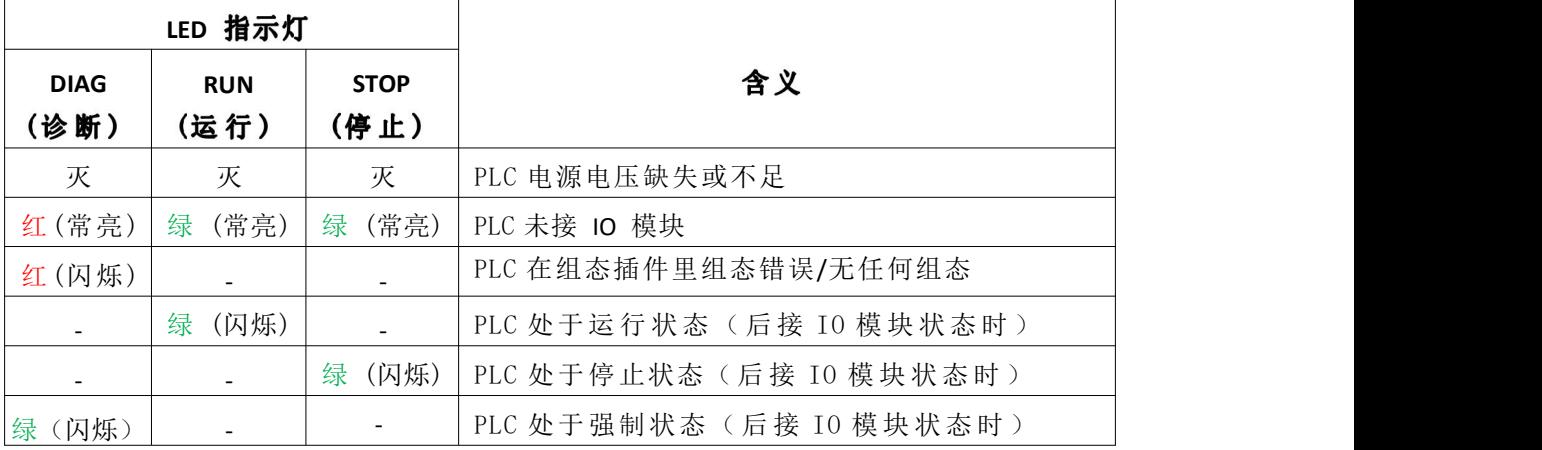

### I0 模块组态插件参数配置

(1) 下载 IO 模块组态插件: 点击下载 ■ smartIO接口模块组态 V3.5 ----- 新文档  $\Box$  $\times$ File || 上传模块组态到电脑 || 下载模块组态到硬件设备 || 模块类型实际比对 || PLC运行时比对 德嘉设备或 PLC 的 IP地址: 自动获取(网络中只有一个设备) 序号 模块类型 输入起始地址 输出起始地址 DoubleClick here  $\overline{1}$  $\overline{2}$ DoubleClick here  $\overline{3}$ DoubleClick here  $\overline{4}$ DoubleClick here  $\overline{5}$ DoubleClick here  $6$ DoubleClick here DoubleClick here  $\overline{7}$  $\overline{8}$ DoubleClick here  $\overline{g}$ DoubleClick here  $10$ DoubleClick here DoubleClick here 11 12 DoubleClick here  $\leq$  $\rightarrow$ 

#### (2) 点击自动获取 IP 地址, 如: 192.168.1.10

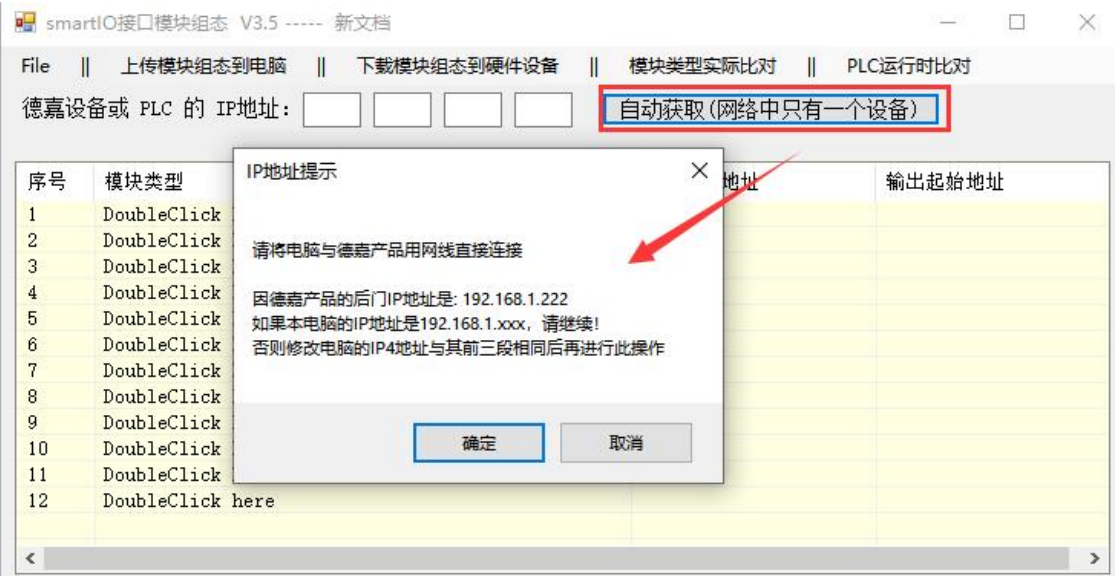

(3) 双击序号 1 槽位,添加组态 PLC 实际连接的 200Smart IO 模块类型

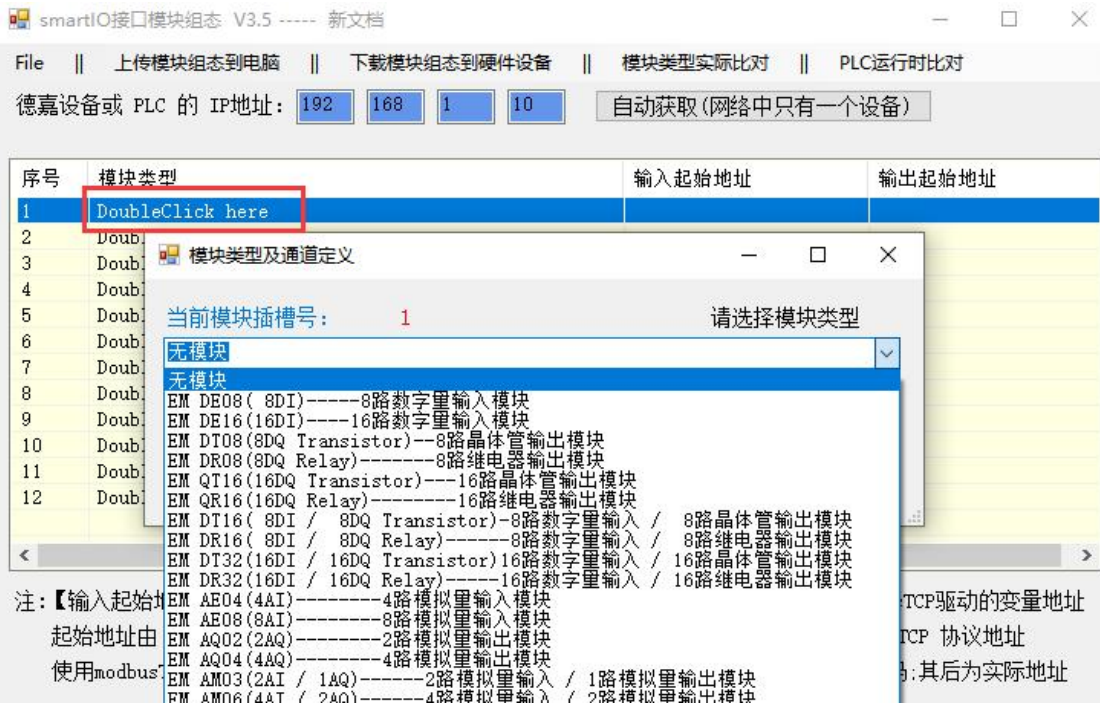

(4) 选择好模块类型,可以通过插件设置具体参数,如:EM AQ04 具体参数配置

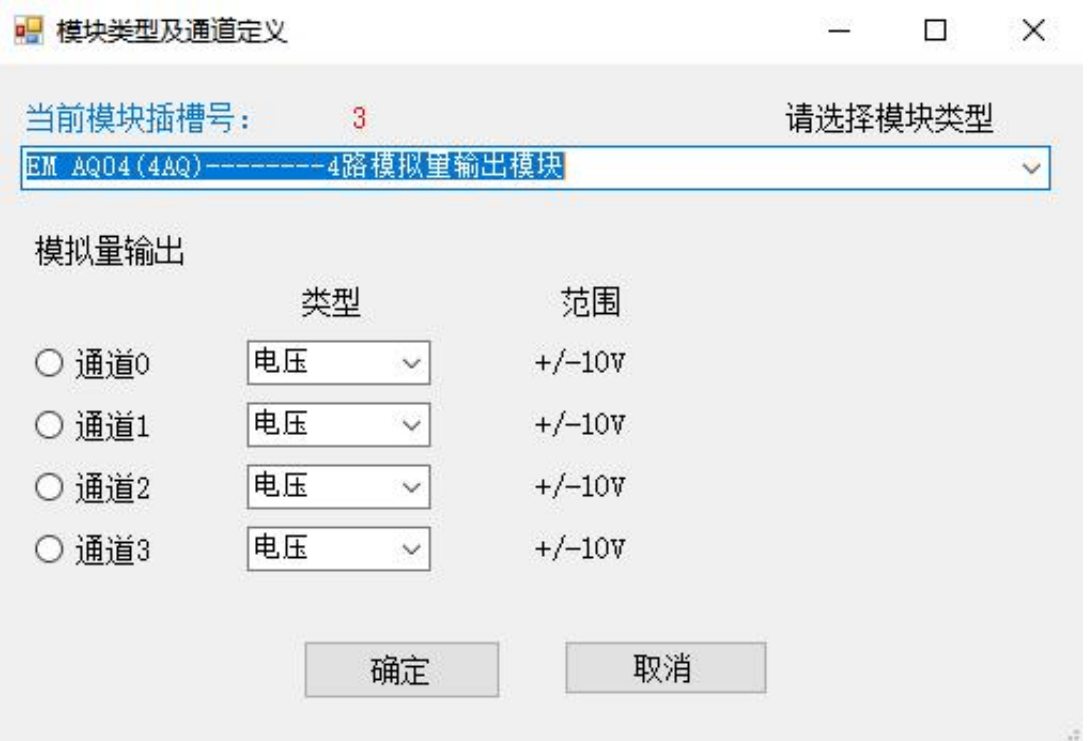

( 5) 将接口模块实际连接的 Smart IO 模块组态好后,点击"下载模块组态到硬件设 备"

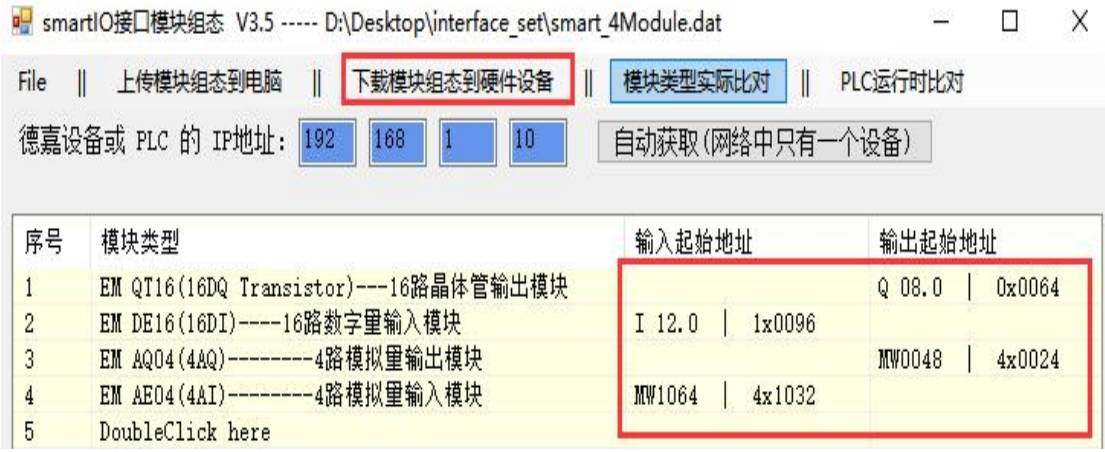

此红色框格内的 IO 地址不用做编程地址使用,以编程软件 IO 地址为准

实际各个模块 IO 地址通过菜单栏"PLC" --> "信息"查找 PLC 信息为准

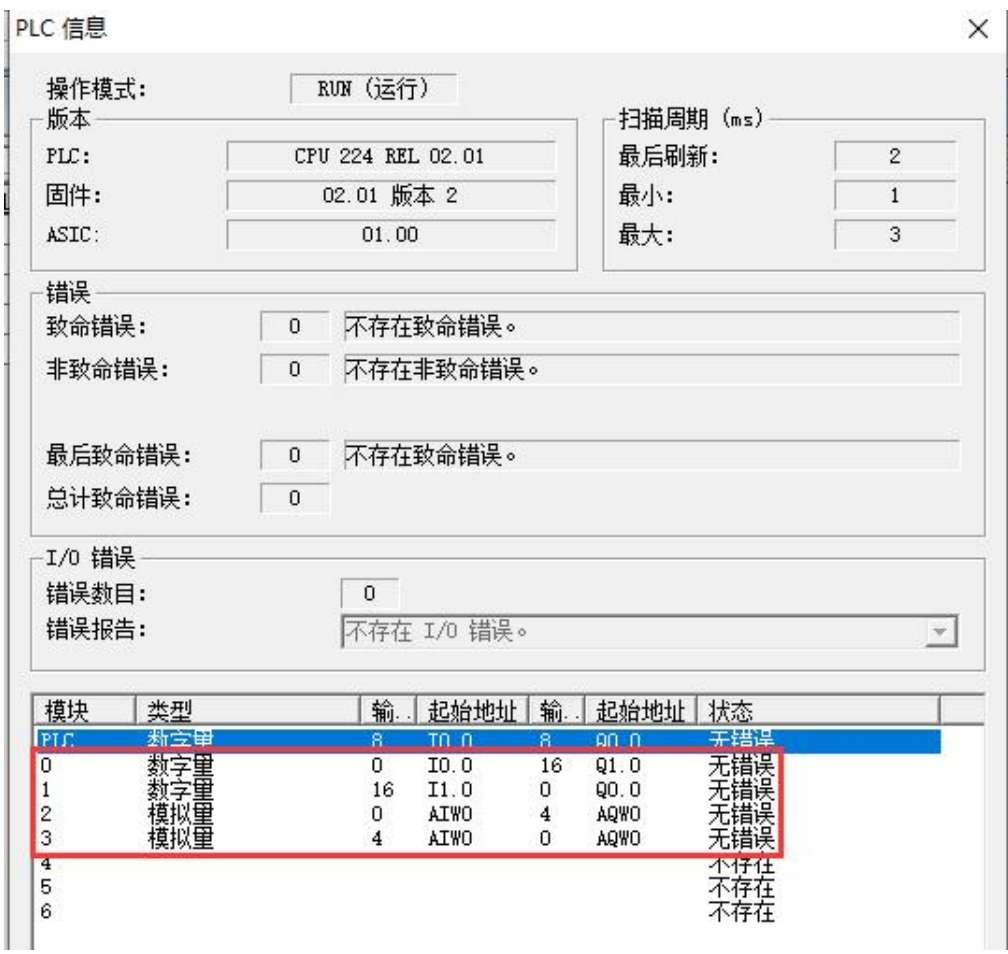

(6) 点击"模块类型实际比对",可以比对当前实际插入的模块类型和接口模块组态 类型 是否一致

|                |                |                | 德嘉设备或 PLC 的 IP地址: 192<br>168<br>10 | 自动获取(网络中只有一个设备)          |        |
|----------------|----------------|----------------|------------------------------------|--------------------------|--------|
|                |                |                | ■ 模块实际类型检测列表                       | $\times$<br>П            |        |
| 序号             |                |                |                                    |                          | 也址     |
| $\mathbf{1}$   | E              | 槽号             | 当前检测到实际插入的模块类型                     | 存储在接口模块中的组态类型            | 0x0064 |
| $\overline{2}$ |                | $\overline{1}$ | EM QT16(16DQ Transistor)           | EM QT16(16DQ Transistor) |        |
| 3              | EEEE           | $\overline{2}$ | EM DE16(16DI)                      | EM DE16(16DI)            | 4x0024 |
| $\overline{4}$ |                | 3              | EM AQ04 (4AQ)                      | EM AQ04 (4AQ)            |        |
| 5              |                | $\overline{4}$ | EM $AEO4(4AI)$                     | EM AE04 (4AI)            |        |
| 6              | D              | 5.             | None Module                        | None Module              |        |
| 7              | D              | ĥ              | None Module                        | None Module              |        |
| 8              | $\overline{D}$ | $\overline{7}$ | None Module                        | None Module              |        |
| 9              | d              | 8              | None Module                        | None Module              |        |
| 10             | $\frac{D}{D}$  | 9              | None Module                        | None Module              |        |
| 11             |                | 10             | None Module                        | None Module              |        |
| 12             | $\mathbf{D}$   | 11             | None Module                        | None Module              |        |
|                |                | 12             | None Module                        | None Module              |        |
| $\langle$      |                |                |                                    |                          |        |
| 注:【输入          |                |                |                                    |                          | 加的变量地址 |
|                | 起始地            |                |                                    |                          | 议地址    |

# <span id="page-12-0"></span>**4 MicroWin** 连接设置

1. 打开 MicroWin, 双击[设置 PG/PC 接口], 选择如下图驱动(网卡名.TCPIP.1), 选好后点 击确定.

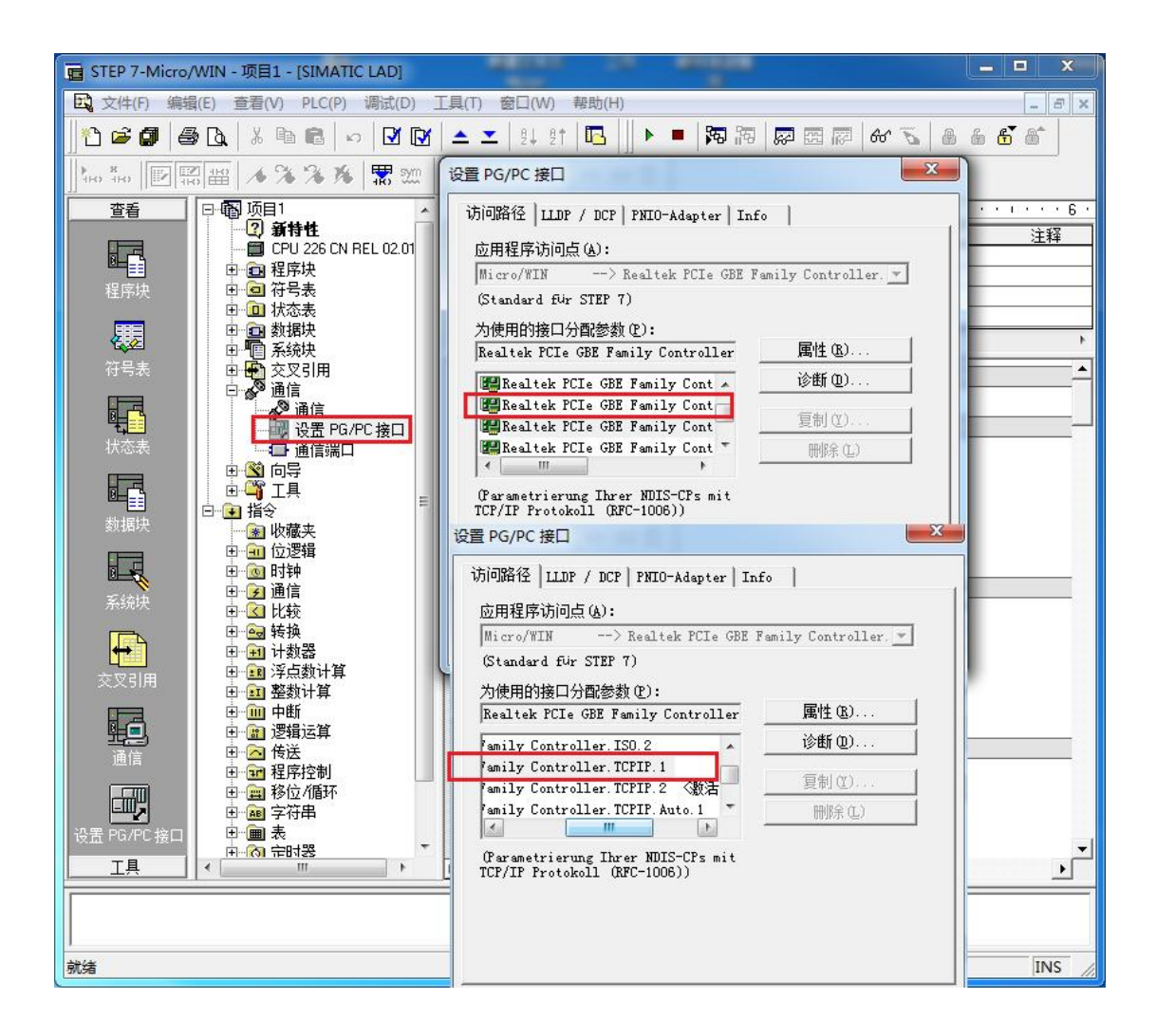

2. 在下图中双击[通信], 在"远程: "框中填入该 CPU 的 IP 地址, 如 192.168.1.10, 然后 点击确认

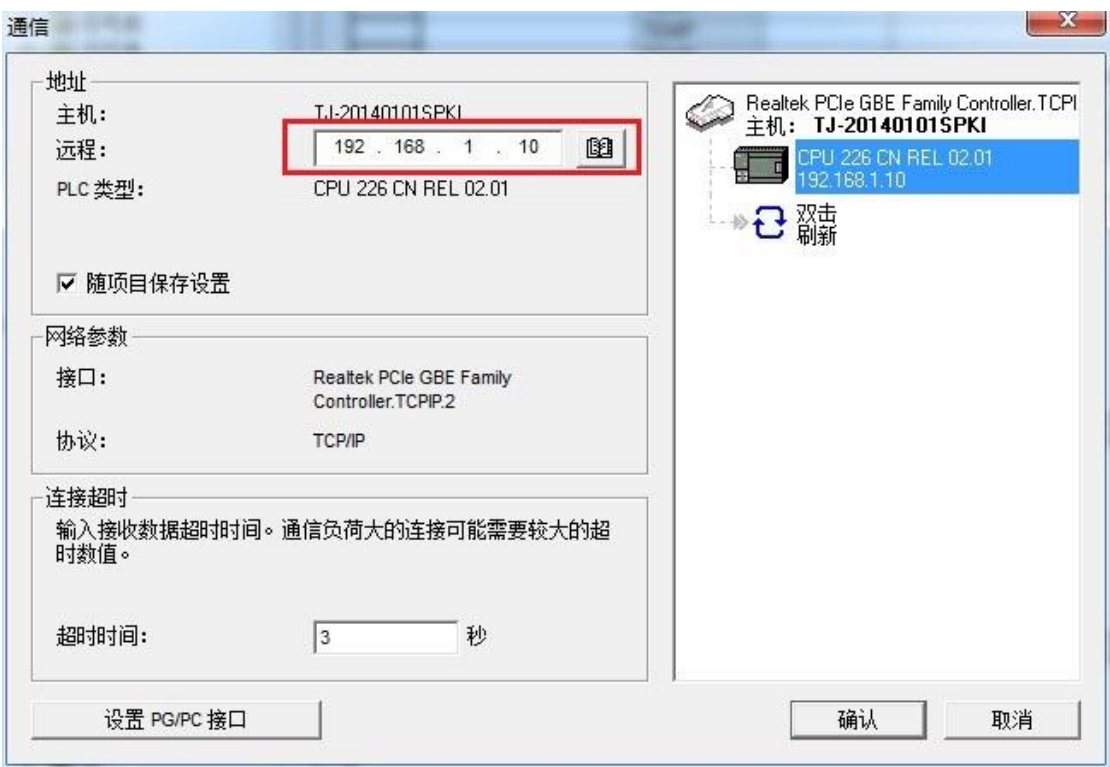

MicroWin 设置完毕, 现在就可以用 MicroWin 对大连德嘉该 PLC 进行编程了!

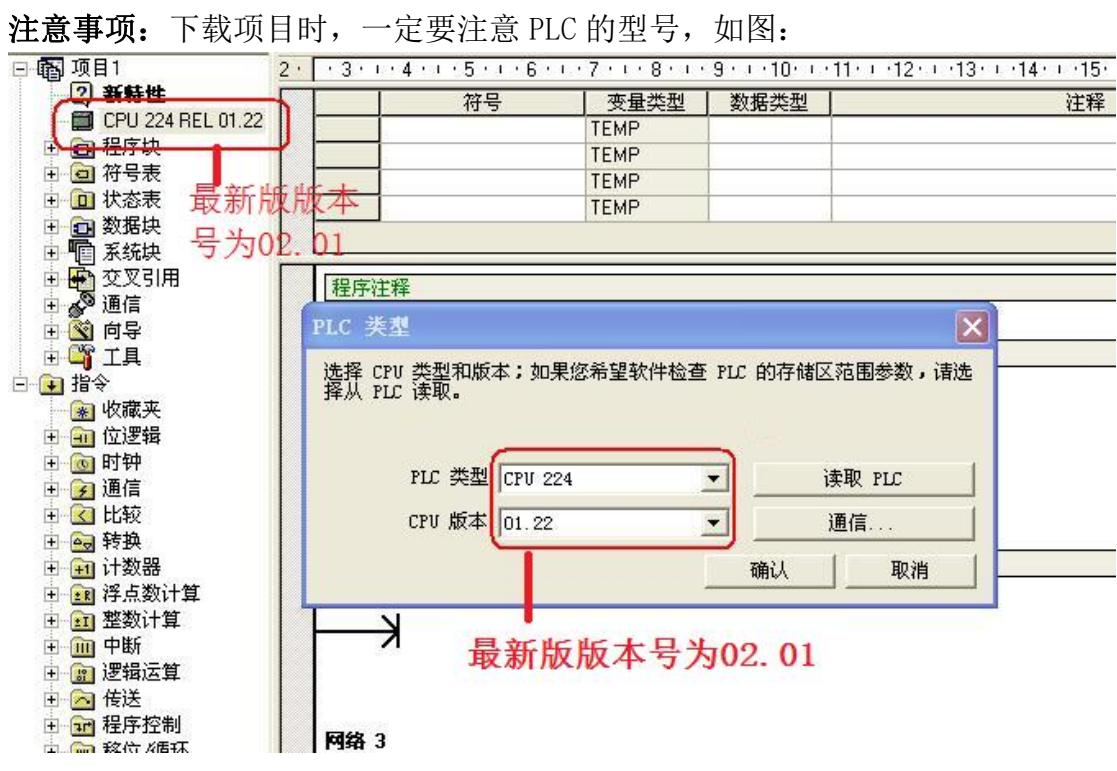

1. 这个型号必须是 CPU 224REL 01.22,如果不是请右键 PLC 型号选择类型改成如图型号。如 果型号不符时点击下载会出现如图提示:

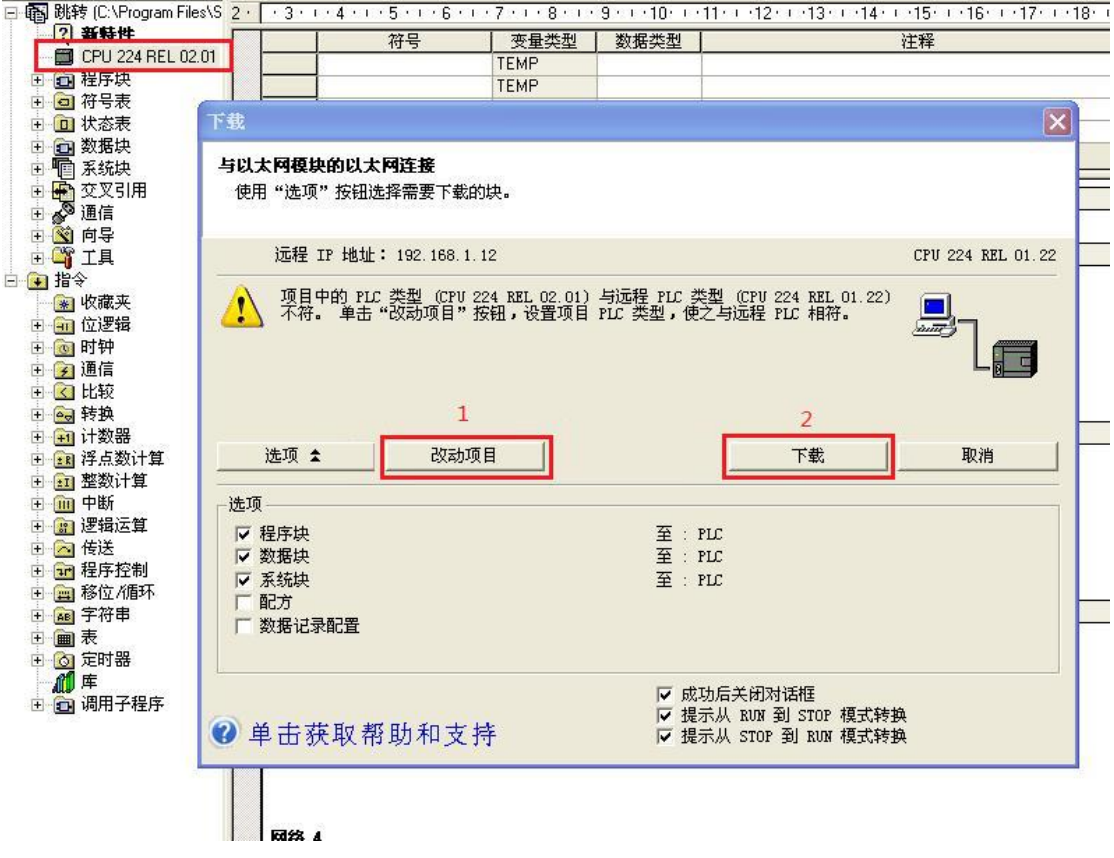

这里请选择改动项目,然后再点击下载即可。如果没有点击改动项目直接下载则可能出现如图情 况:

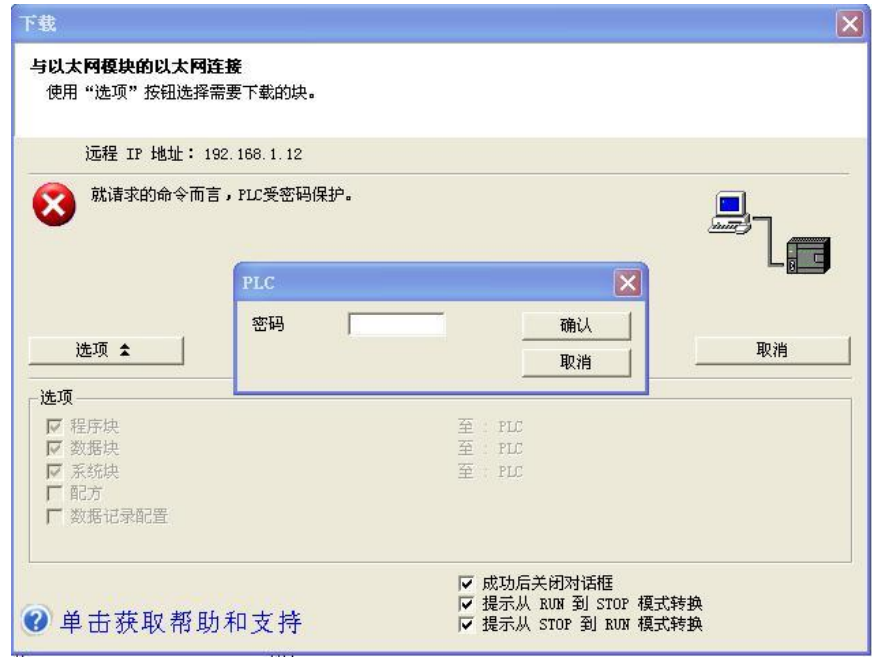

此时我们需要清除 PLC 如图:

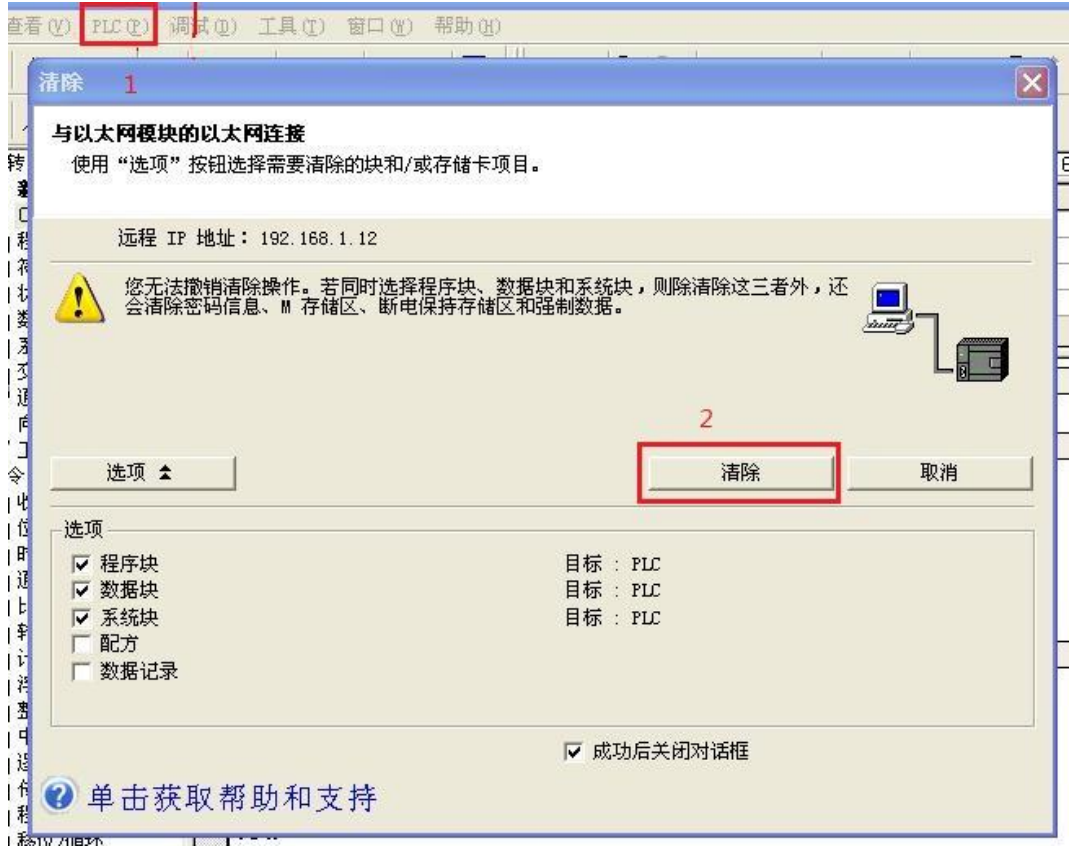

先选择 PLC 中的清除选项,出现如图界面点击清除即可。

当然,我们也可以使用 ie 浏览器中的网页来清除 PLC

首先我们在 IE 浏览器地址栏中输入 192.168.1.222(这个是后门地址, 并不是实际地址, 仅用 于设置参数)进入设置界面:

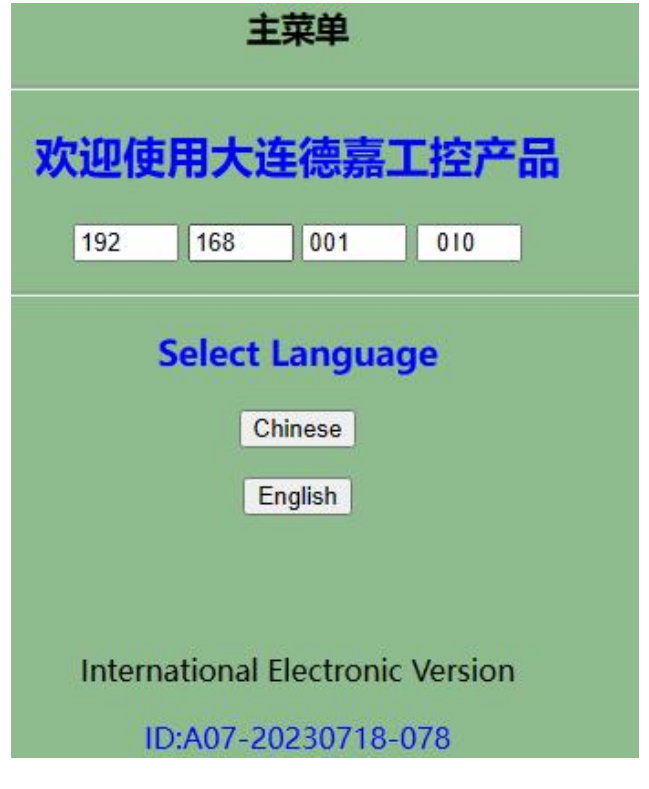

这里是语言选项,我们选择 Chinese,进入下一界面:

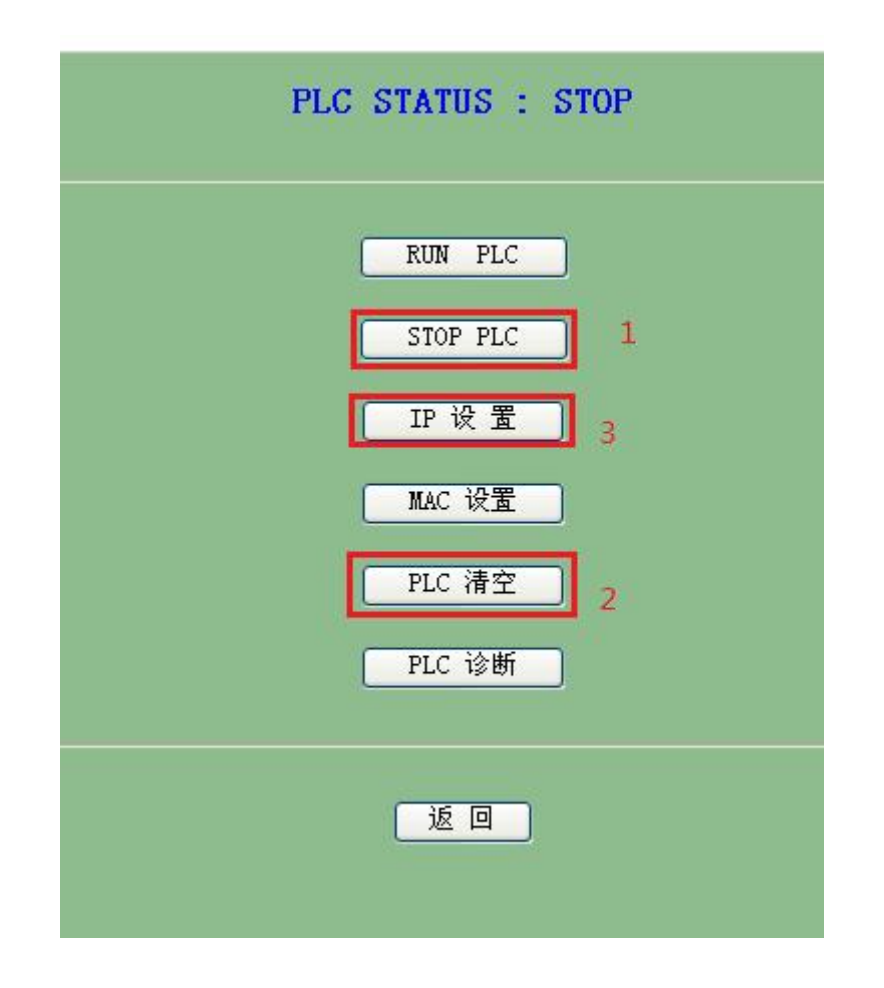

请按照这三步操作: 首先, 如果 PLC 没有停止, 则先选择 STOP PLC:

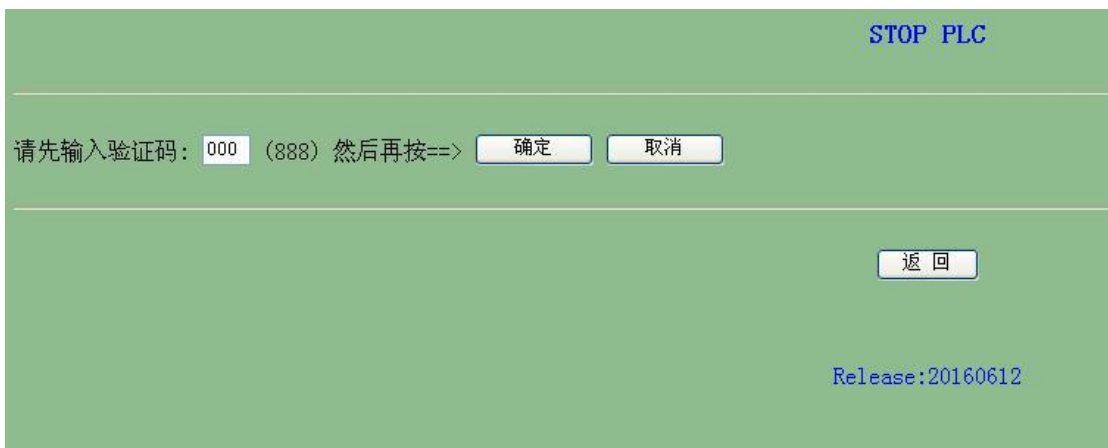

输入验证码 888 后点击确定即可。之后在上一界面选择清空 PLC:

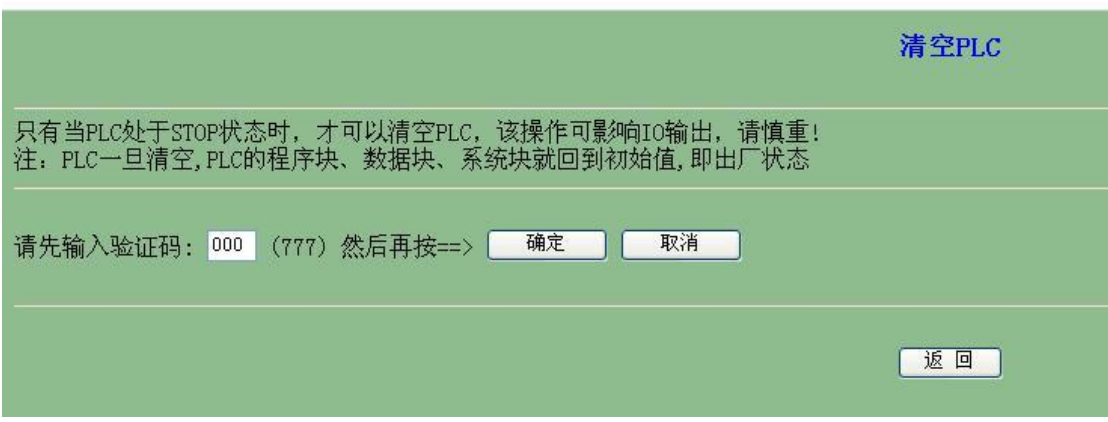

输入 777 后点击确定即可。清空后可能会使 PLC 的 IP 清零, 我们需要重新进入设置页面设置 IP 地址:

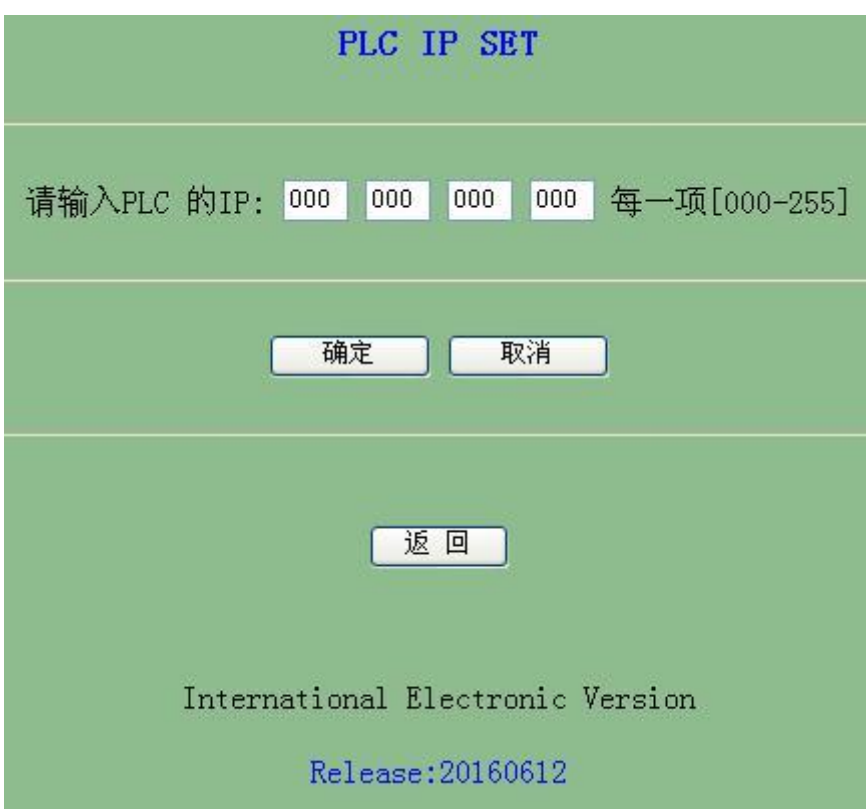

这里它的段址一定要与相连的计算机相同即前三项相同第四相不同。 例一: 计算机 IP(192.168.1.100), 掩码(255.255.255.0), 网关(192.168.1.1), PLC 的 IP(192.168.1.10) 。

注:参数设置提交后,最好在 cmd 窗口键入 arp -d (删除计算机中已保留的 IP/MAC 表), 以便

PLC 新改动的 IP/MAC 与老地址无冲突 。

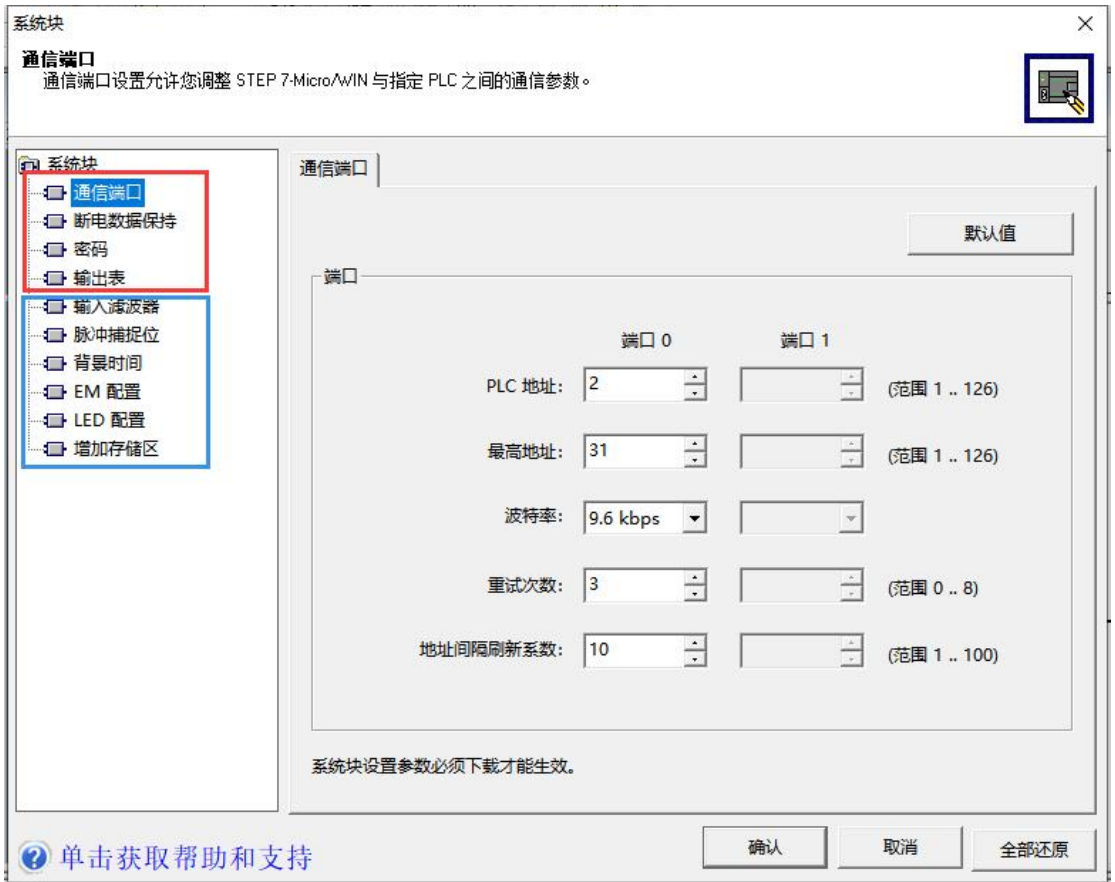

系统块中红框里面的功能有所保留,蓝框里面的功能暂不支持

# <span id="page-19-0"></span>**WinCC** 连接设置(以 **WinCC7.3** 为例)

1. 打开 Wincc,双击变量管理,打开变量管理器,添加驱动:

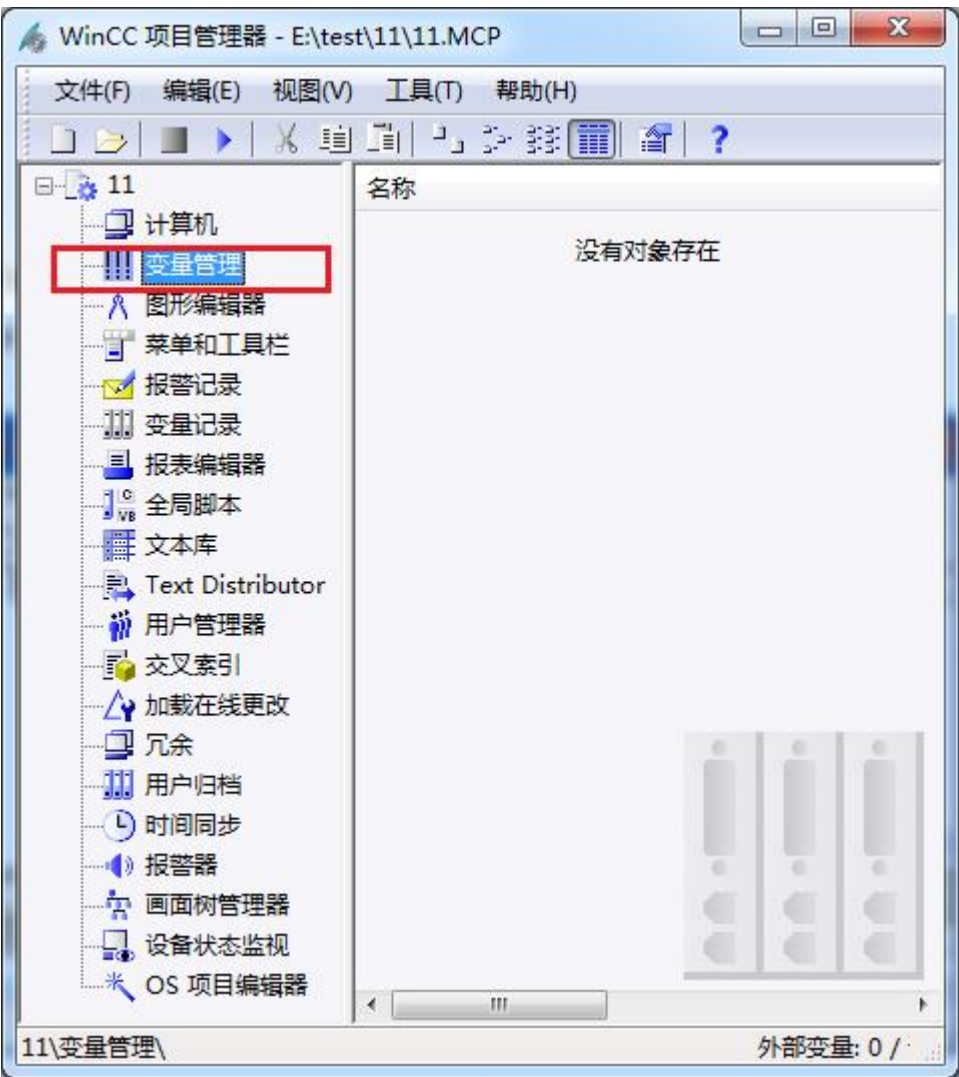

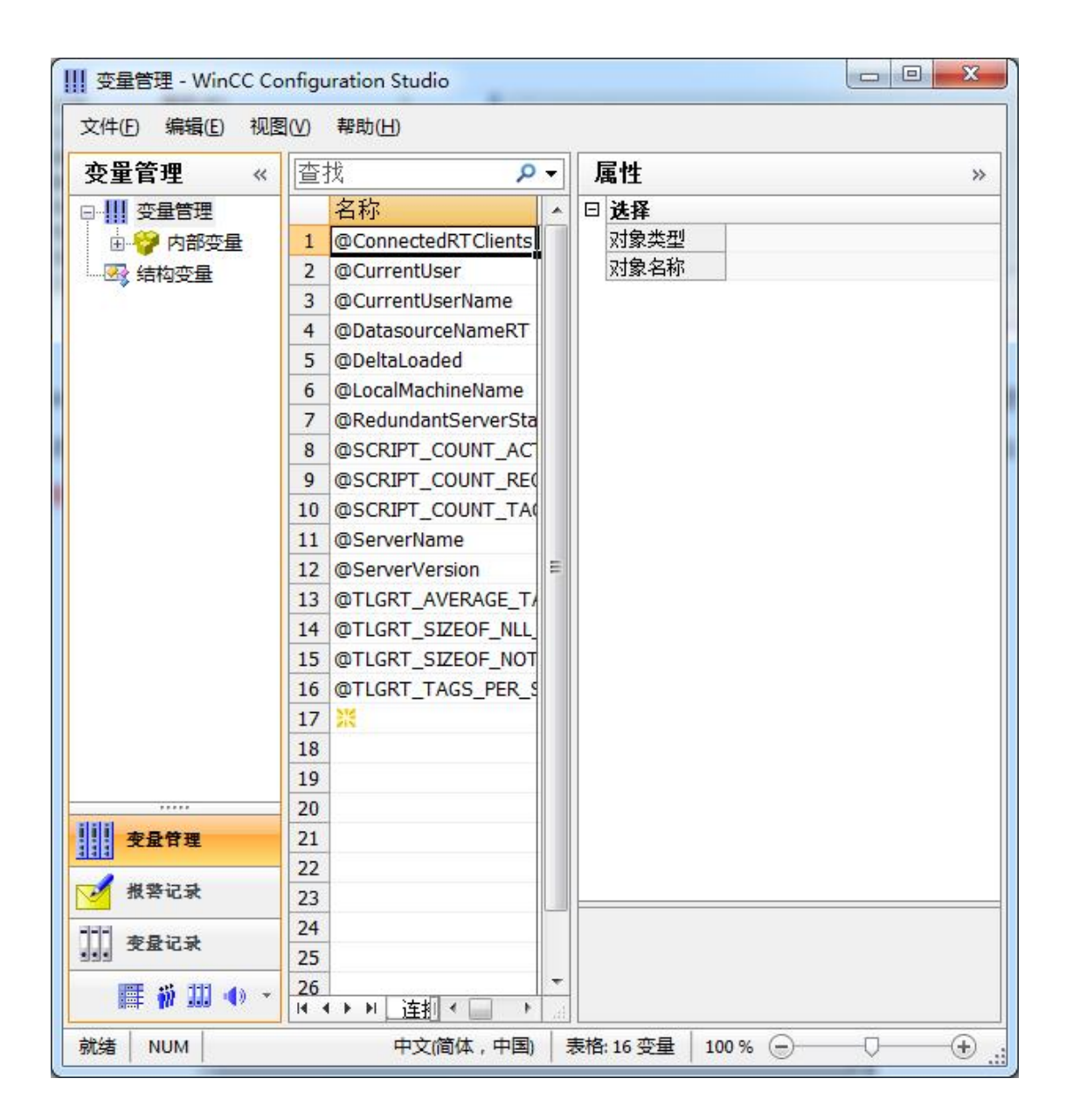

2. 填右键单击变量管理,在弹出的菜单中选择添加驱动, SIMATIC S7 Protocol Suite, 如下 图所示

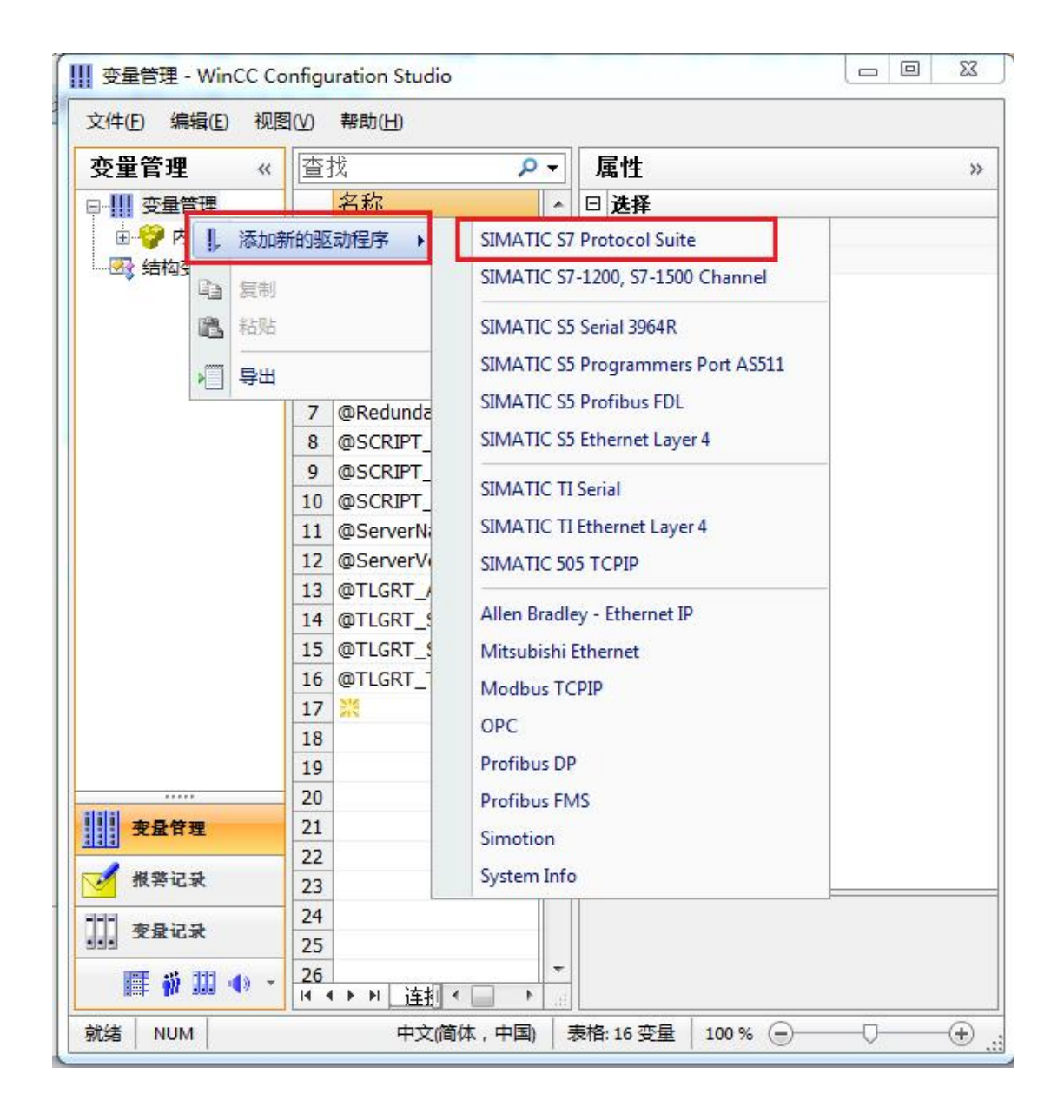

3. 添加好驱动之后,右键单击 SIMATIC S7 Protocol Suite 下的 TCP/IP, 在弹出的菜单中选 择系统参数

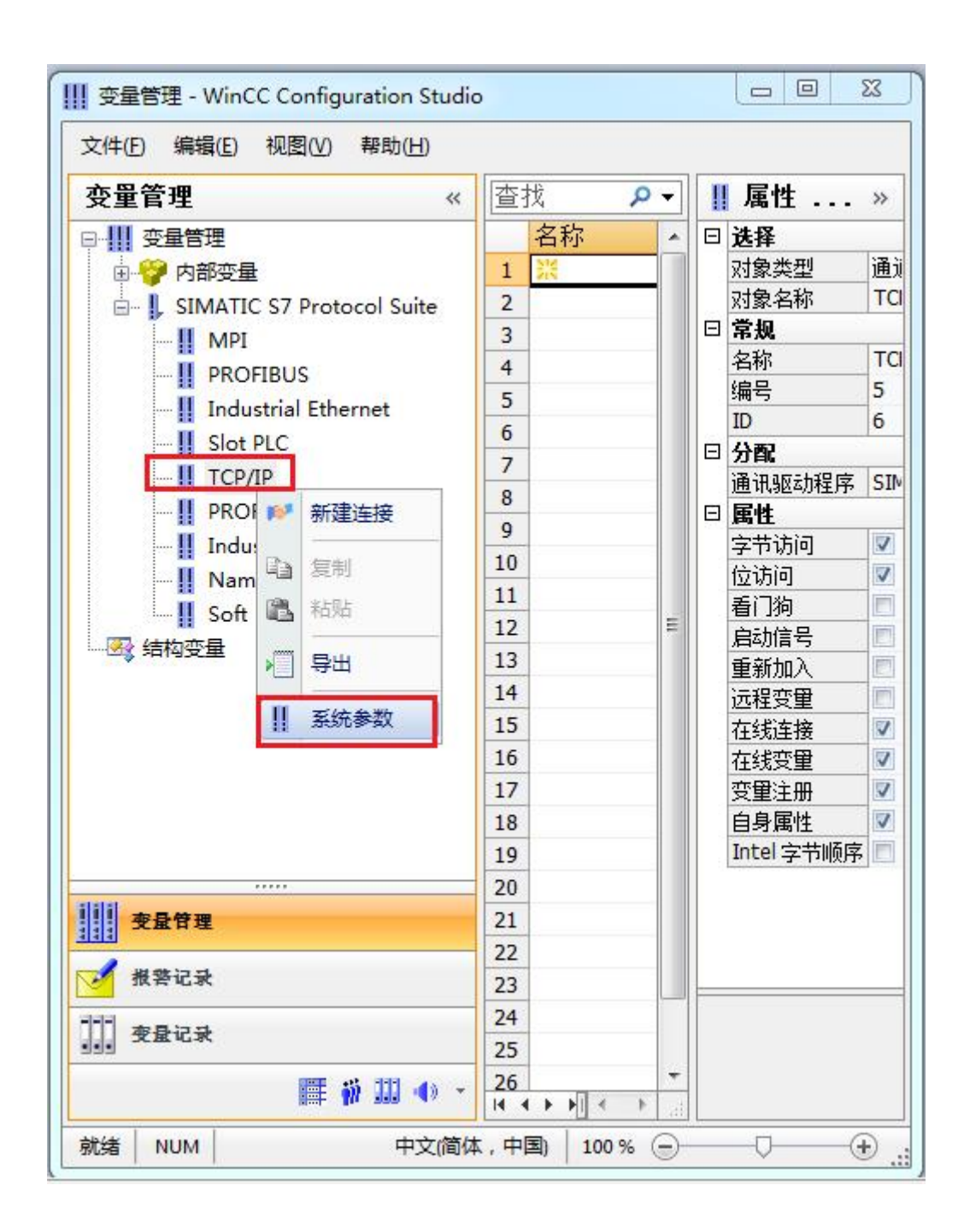

4. 在弹出的对话框中点击单位选项卡

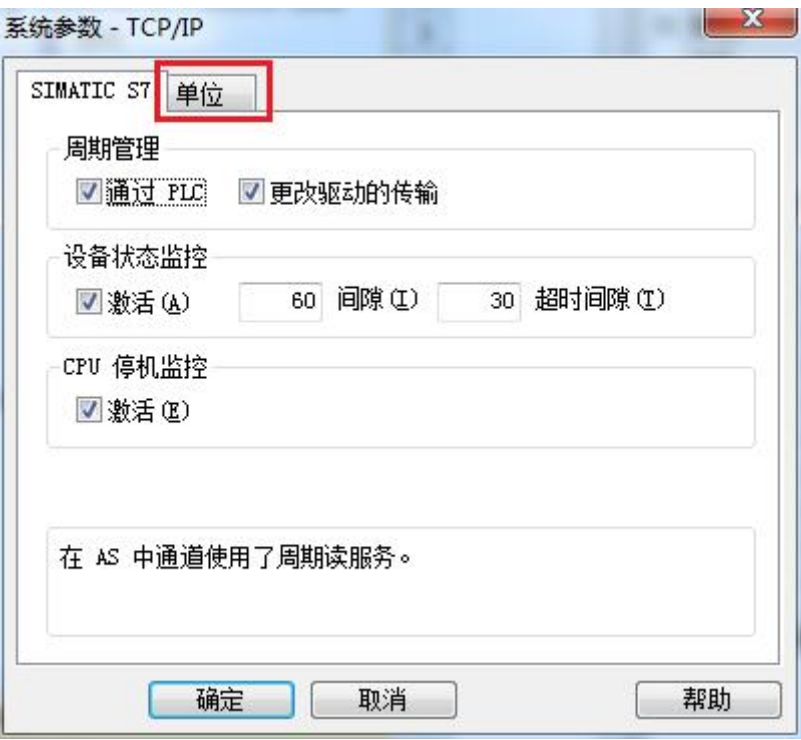

5. 在逻辑设备名称选框中选择驱动为:网卡名.TCPIP.1

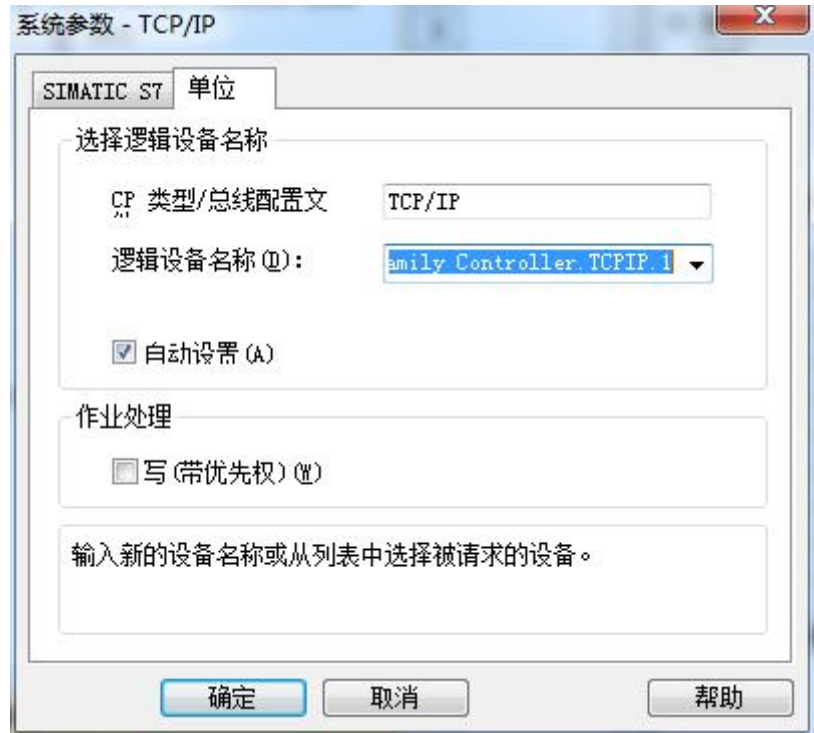

如何查看网卡名:点击屏幕右下角的电脑图标,选择打开网络和共享中心

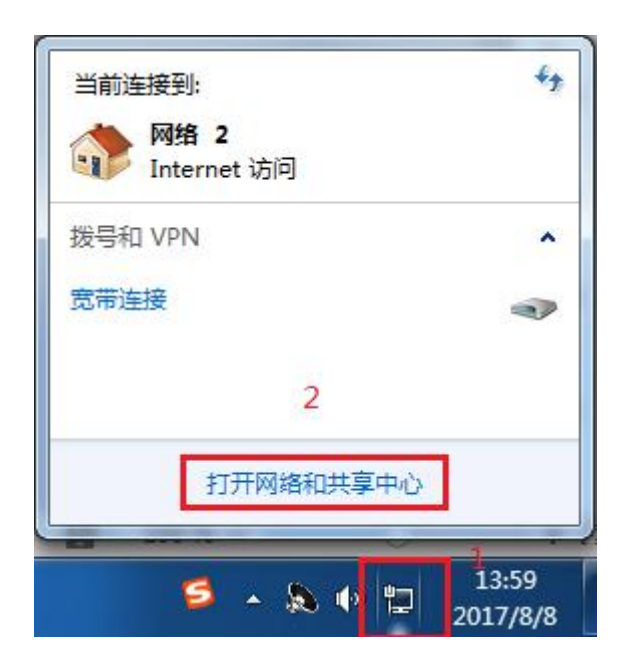

在网络共享中心中点击本地连接

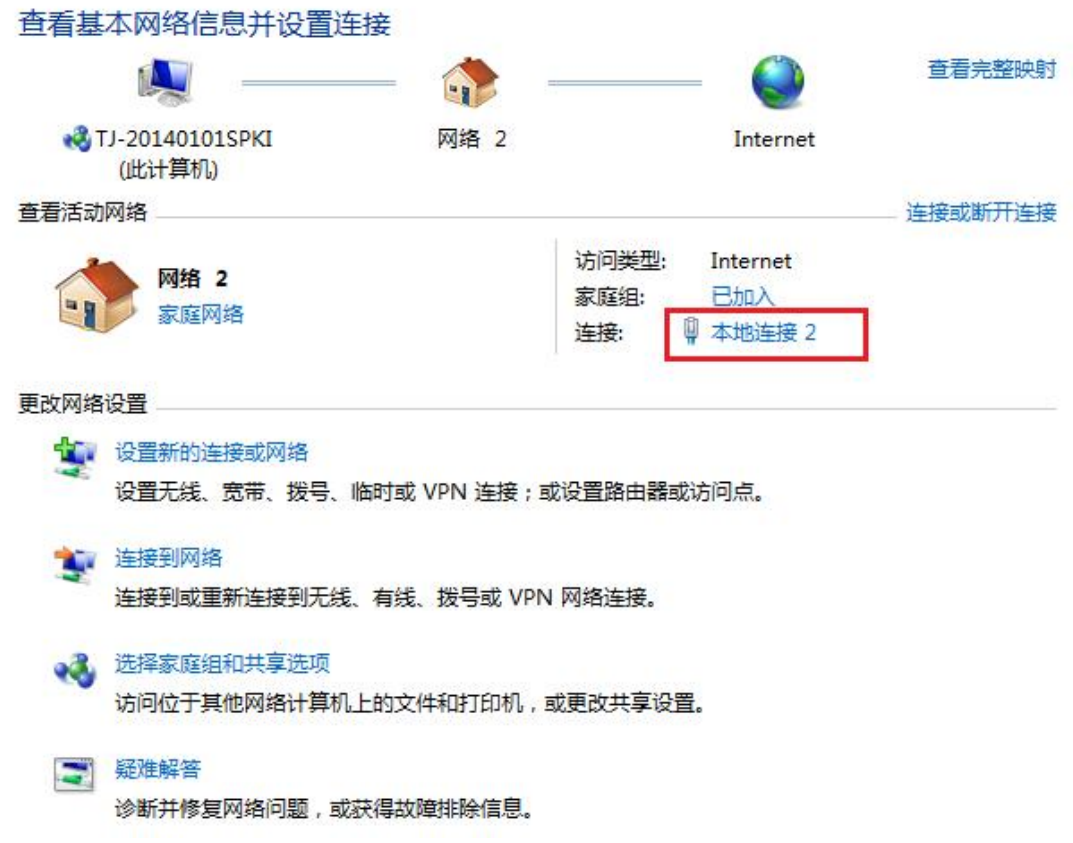

在弹出的对话框中点击详细信息

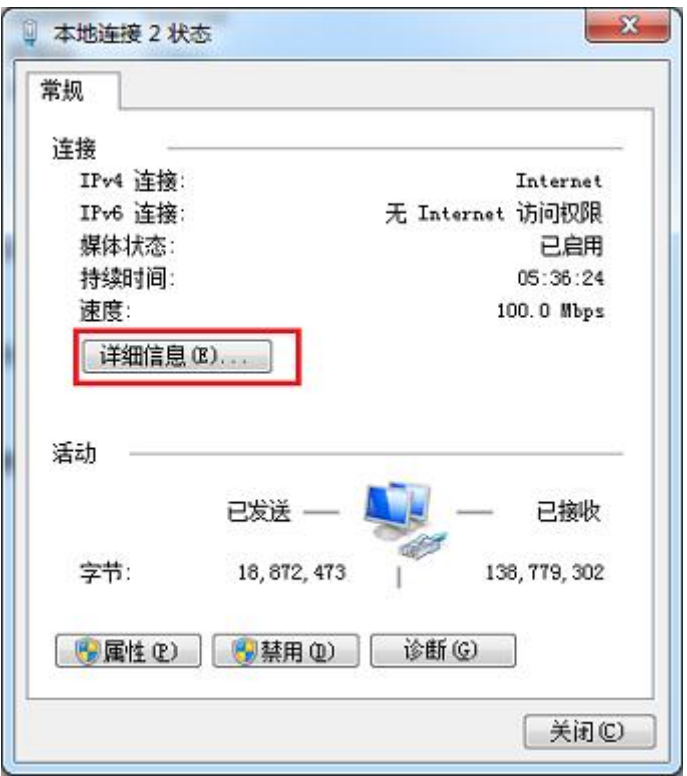

下图中的描述内容就是你的网卡名

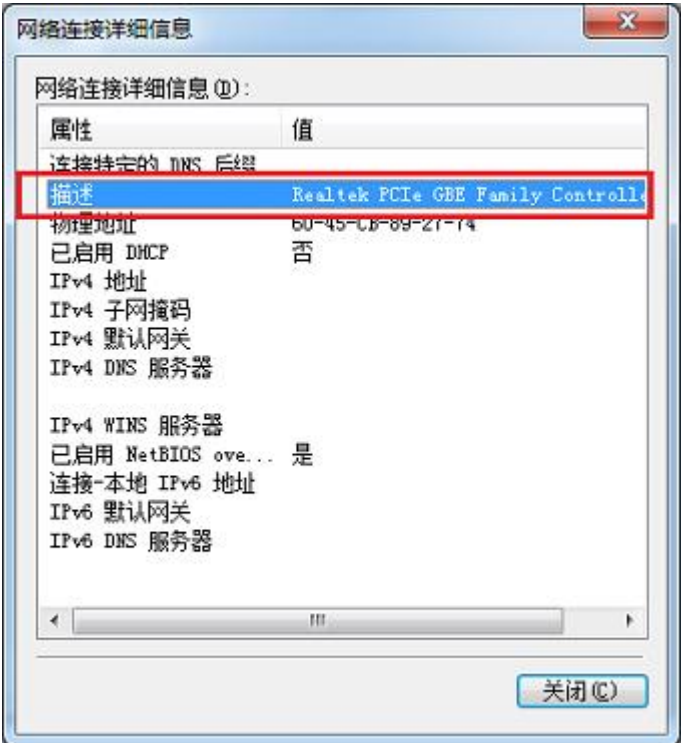

6. 再回到变量管理器中,右键点击 TCP/IP,选择新建连接,在 TCP/IP 选项下会生成一个名 为 NewConnection\_1 的新连接选项。

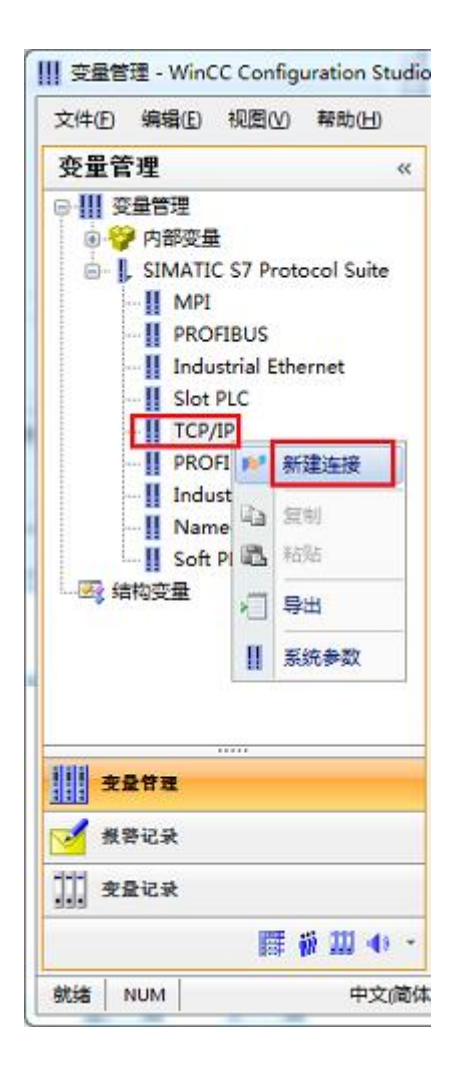

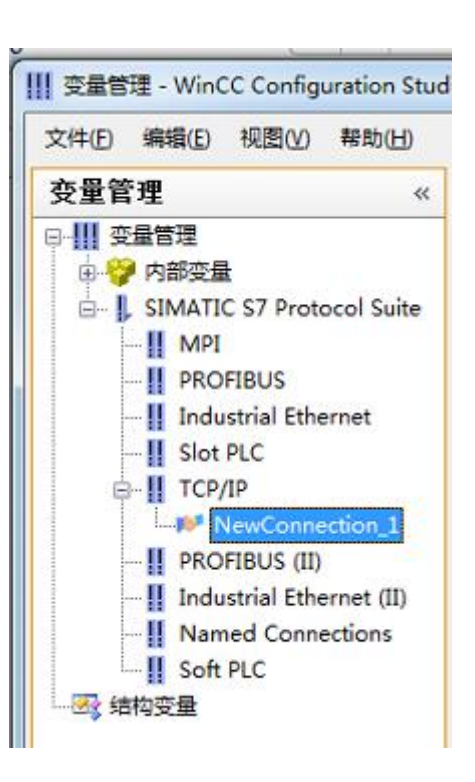

7. 右键单击 NewConnection\_1,在弹出的菜单中选择

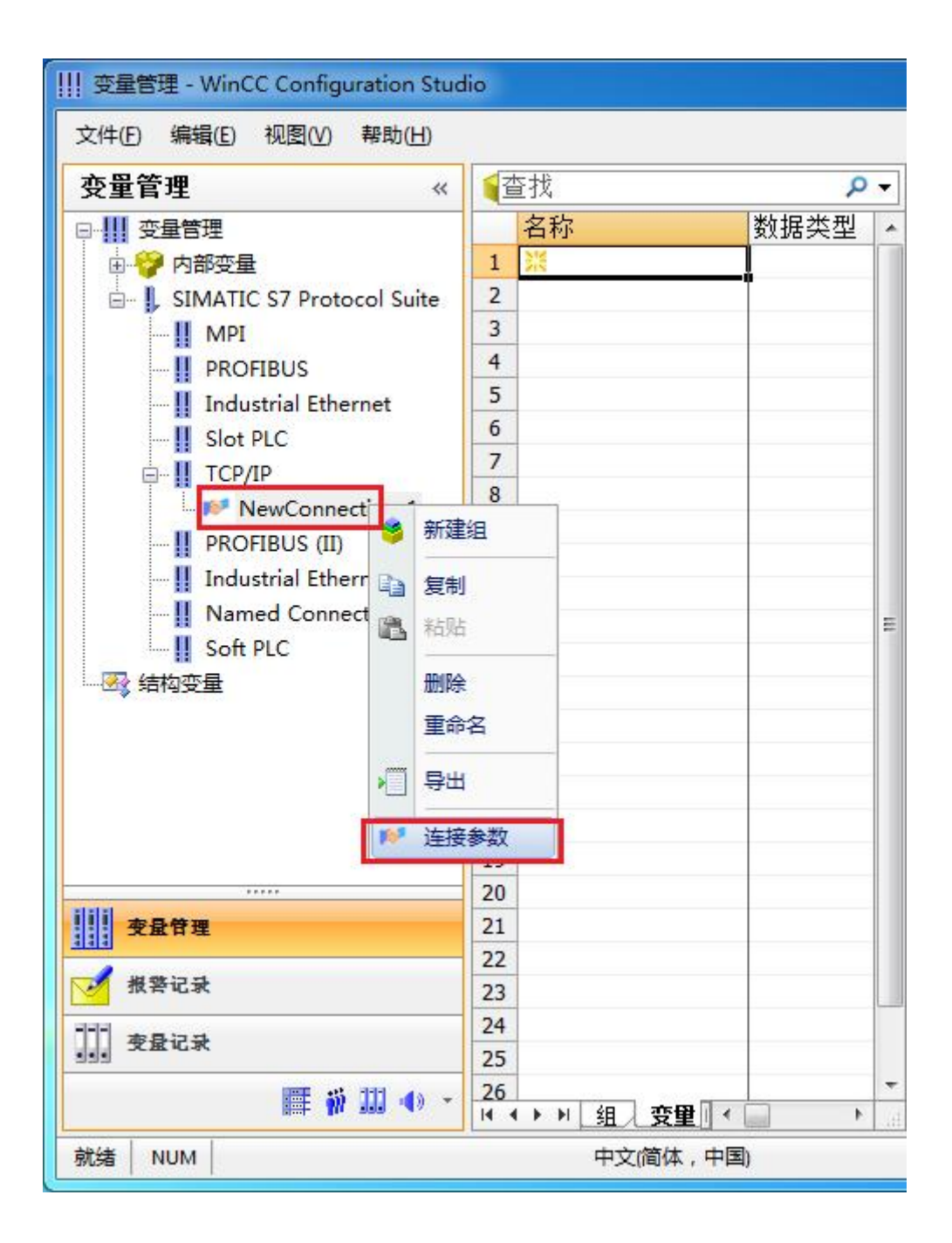

8. 在弹出的对话框中填写 M02 的 IP 地址,192.168.1.10

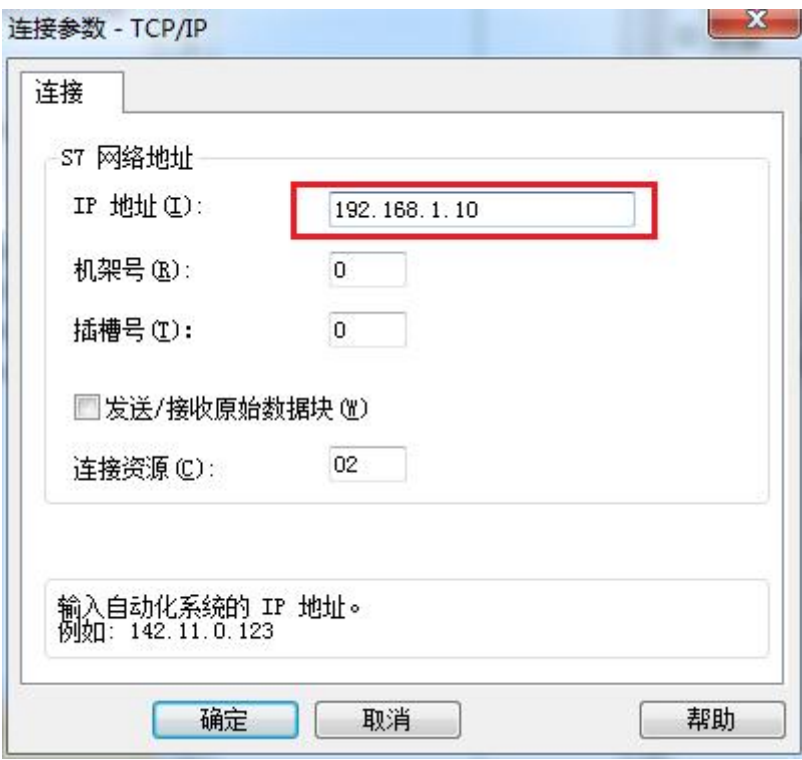

现在连接已经建立成功,已经可以建立变量和画面了。

# <span id="page-29-0"></span>**6** 组态王连接设置

1. 打开组态王开发软件,选择设备→COM1

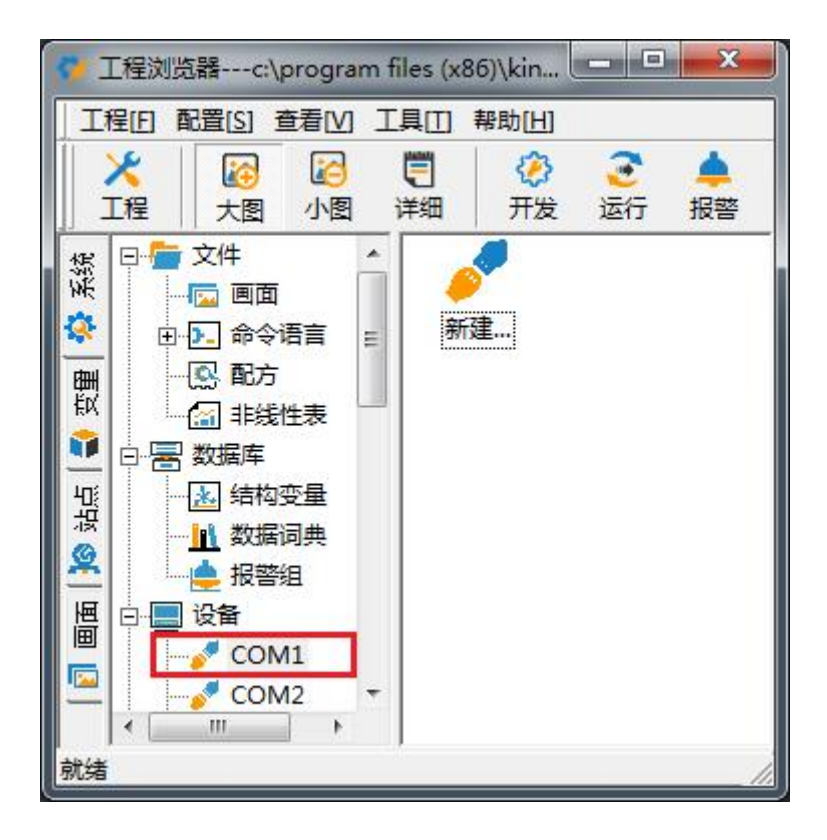

2. 双击"新建",选择 S7-200 系列(TCP)→TCP

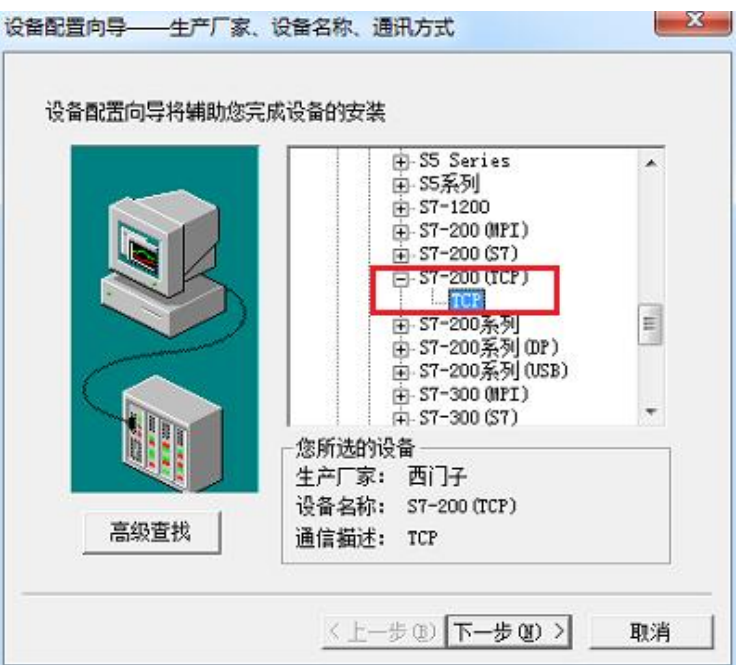

3. 选择 com 口号, 此处选择默认值 com2

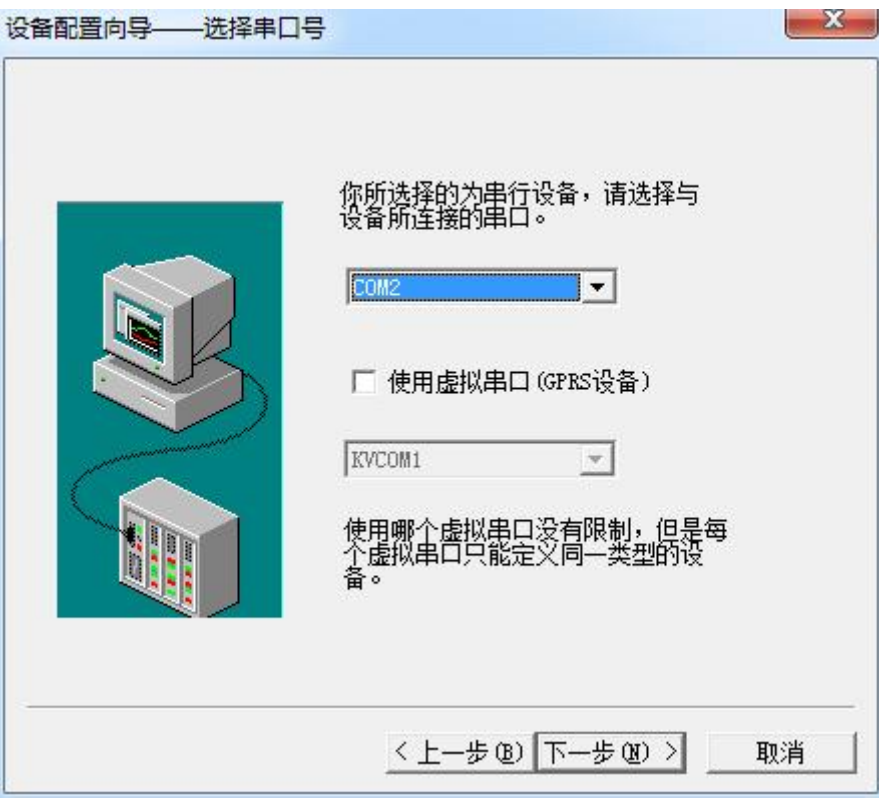

4. 单击"下一步",输入要安装的设备的逻辑名称

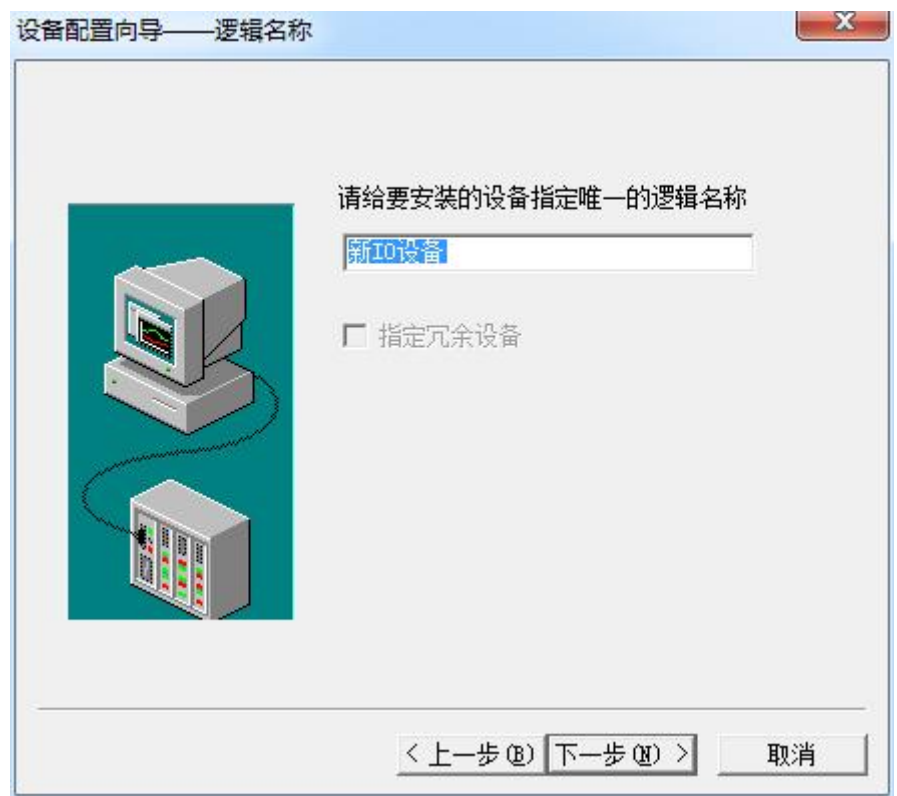

5. 再单击"下一步",输入设备的 IP 地址及相对于 PLC 的位置

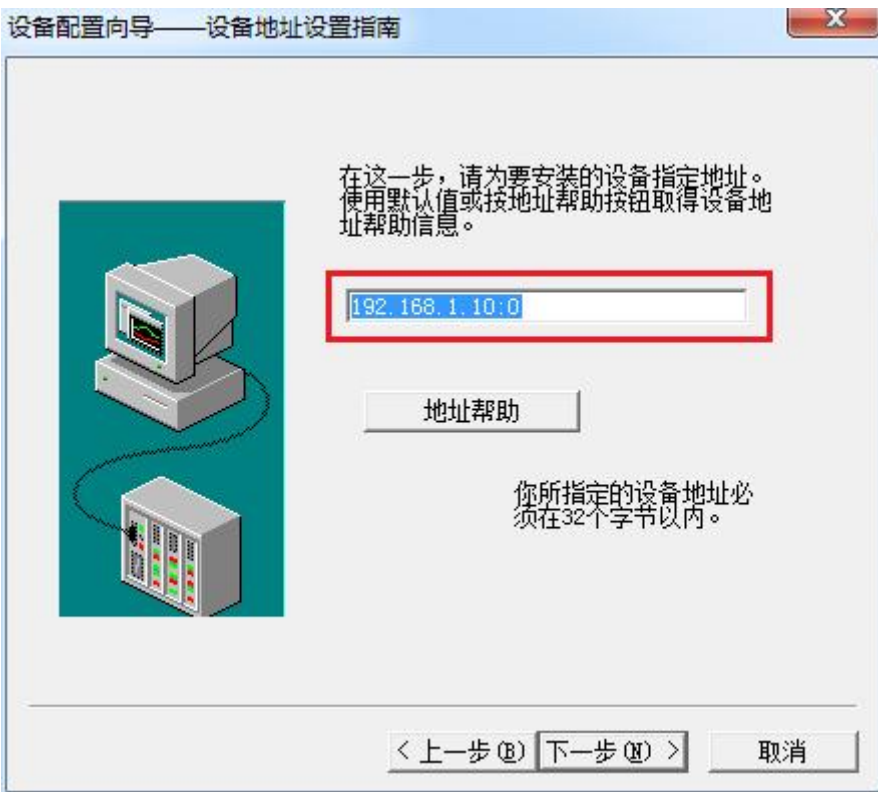

6. 再单击"下一步", 保持默认值, 直接单击"下一步"

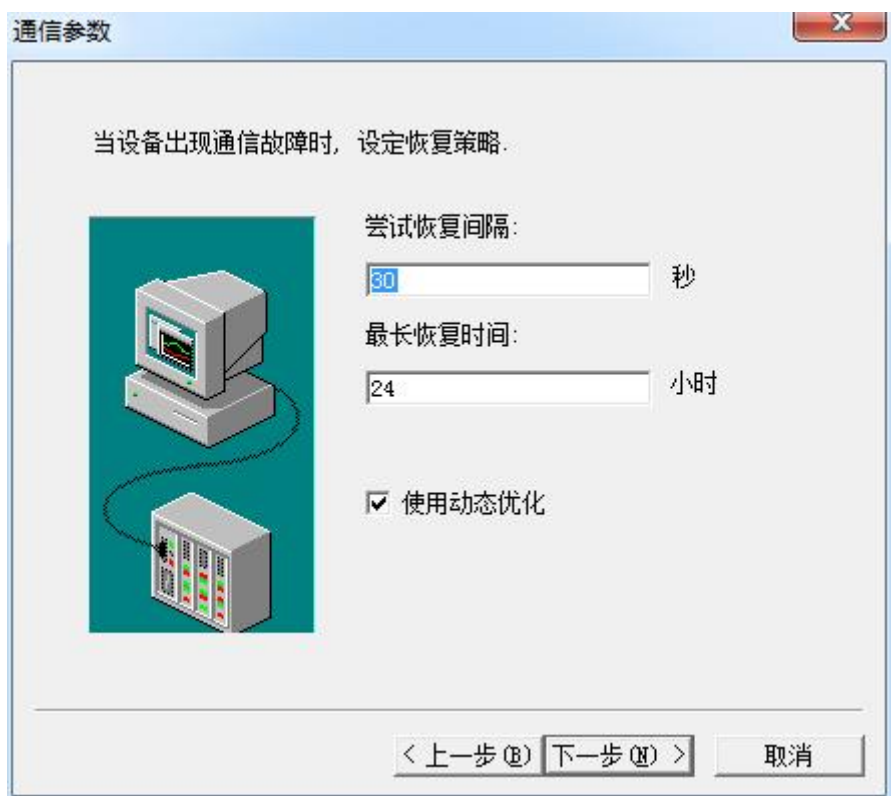

7. 单击"完成",就配置了一个"TCP"设备。

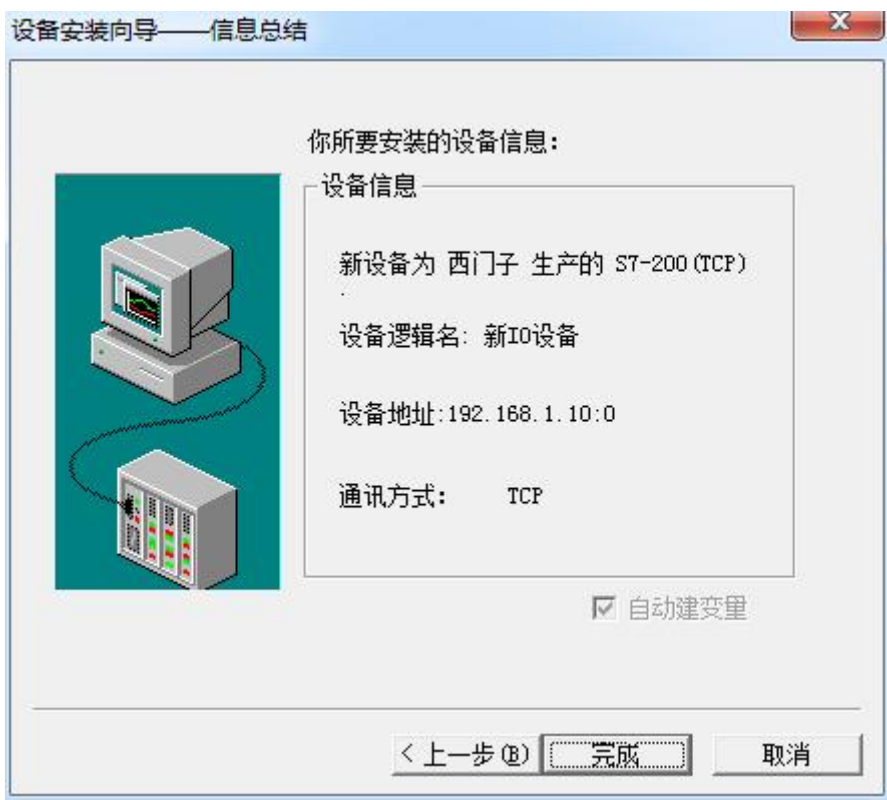

至此,就完成了 PLC 与组态王的连接。

# <span id="page-33-0"></span>7 力控连接设置

1. 打开组态软件,进入开发系统,打开"IO 设备组态"-> "PLC"-> "SIEMENS"-> "S7-200 TCP 协议",画面如下:

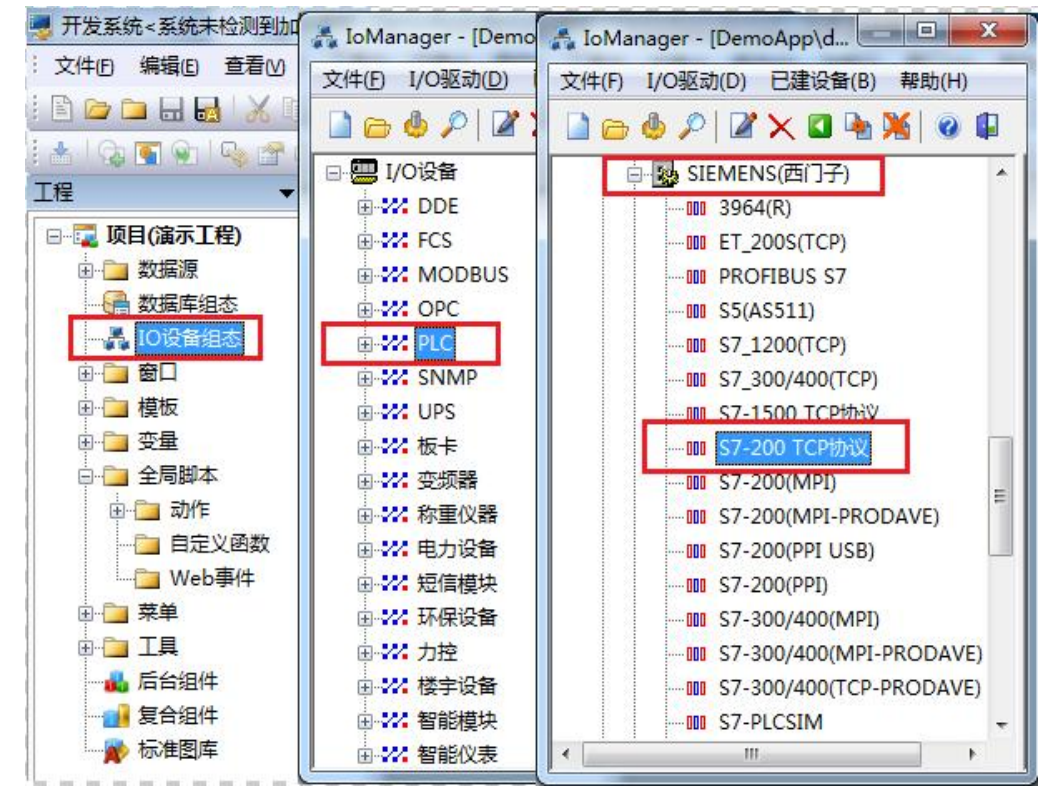

2. 第一步:基本参数配置,定义设备名称,修改更新周期。(更新周期一定要修改为 250 毫 秒以上!)

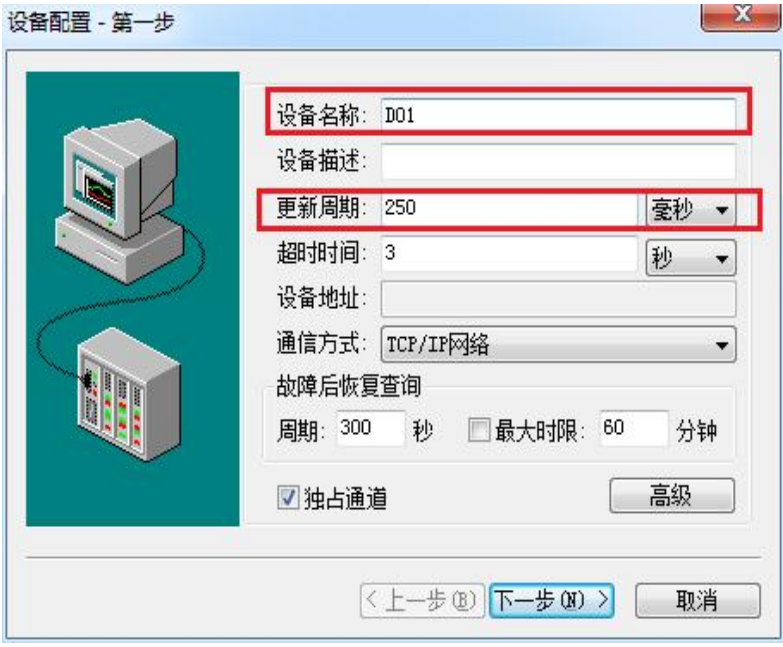

3. 第二步:通讯参数。设备 IP 地址:192.168.1.10,端口号:102

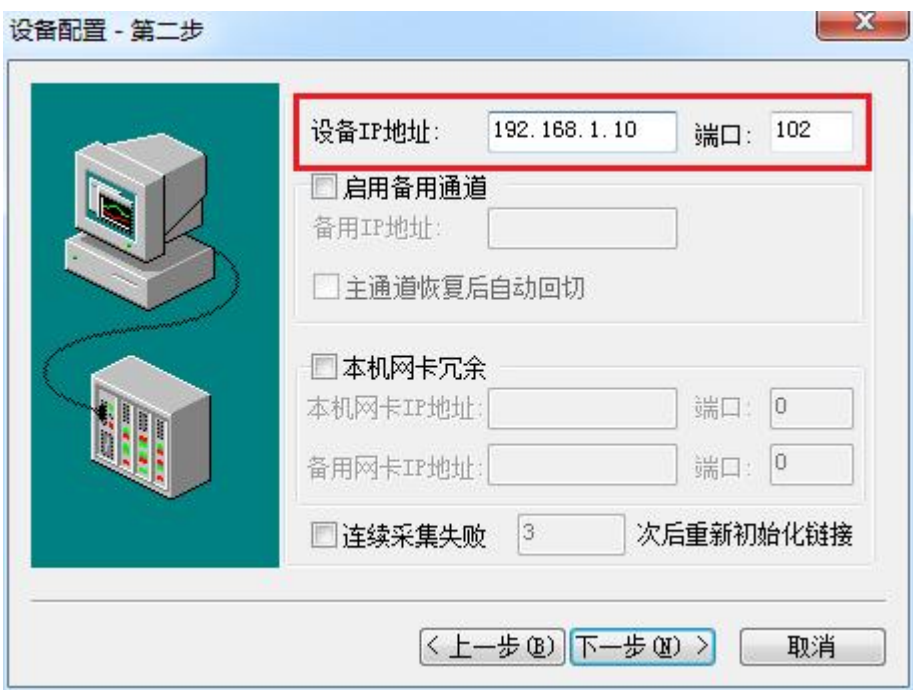

4. 点击完成,现在你的 PLC 可以与力控软件连接了。

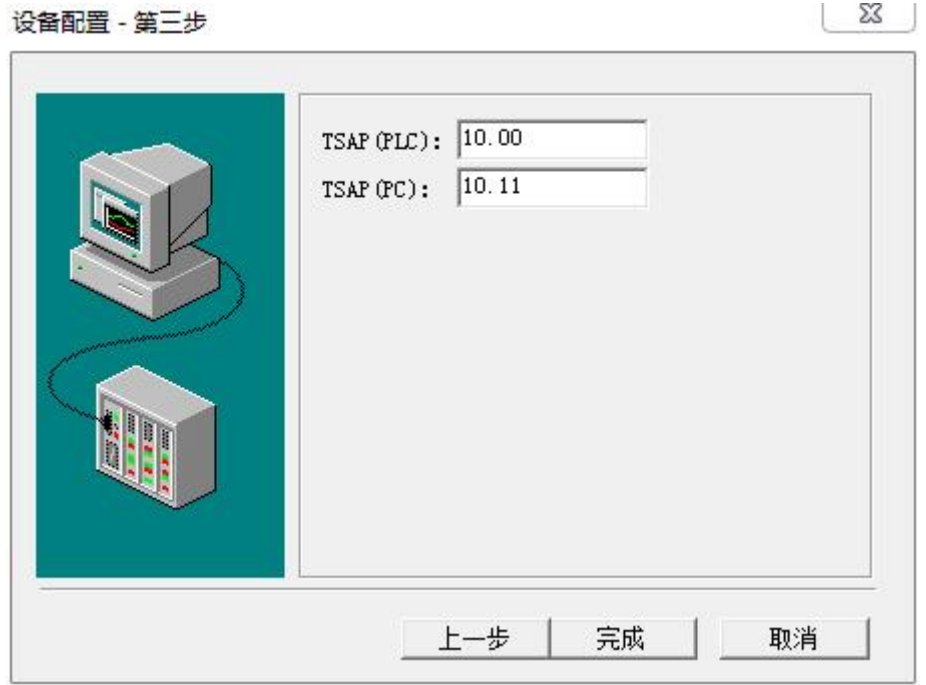

### <span id="page-35-0"></span>**8** 连接 SMART LINE 参数设置

- 1、在触摸屏上设置好触摸屏的 IP 地址, 如 192.168.1.200
- 2、在 SIMATIC WinCC flexible 2008, 给触摸屏编程, 如下图所示

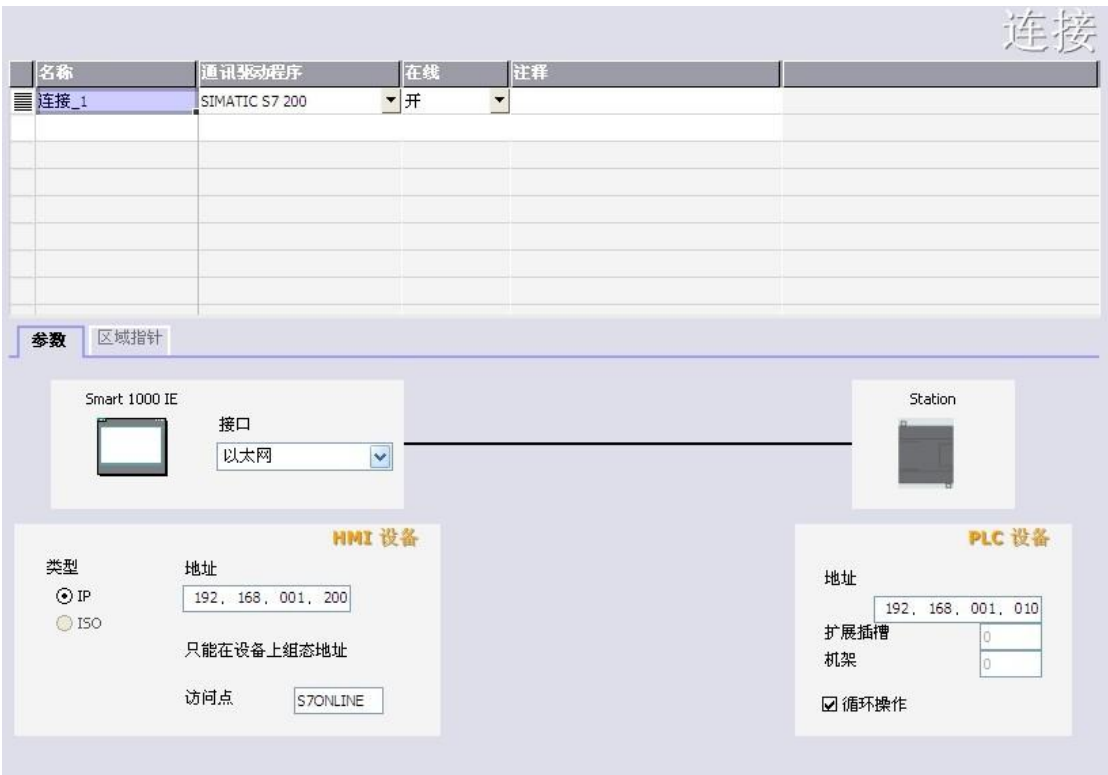

# <span id="page-36-0"></span>**9 Modbus** 通讯(梯形图方式)

想要进行 modbus 通讯必须安装 modbus 指令库,指令库大家可以网上下载一个,这里就不提供了。

接线: 本例是在两个 S7-200 CPU 的接线端子 AB 接线柱进行的 modbus 通讯,两个 CPU 通过 AB 线进行连接(仪器仪表为 AB 线分别接 AB 接线柱)。主站编程时,调用主站 port0 端口程序。

这个例子能实现的功能是读取从站 40001 地址开始的 10 个字,存到主站 VB400 开始的 10 个字。

## 主站程序如下:

#### 网络 1 网络标题

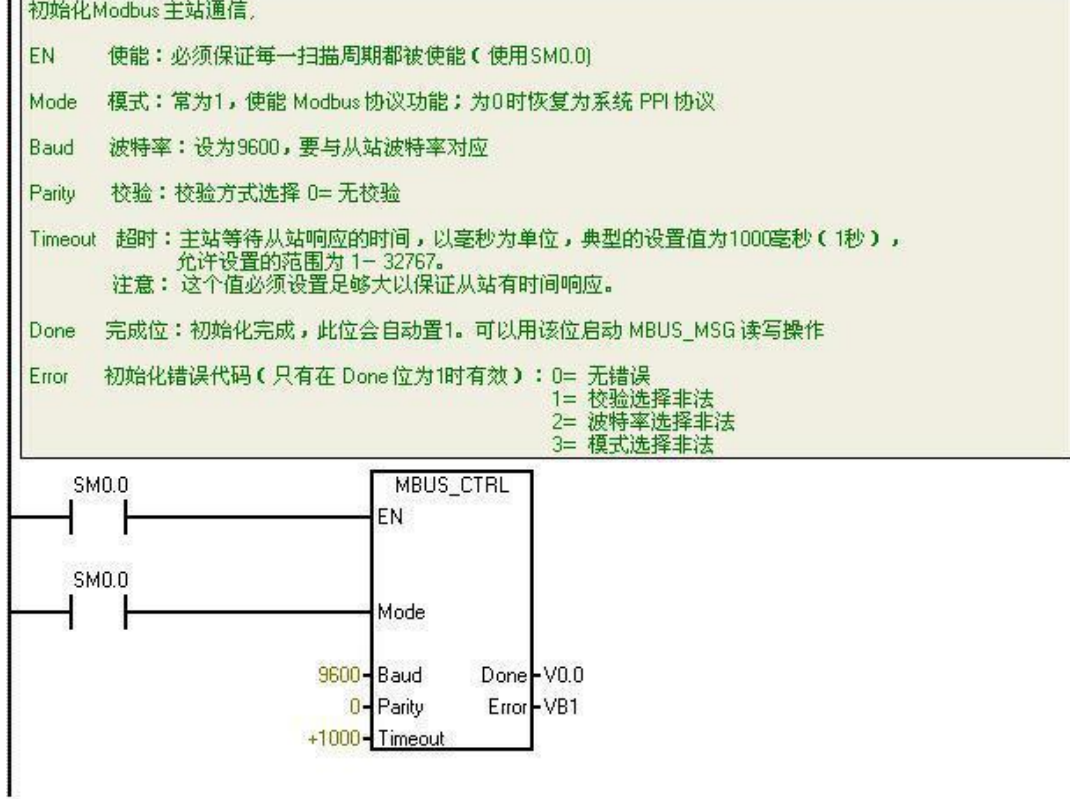

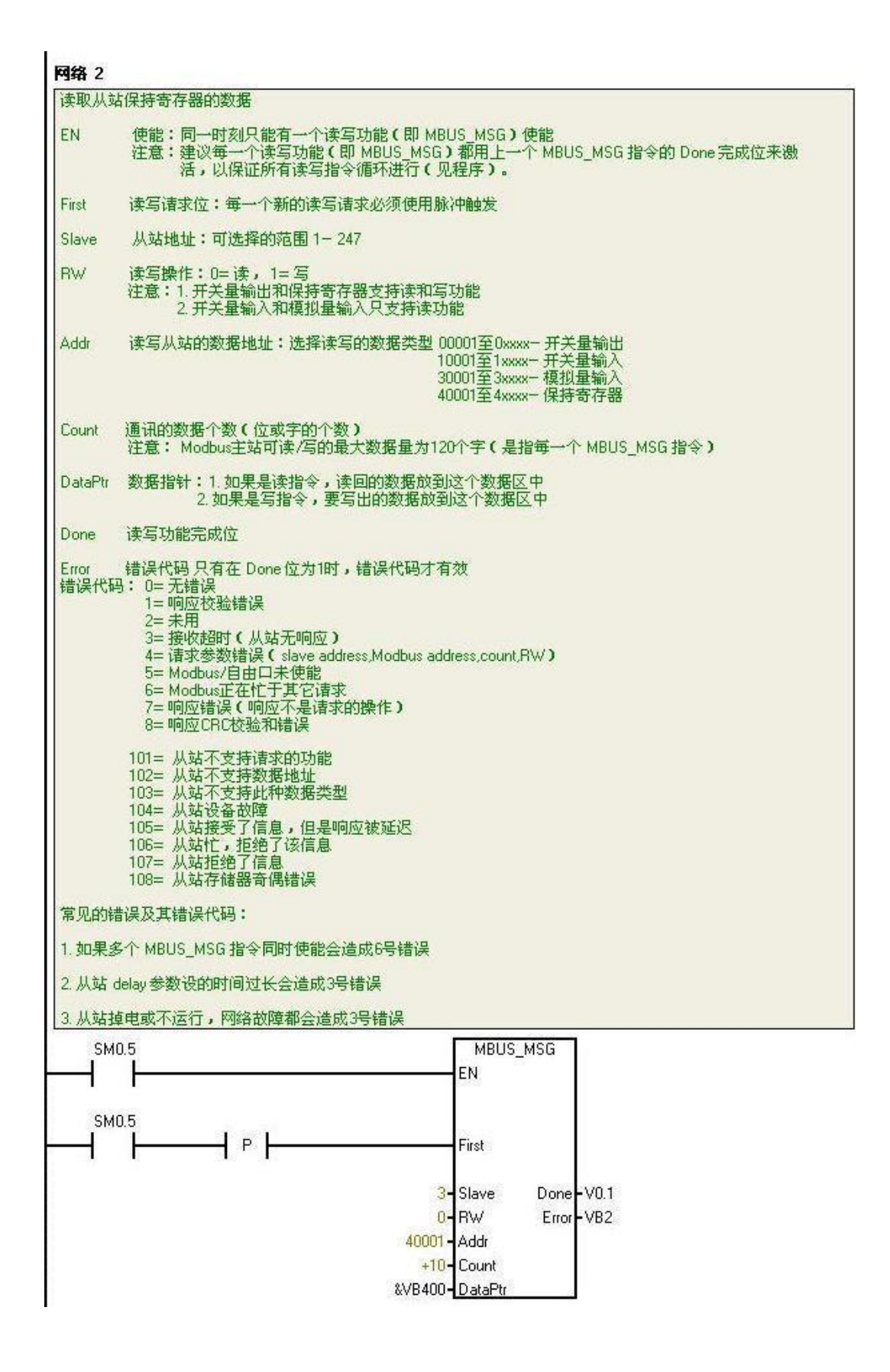

我们要注意的是需要分配库存储区地址,如下图:

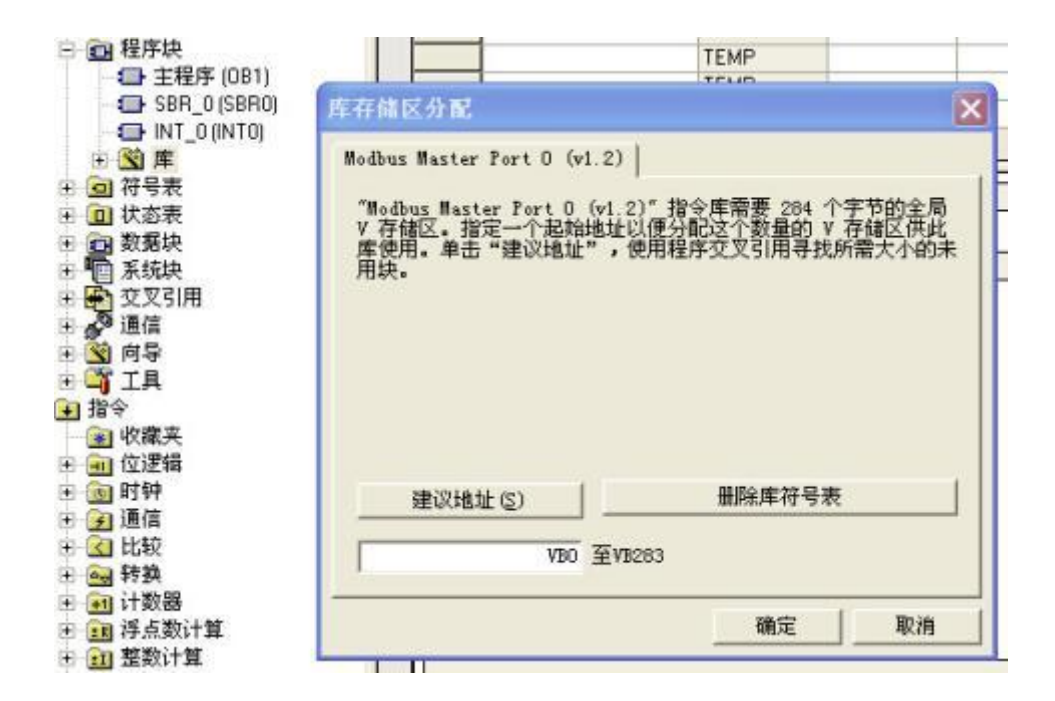

这段寄存器地址不能再被程序中的任何指令使用,包括MBUS\_INIT和MBUS\_SLAVE指令在内。

# 从站程序如下:

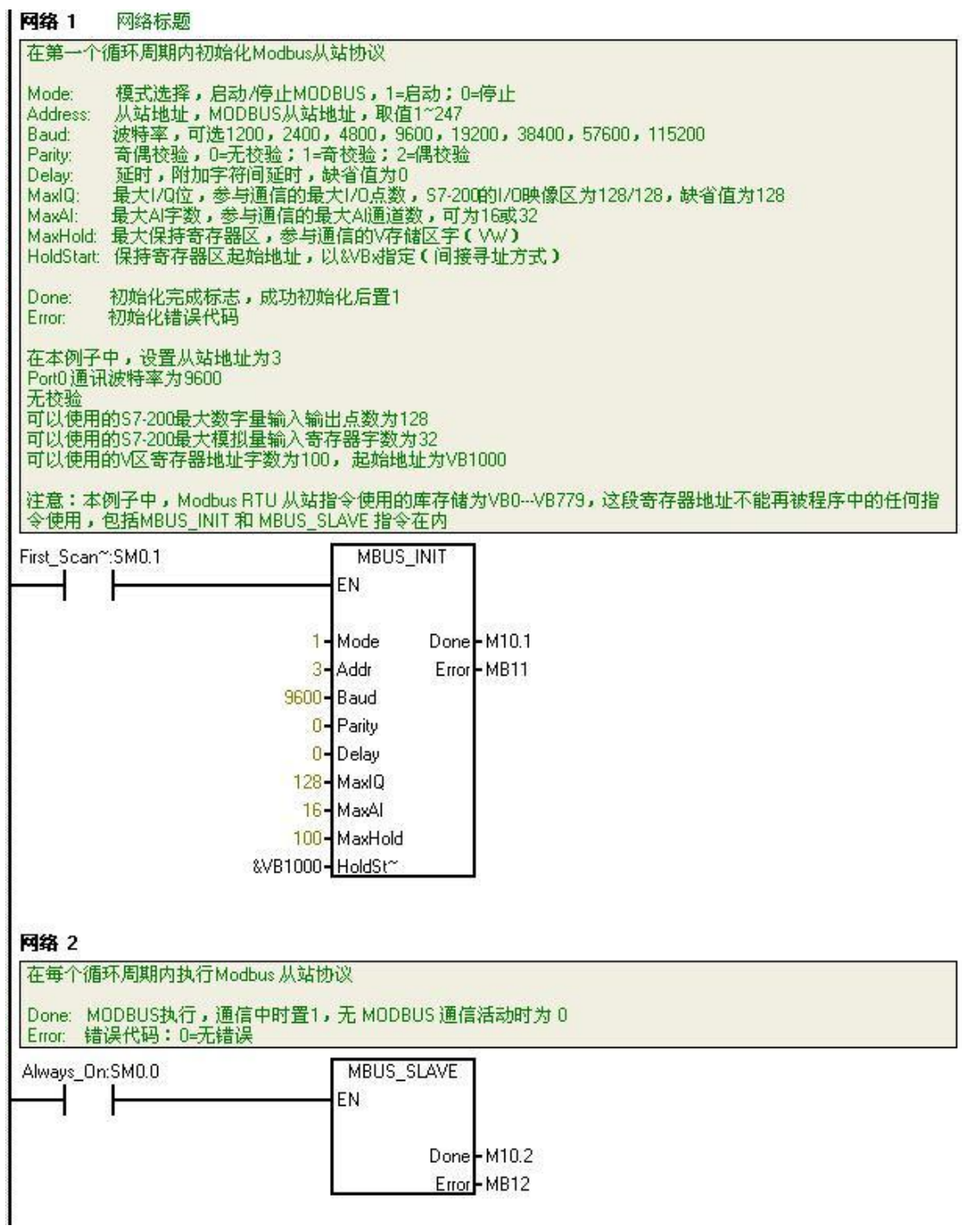

同样,从站也需要分配库存储区。之后把程序编译下载运行,这里我们给从站 VB1000 开始的 20 个字节赋值如下:

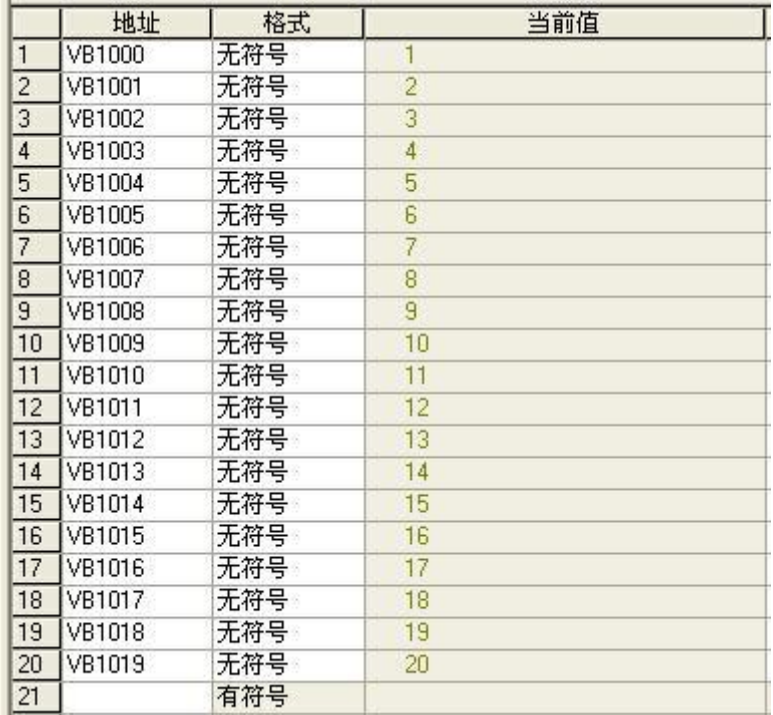

然后可以观察到主站 VB400 开始的 20 个字节如下:

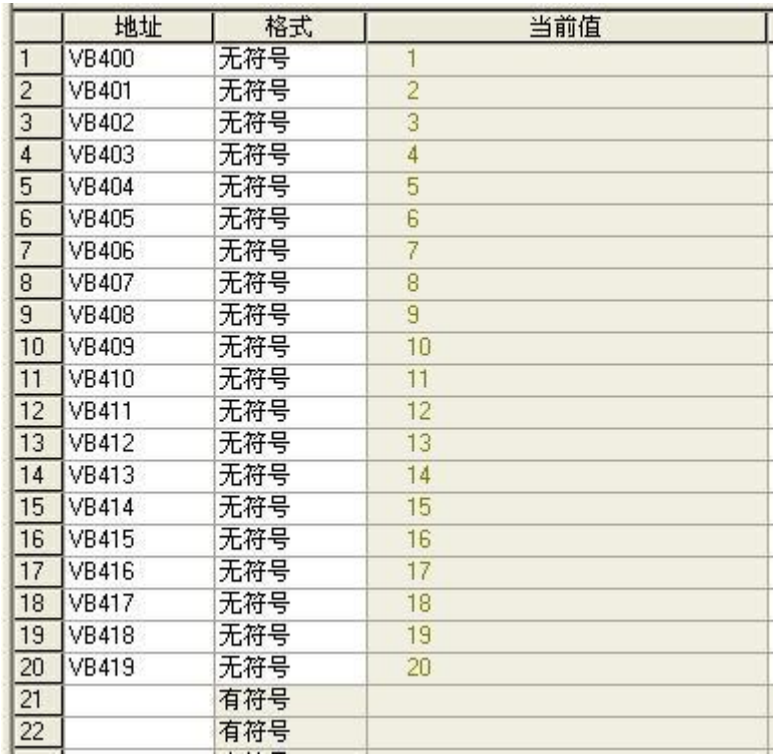

这就是一个简单的 200 之间的 modbus 通讯。下面我们在两台 PLC 中间加一个 USB 转 485 串口监 视器,然后我们用串口调试助手可以看到例子执行时的请求码和响应码。

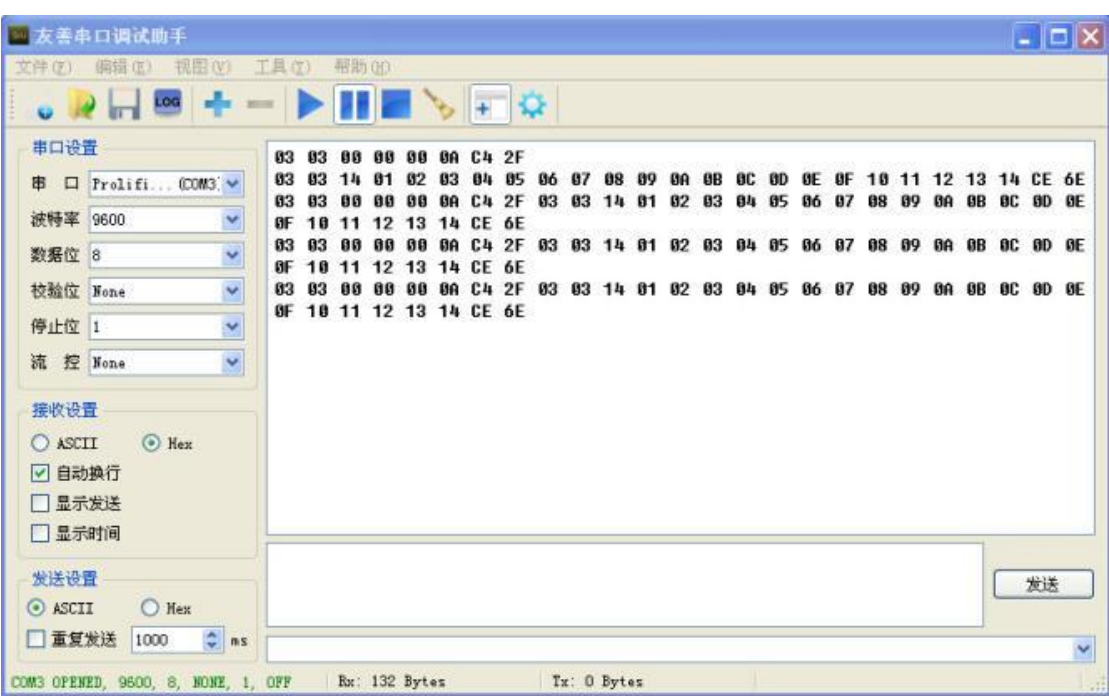

图中第一行为请求码,下面讲一下这个码是怎么来的。 我们例子中使用的是 03 功能码(读保持寄存器):

请求

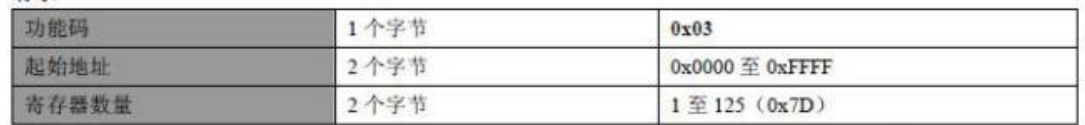

响应

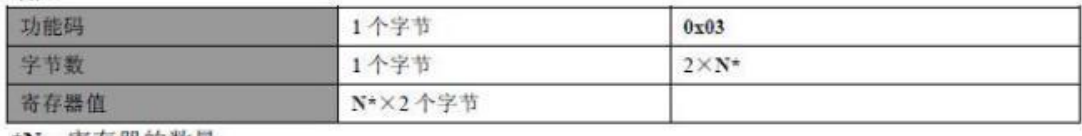

\*N=寄存器的数量

首先是请求:03 03 00 00 00 0A C4 2F

为串口号,接的是 COM 3

- 为功能码
- 00 为起始地址即 40001
- 00 0A 为寄存器数量, 读 10 个字

C4 2F 为 CRC 校验码

响应:03 03 14 01 02 03 04 05 06 07 08 09 0A 0B 0C 0D 0F 10 11 12 13 14 CE 6E

为串口号

- 为功能码
- 为字节数,一共 20 个字节

 $-14$  为寄存器中的值

CE 6E 为 CRC 校验码

### <span id="page-43-0"></span>**10 PLC** 之间通讯设置

此产品可以实现西门子 CP243-1, 大连德嘉的 CP243i, CP243-ibus, ETH-PPI, ETH-ibus, 还有西门子 S7-200 SMART、S7-300、S7-1200、S7-1500 之间的通讯。

注:在 S7-1200/S7-1500 的编程软件 Portal 中,初始定义 DB 块时, 【仅符号访问】的选项不 要打对号"v"

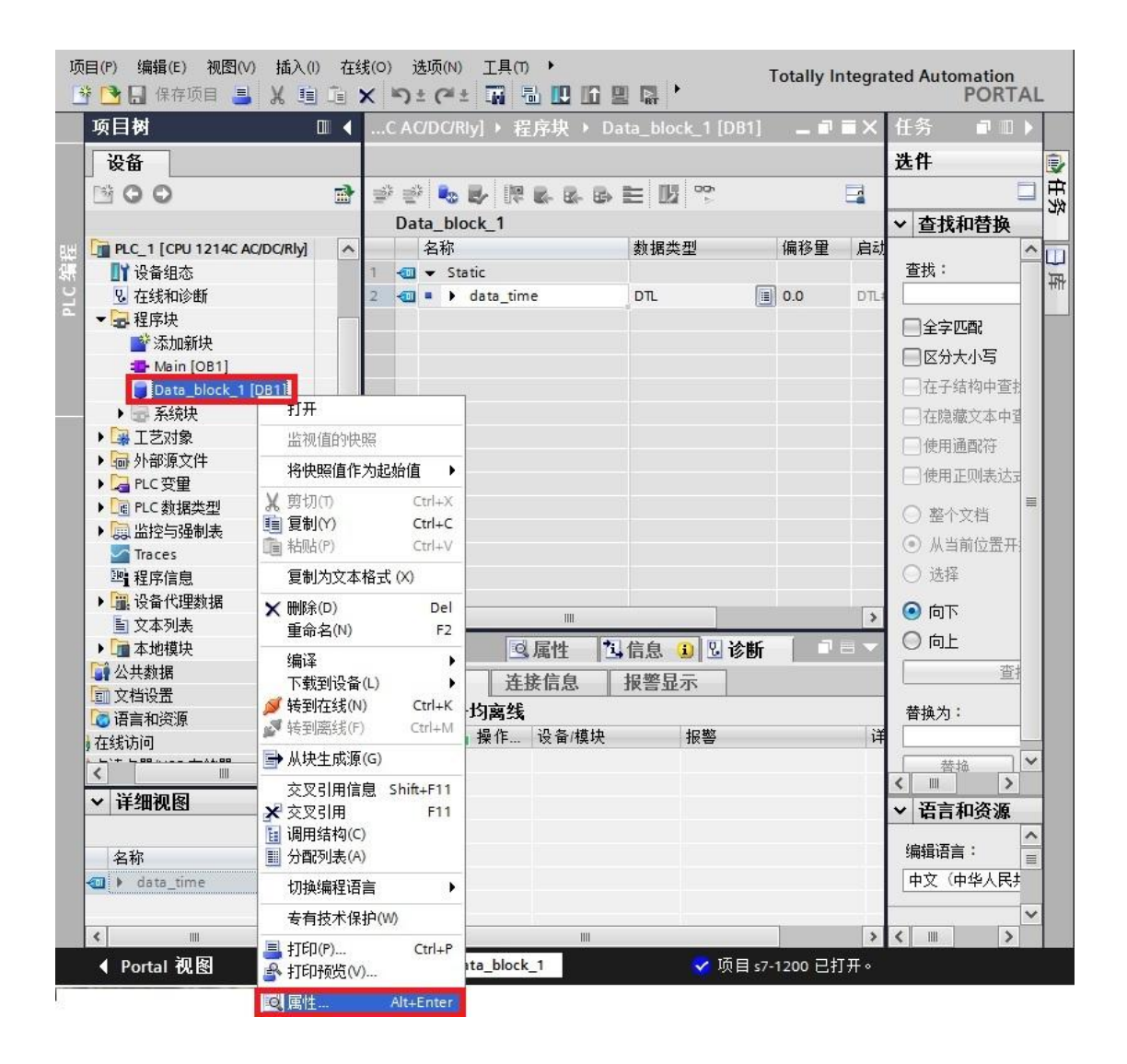

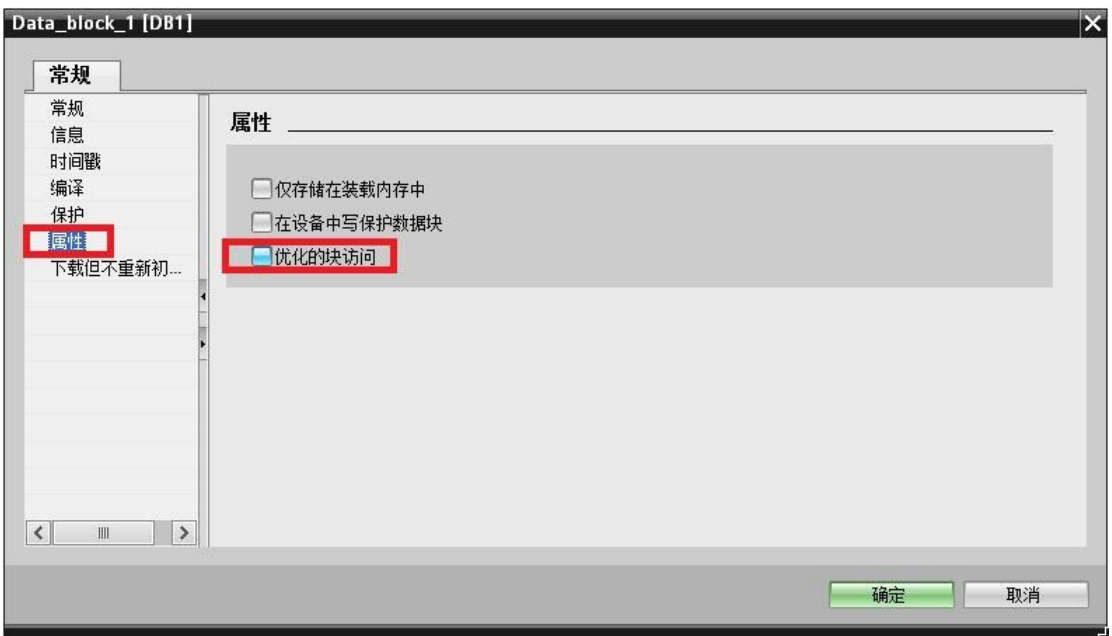

注:在博图 V13 中的设备组态--->属性--->连接机制---->允许从远程伙伴(PLC、HMI、OPC、...) 使用 PUT/GET 通讯访问打上勾。如下图所示:

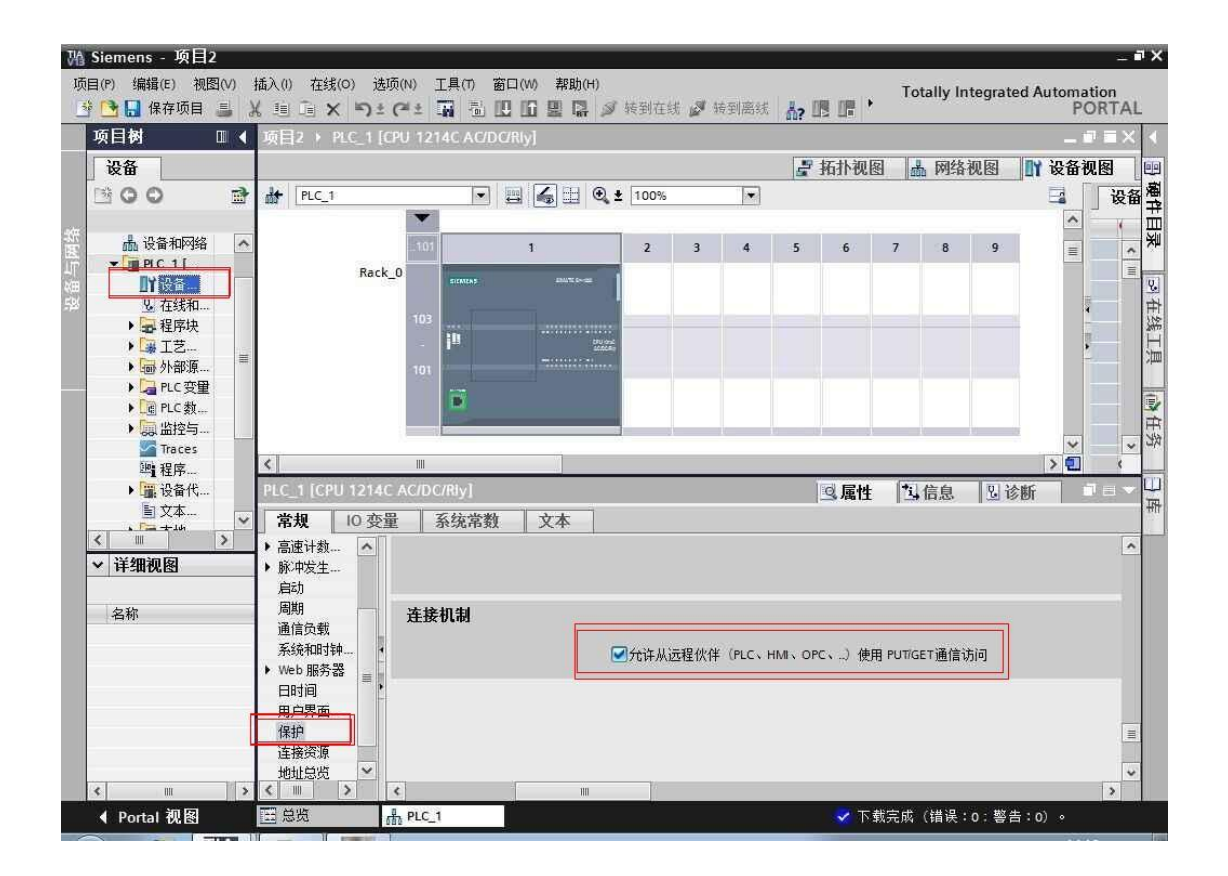

1. 首先在 IE 浏览器中输入后门地址 192.168.1.222 进入 A07 PLC 的设置界面。

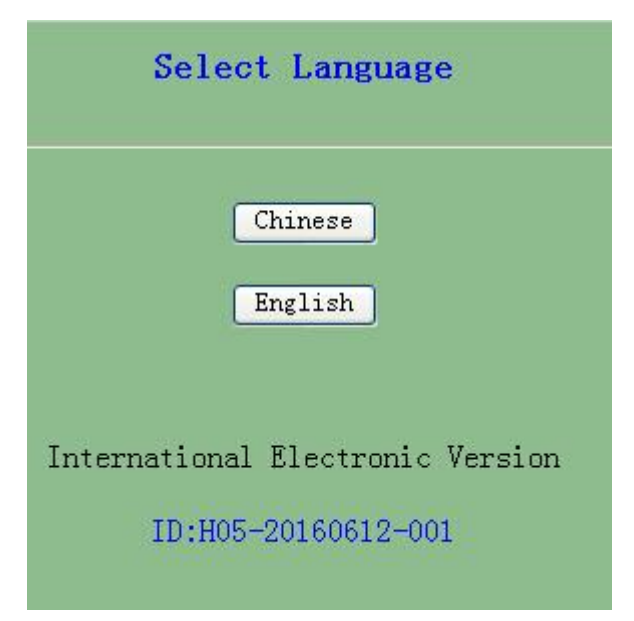

这里可以选择中英文,我们点击中文进入

2. 选择 PLC 通讯,进入下一界面

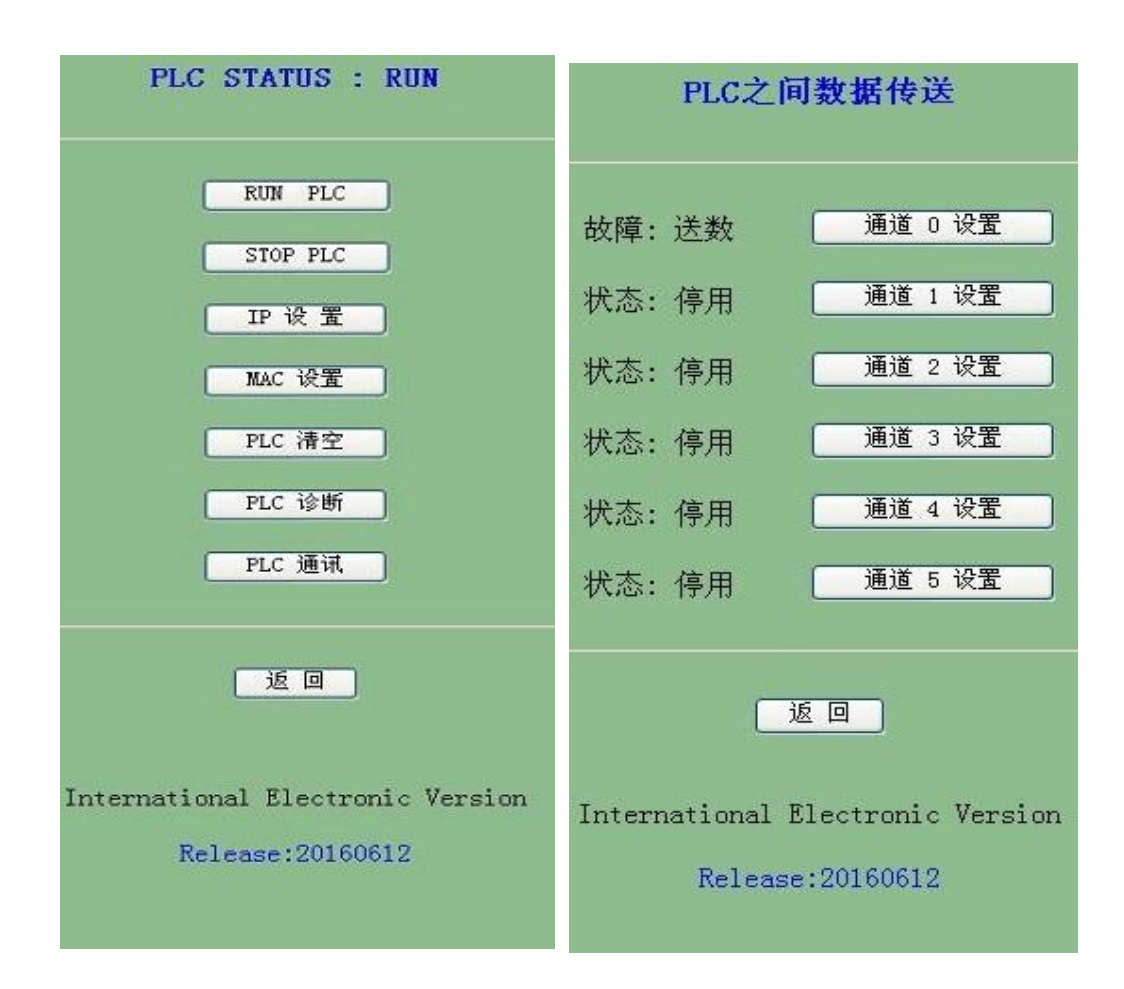

A07 型 PLC 提供了 6 个通道。

3. 数据通讯设置界面,这里可以选择取数/送数,不进行通讯时选择无效即可。我们只需要填 入取/送数的长度,本方地址,对方 PLC 的 IP 以及起始地址,设置起来十分简单。

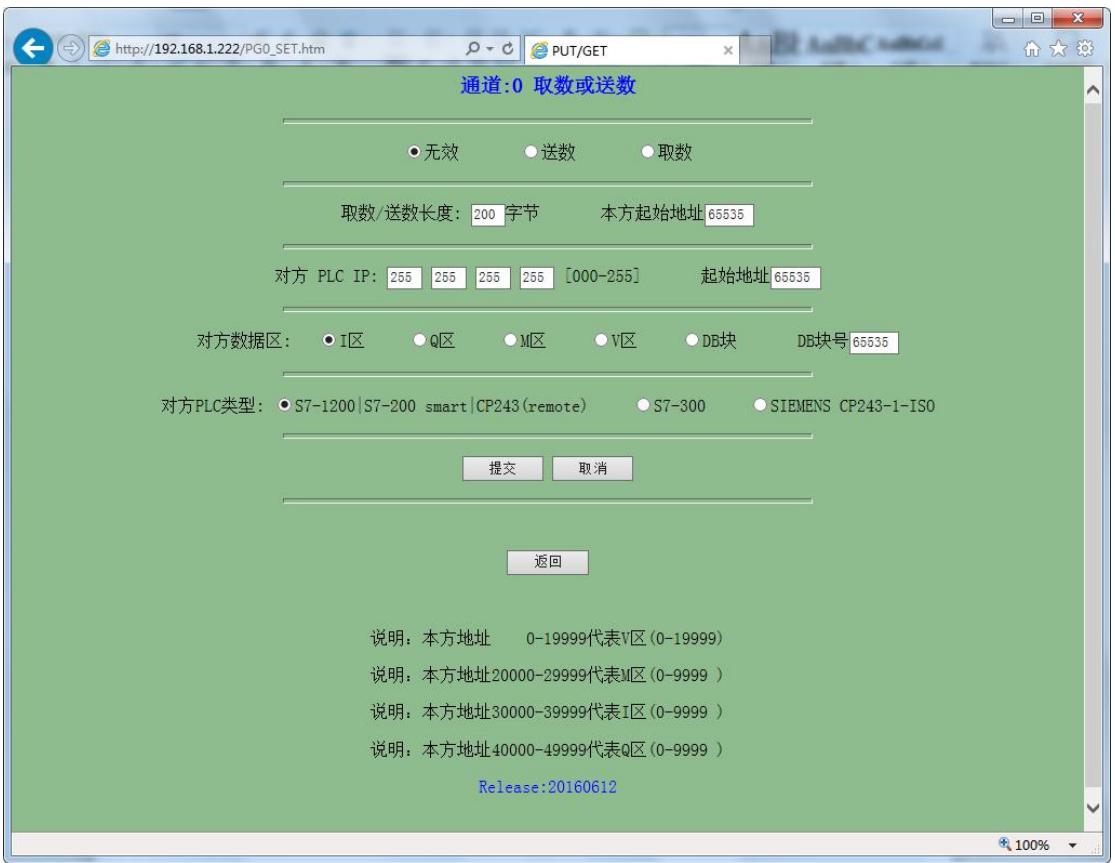

#### 注意下方说明的地址对应关系。

注意:传送数据时 A07 型 PLC 需要保持运行状态。

# <span id="page-47-0"></span>**11 PLC** 之间通讯实例

这是一个3个 PLC 之间的通讯,我们从 S7-300 中 DB1.DBW0 数据取出来,存在我们的 A07 的 VW100 中, 并将数据送到 S7-1200 的 MW0 中, 送到 S7-200 SMART 的 MW0 中。

S7-300 的 IP 地址设置为 192.168.1.20 S7-1200 的 IP 地址设置为 192.168.1.21 S7-200 SMART 的 IP 地址设置为 192.168.1.22

1. A07 通过网页设置 PLC 之间通讯参数

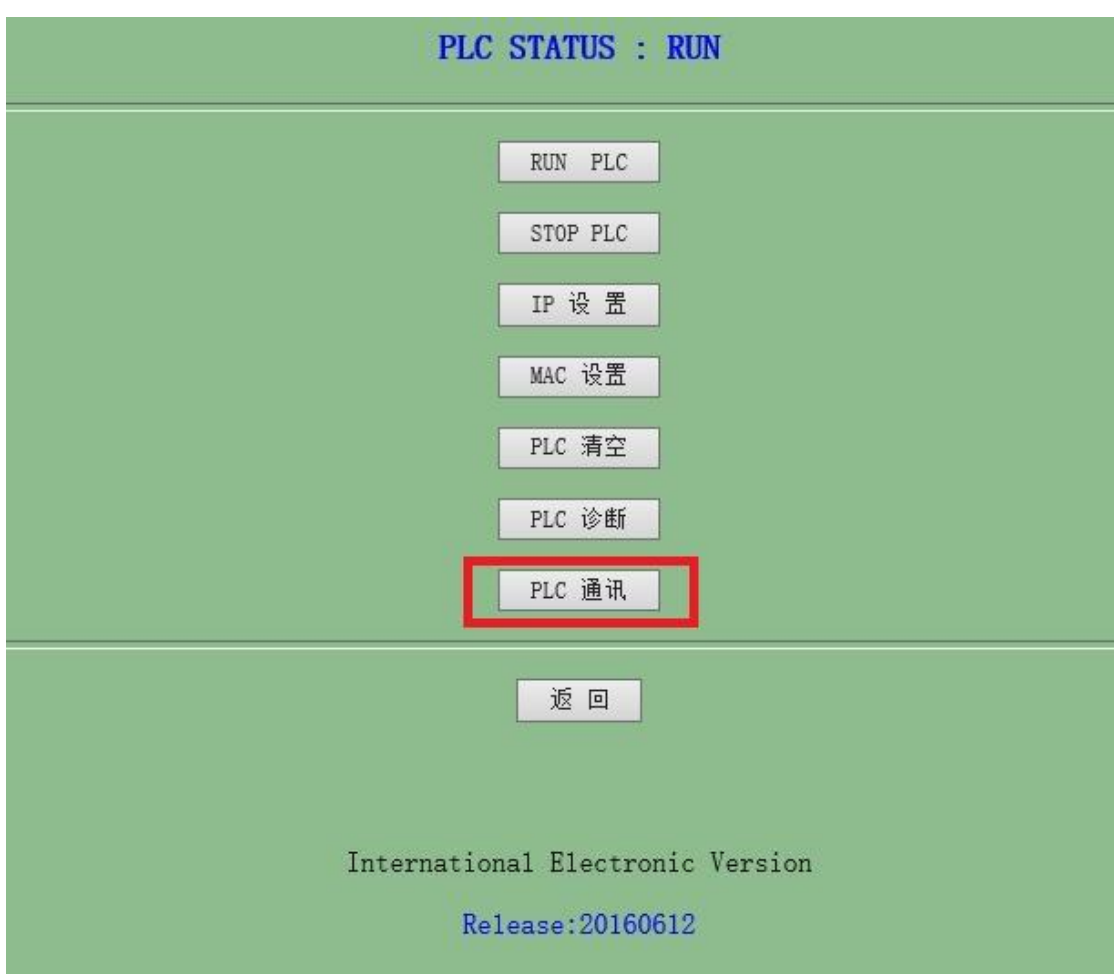

从 S7-300 中取数设置:

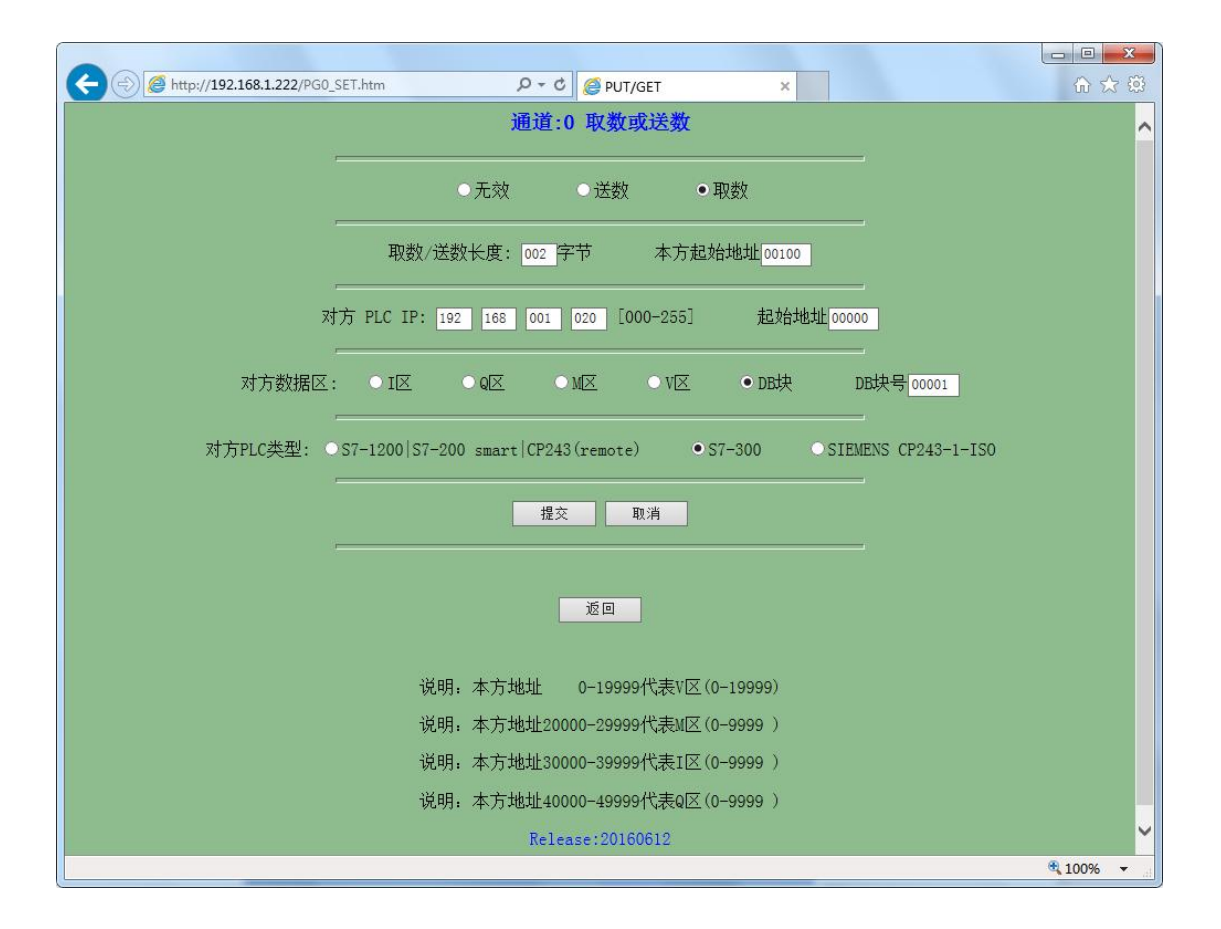

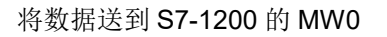

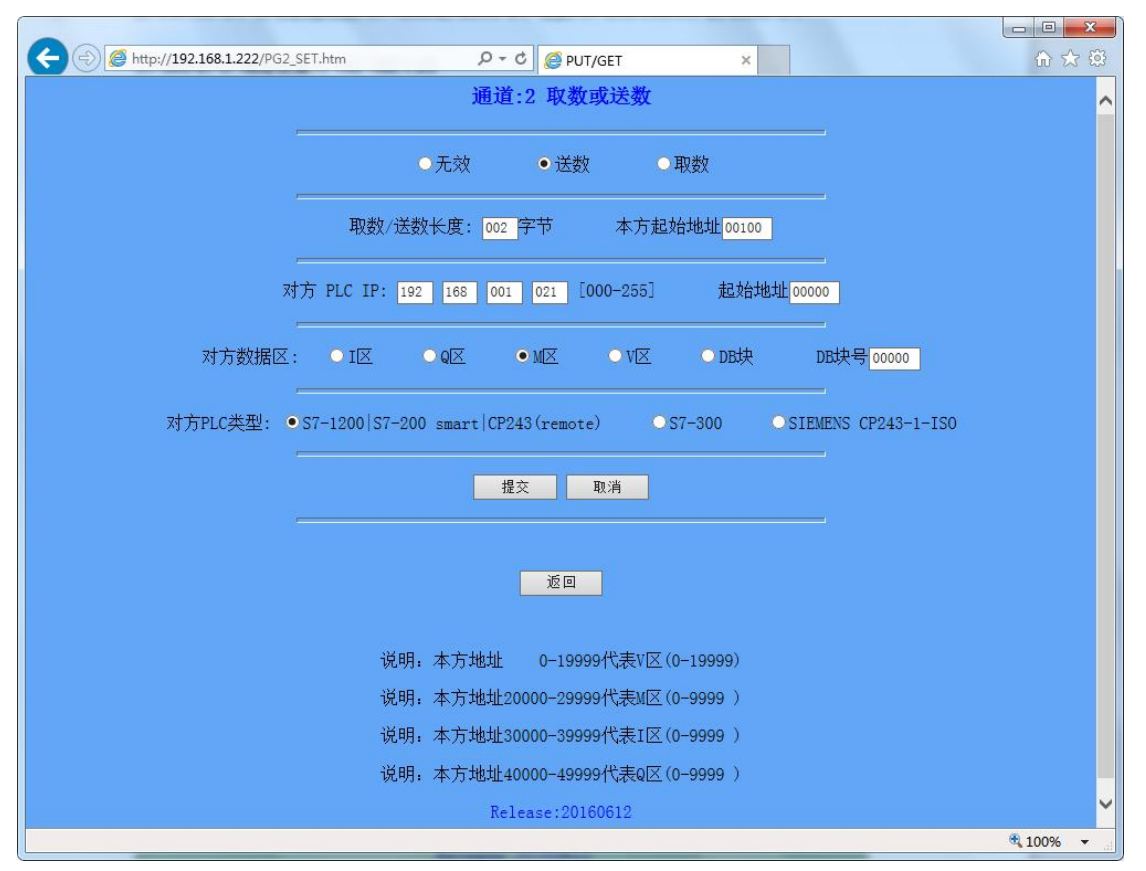

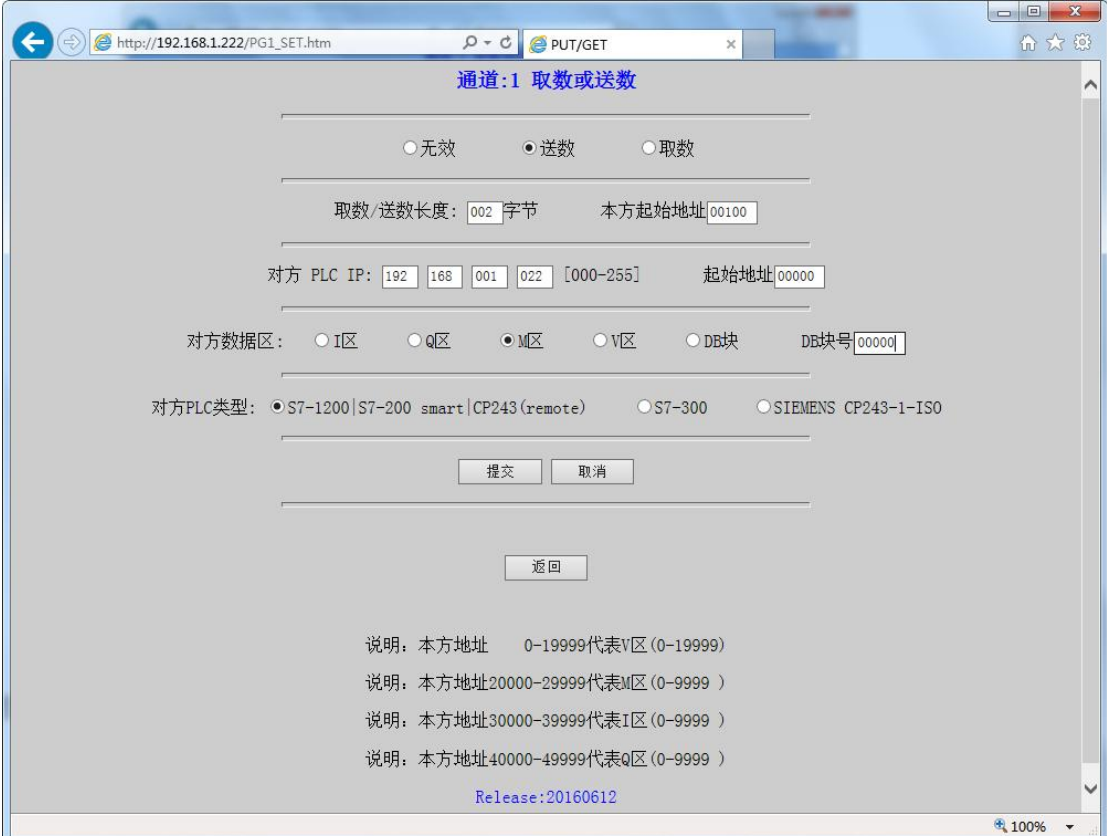

将数据送到 S7-200SMART 的 MW0 中, 与上图 1200 设置(除更改 IP 地址)其它一样

2. 我们首先观察一下 S7-300 中的数据, 我们将数据值定义为 FFFF

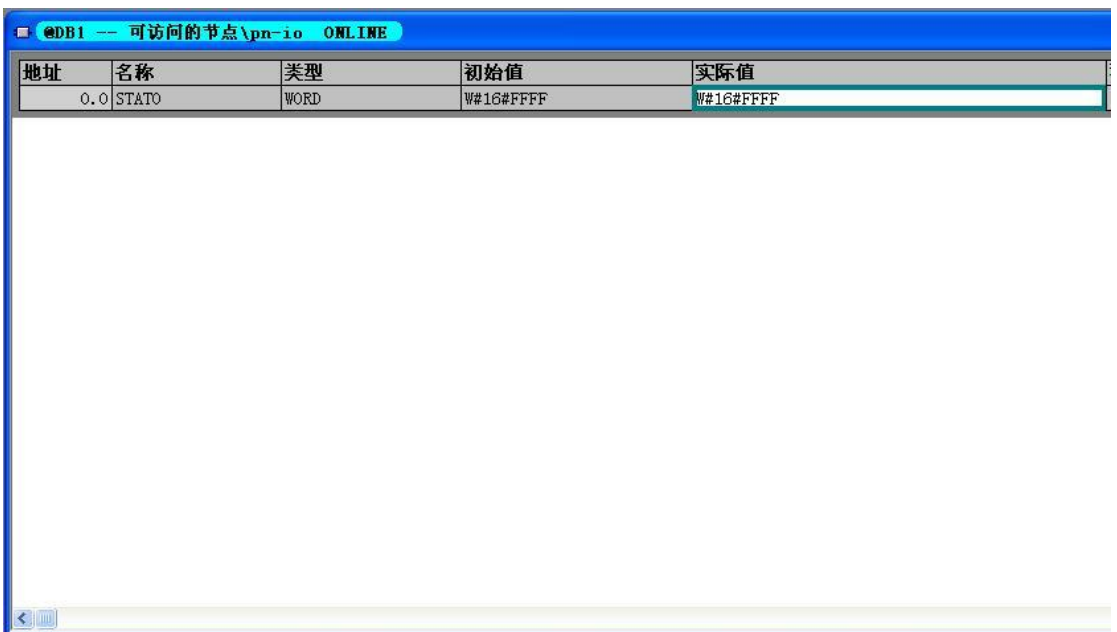

3. 再观察一下 S7-1200 的 MW0 的数据值

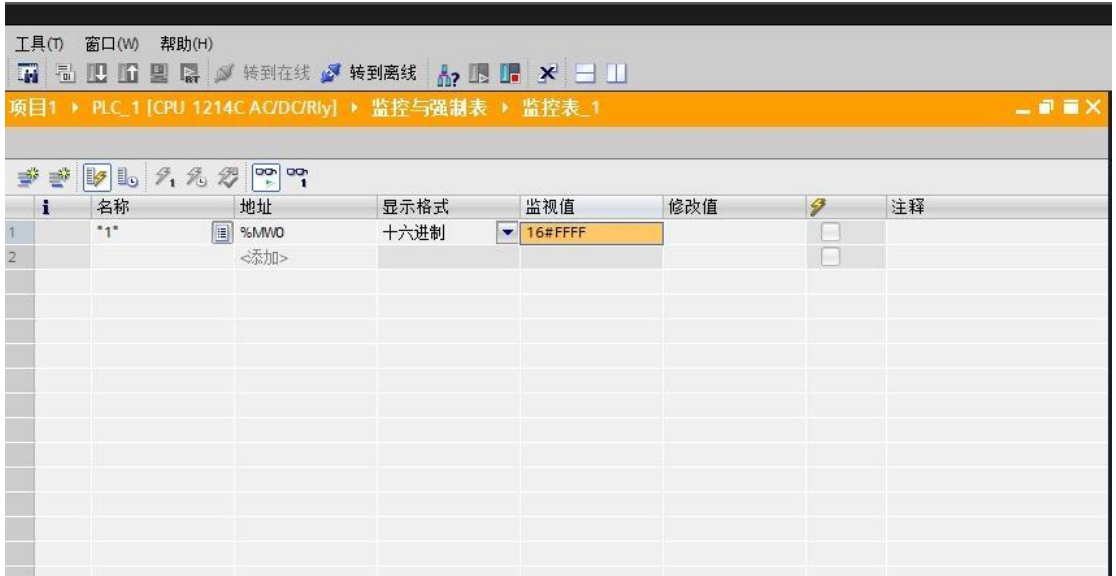

### 4. 最后看一下 S7-200 SMART 的 MW0 数据值

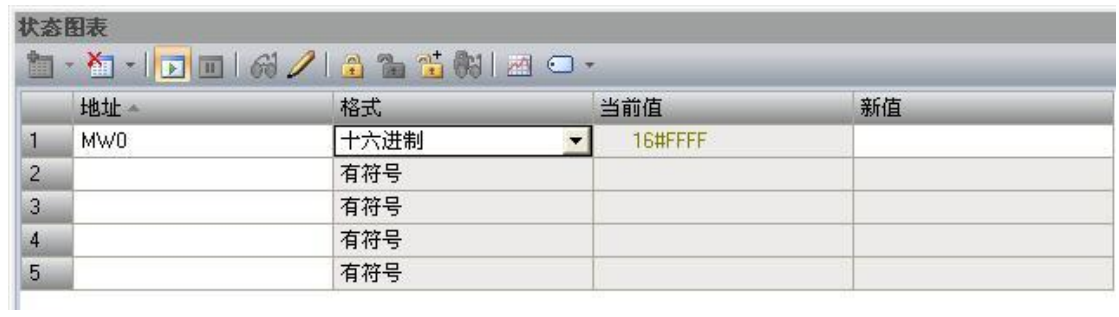

实现数据的传送就这么简单。

# <span id="page-51-0"></span>**12 C# Modbus TCP** 通讯实例

这里我只是简单的理解一下 Modbus TCP/IP 协议的内容, 就是去掉了 modbus 协议本身的 CRC 校 验,增加了 MBAP 报文头。

这里只是简单的理解,深入之后可能会有更多的东西需要学习,但为了可以快速入门,我们先按 照这个思路往下走。

我们首先来看一下, MBAP 报文头都包括了哪些信息和内容

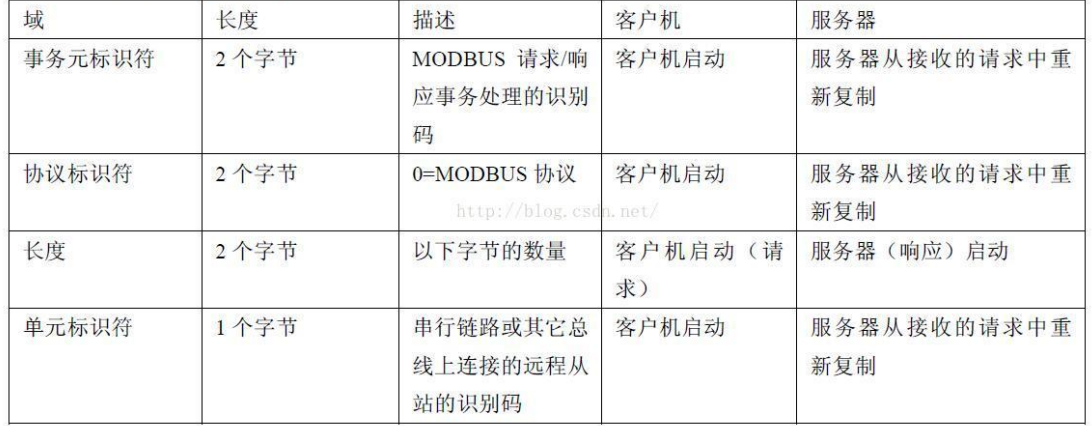

MBAP 报文头包括下列域:

#### 下面我们再来介绍一下针对我们 PLC 的功能码

1、0x01 功能码: 按位读取 Q 区(线圈 )

例:我们来读取从 Q0.0 到 Q0.5 这 6 个线圈

发送码分析:

### 请求 PDU

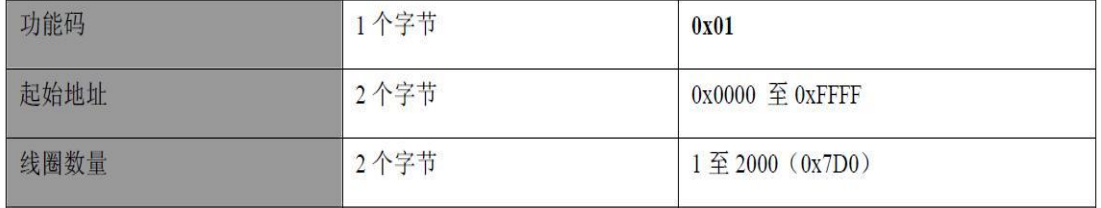

根据上面的分析,我们需要发送 0x00, 0x01, 0x00, 0x00, 0x00, 0x06, 0x01, 0x01, 0x00, 0x00, 0x00, 0x06

接收码分析:

响应 PDU

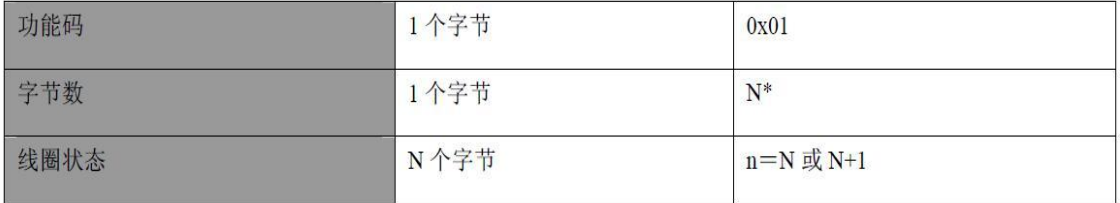

我们收到的数据为 0x00, 0x01, 0x00, 0x00, 0x00, 0x04, 0x01, 0x01, 0x01, 0x2A

modbus 数据中从左数,0x01 表示功能码,0x01 表示 1 个字节数据,0x2A 表示数据值

把 0x2A 转换为 2 进制为 0010 1010 , 从左数起,前 2 位是补充数据 00,剩下的 101010 表示我 们读取的 Q0.5 到 Q0.0 的状态。

 $Q0.5$ ------  $ON,$ 

- Q0.4 ------ OFF,
- Q0.3-------ON,
- Q0.2--------OFF,
- Q0.1-------ON,
- Q0.0----------OFF。

注意数据的顺序,左侧是高位,右侧是低位。

注意:上述发送及接收数据中,红色数码是 MBAP 报文头,黑色码是 modbus 数据, 下同

2、0x02 功能码:按位读取 I 区 (离散输入)

例:我们来读取从 I0.0 到 I0.5 这 6 个离散输入点

发送码分析:

### 请求 PDU

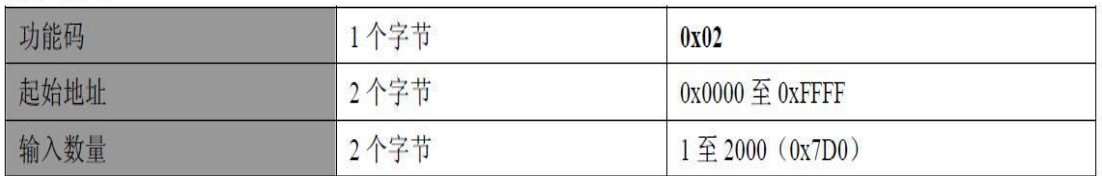

根据上面的分析,我们需要发送 0x00, 0x01, 0x00, 0x00, 0x00, 0x06, 0x01, 0x02, 0x00, 0x00, 0x00, 0x06

接收码分析:

#### 响应 PDU

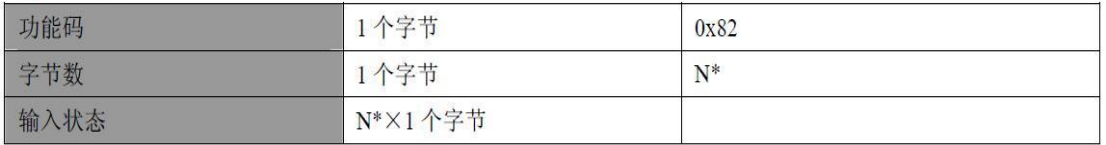

\*N=输出数量/8, 如果余数不等于 0, 那么N = N+1

我们收到的数据为 0x00, 0x01, 0x00, 0x00, 0x00, 0x04, 0x01, 0x02, 0x01, 0x00

modbus 数据中从左数,0x02 表示功能码,0x01 表示 1 个字节数据,0x00 表示数据值

把 0x0 转换为 2 进制为 0000 0000 , 从左数起, 前 2 位是补充数据 00, 剩下的 000000 表示我 们读取的 I0.5 到 I0.0 的状态。

3、0x03 功能码: 按双字节(WW)读取 V 区或者读 MW

Modbus 寄存器 0-------19999 是读取 VW

Modbus 寄存器 20000------20031 是读取 MW

例:我们来读取从 VW0 到 VW2 这个数据

发送码分析:

#### 请求

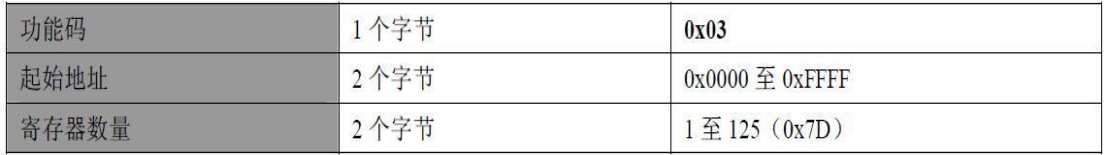

根据上面的分析,我们需要发送 0x00, 0x01, 0x00, 0x00, 0x00, 0x06, 0x01, 0x03, 0x00, 0x00, 0x00, 0x03

接收码分析:

响应

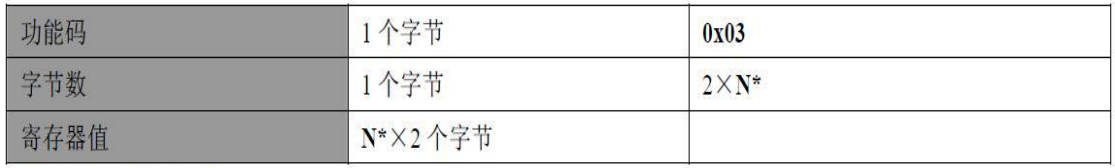

\*N=寄存器的数量

我们收到的数据为 0x00, 0x01, 0x00, 0x00, 0x00, 0x09, 0x01, 0x03, 0x06, 0x04, 0x00, 0x03, 0x01, 0x02, 0x05

modbus 数据中从左数, 0x03 表示功能码, 0x06 表示 6 个字节数据, 0x04, 0x00, 0x03, 0x01, 0x02,0x05 表示数据值

VWO 为 0x0400, VW2 为 0x0301, VW4 为 0x0205

4、0x05 功能码:按位写 Q 区

例:我们来把 Q0.0 置 1,请注意,置位数据为 0xFF00,清零数据为 0x0000

发送码分析:

请求

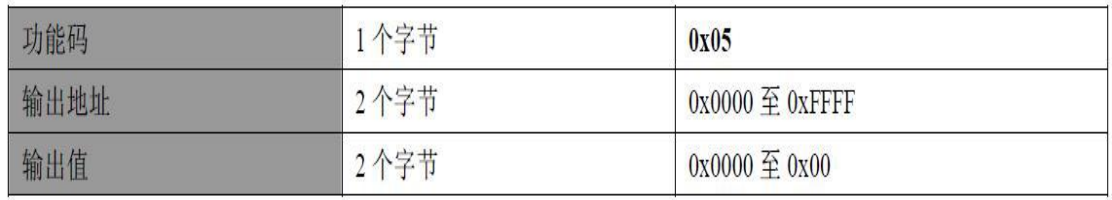

根据上面的分析,我们需要发送 0x00, 0x01, 0x00, 0x00, 0x00, 0x06, 0x01, 0x05, 0x00, 0x00, 0xFF, 0x00

接收码分析:

响应

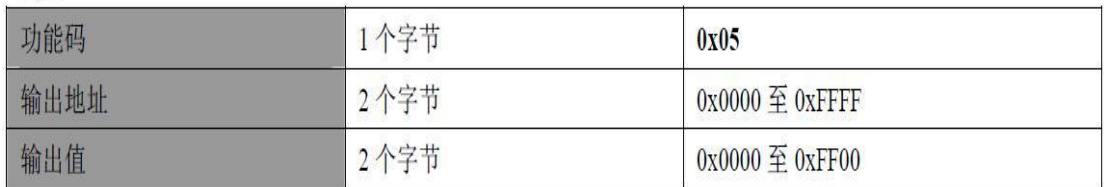

我们收到的数据为 0x00, 0x01, 0x00, 0x00, 0x00, 0x06, 0x01, 0x05, 0x00, 0x00, 0xFF, 0x00,

5、0x06 功能码: 按双字节(VW)写 V 区或者写 MW

Modbus 寄存器 0-------19999 是写 VW

Modbus 寄存器 20000------20031 是写 MW

例:我们将数据 0x2636 写入 VW0

发送码分析:

### 请求

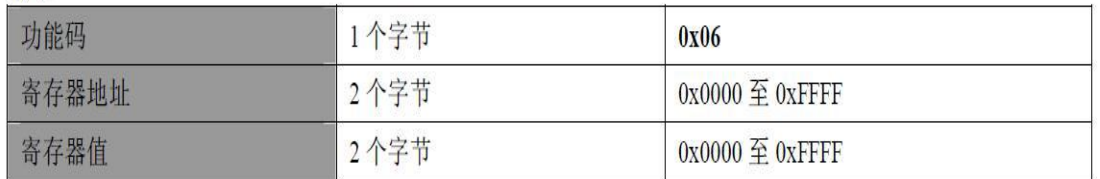

根据上面的分析,我们需要发送 0x00, 0x01, 0x00, 0x00, 0x00, 0x06, 0x01, 0x06, 0x00, 0x00, 0x26, 0x36

接收码分析:

### 响应

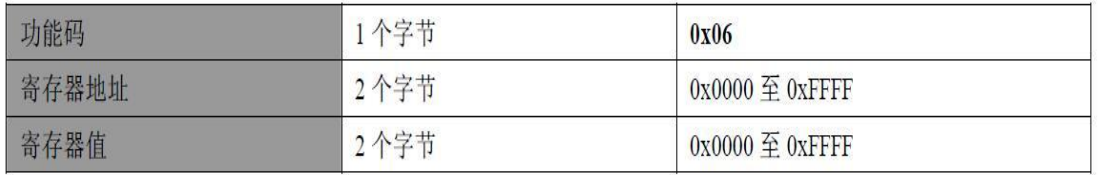

我们收到的数据为 0x00, 0x01, 0x00, 0x00, 0x00, 0x06, 0x01, 0x06, 0x00, 0x00, 0x26, 0x36

6、0x0F 功能码:按多个位写 Q 区

例:我们将 Q0.0 到 Q0.5 共 6 个线圈全部置位 1

发送码分析:

### 请求 PDU

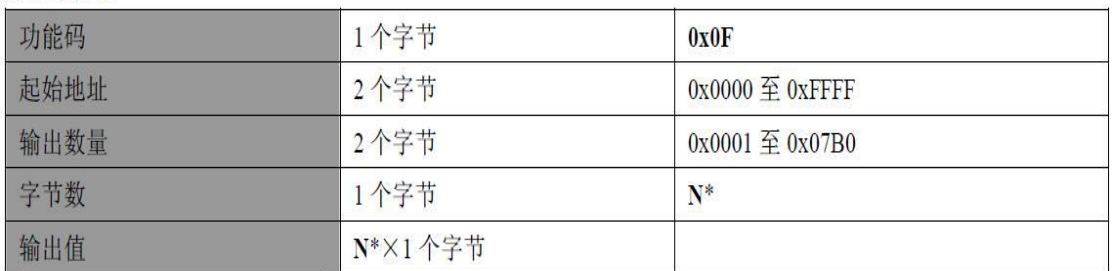

\*N=输出数量/8, 如果余数不等于 0, 那么N = N+1

我们要将 Q0.0 到 Q0.5 输出 1,要发送的值应该为二进制 0011 1111,转换为 16 进制为 0x3F

根据上面的分析,我们需要发送 0x00, 0x01, 0x00, 0x00, 0x00, 0x08, 0x01, 0x0F, 0x00, 0x00, 0x00, 0x06, 0x01, 0x3F

接收码分析:

### 响应 PDU

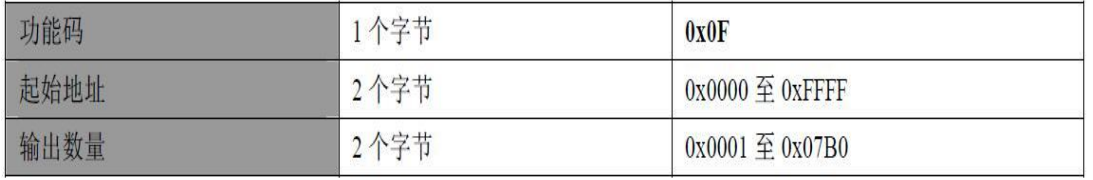

我们收到的数据为 0x00, 0x01, 0x00, 0x00, 0x00, 0x06, 0x01, 0x0F, 0x00, 0x00, 0x00, 0x06

7、0x10 功能码: 写 2N 个 VW 或者 MW

Modbus 寄存器 0-------19999 是写 VW

Modbus 寄存器 20000------20031 是写 MW

例:我们将数据 0x01,0x05,0x0A,0x09 写入 VW0 和 VW2

发送码分析:

### 请求 PDU

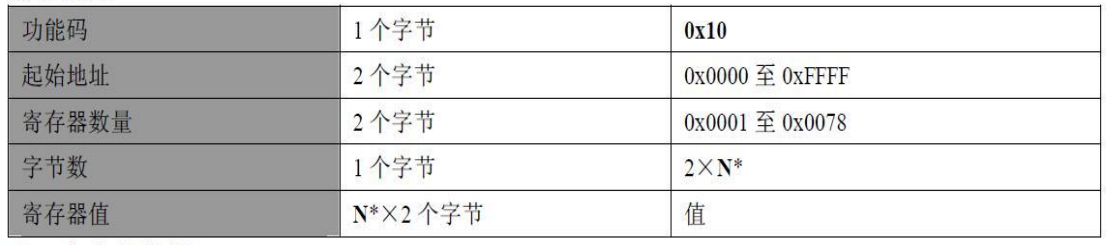

\*N=寄存器数量

根据上面的分析,我们需要发送 0x00, 0x01, 0x00, 0x00, 0x00, 0x0B, 0x01, 0x10, 0x00, 0x00, 0x00, 0x02, 0x04, 0x01, 0x05, 0x0A, 0x09

接收码分析:

### 响应 PDU

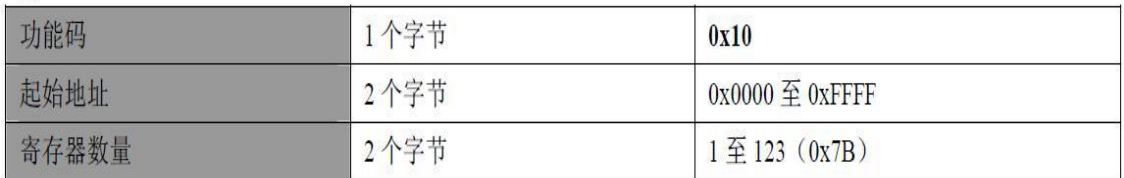

我们收到的数据为 0x00, 0x01, 0x00, 0x00, 0x00, 0x06, 0x01, 0x10, 0x00, 0x00, 0x00, 0x02

好的,至此,我们关于 Modbus TCP 命令连接我们 PLC 的分析就结束了,后面我上传了我做好 的 C#程序供大家参考,

这里要注意一个问题,此程序中缺少断线重连机制,请大家自己添加一下吧

# <span id="page-58-0"></span>13 与数码管 **Modbus** 通讯实例

1. 首先, 将 PLC 与数码管显示器接好, 然后在 PLC 中建立 modbus 主站, 如图:

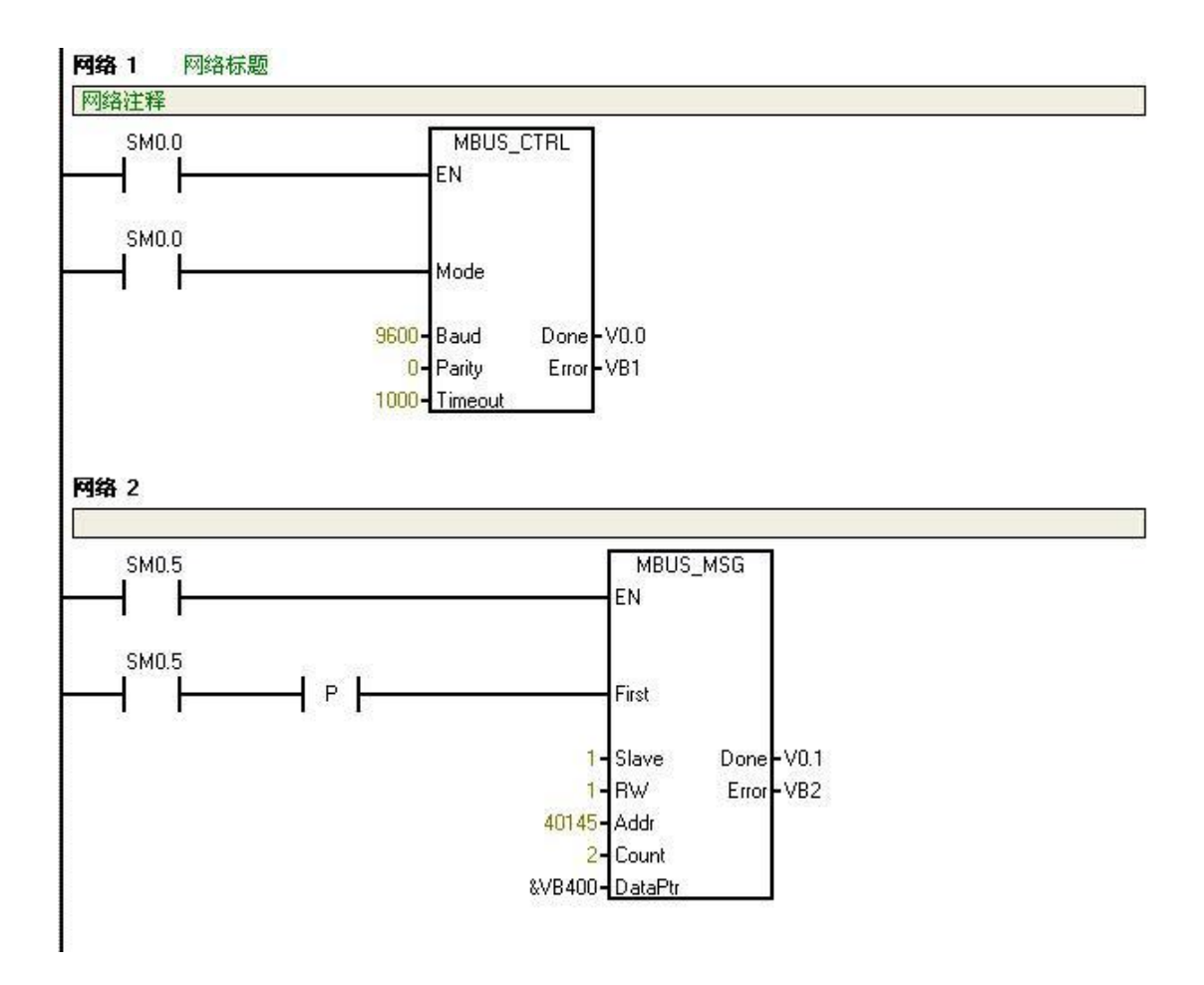

其中的参数要根据数码管的说明来填写,数码管手册如下图:

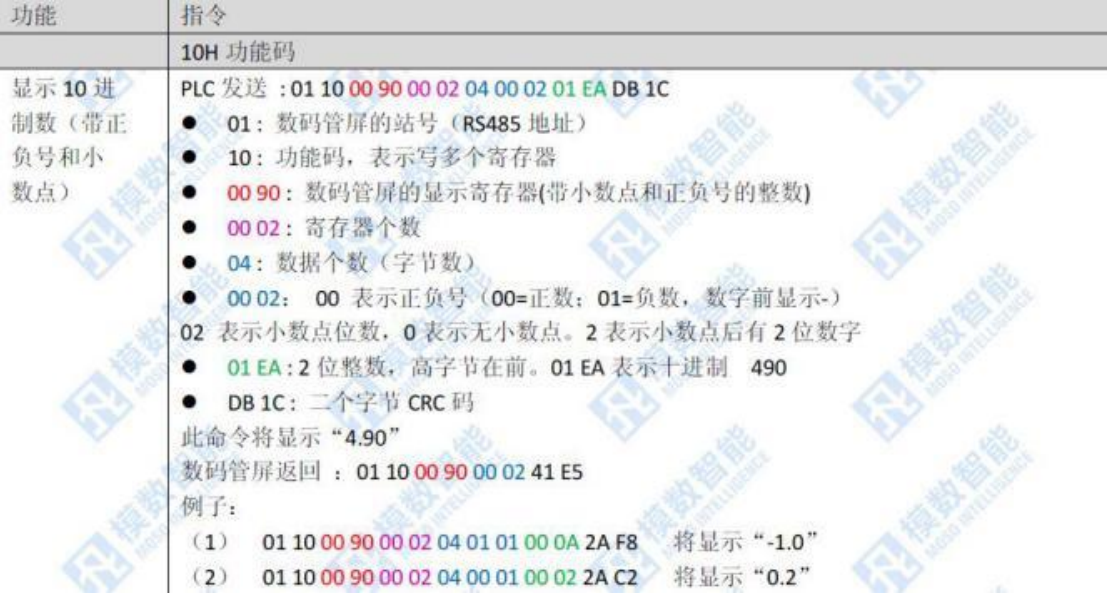

可以看到这个例子为 PLC 发送:01 10 00 90 00 02 04 00 02 01 EA DB 1C

其中 01 为数码管地址, 即 Slave 填入 1 , 因为需要向数码管写入, 所以 RW 填 1

00 09 为数码管屏的显示寄存器,转换成 10 进制为 144,因为起始地址为 40001, 所以我们这里 要填入 40001+144 = 40145

 $04$  为数据字节数, 即  $2$  个字, 所以 Count 填入  $2$ 最后数据指针自己选择即可,注意不要与分配的库存储区冲突,这里我们用的是 VB400

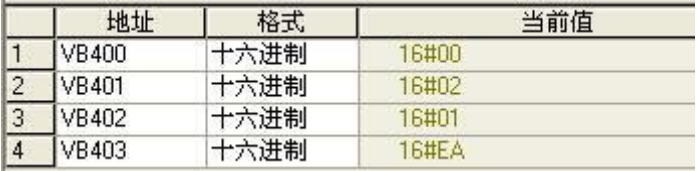

如图,我们要向 VB400~VB403 写入 00 02 01 EA 。

这里接一个 USB 转 485 串口监视器, 然后我们用串口调试助手可以对通信进行监视, 如下图:

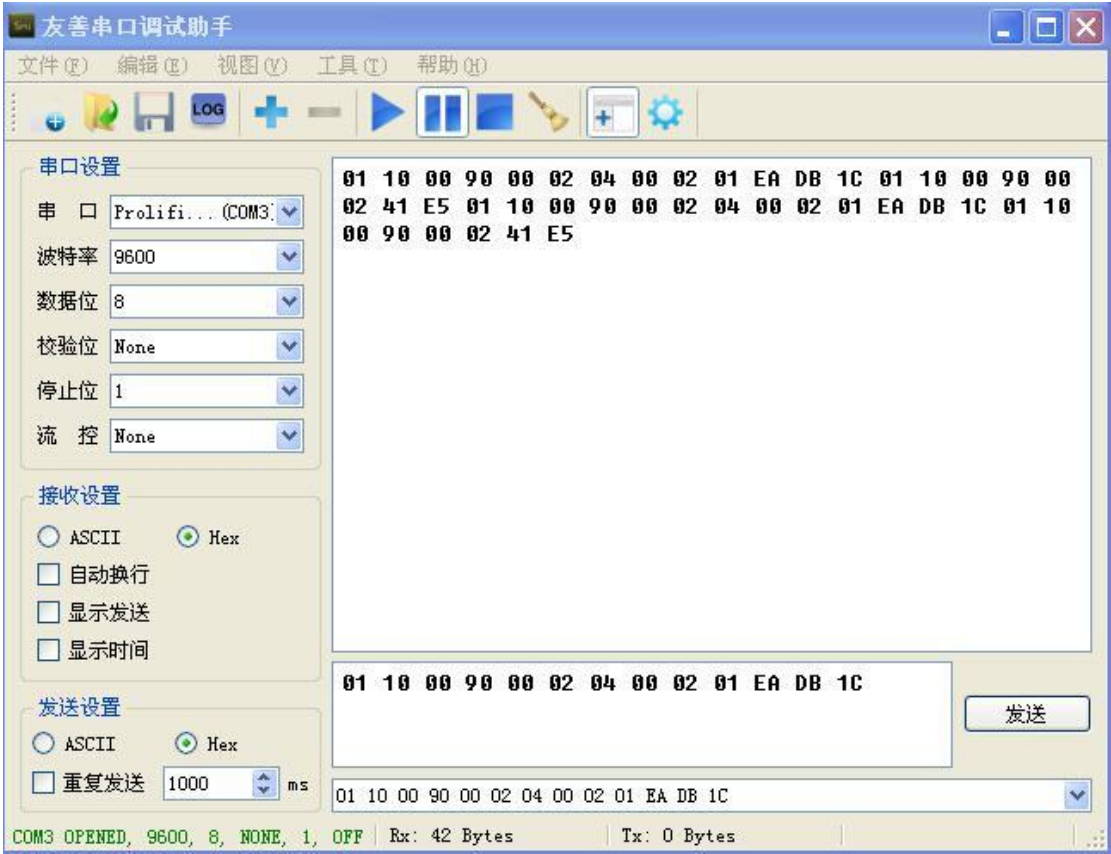

我们可以看到 01~1C 为 PLC 发送的码, 01~E5 为返回的码, 和手册完全一样, 同时你的数码管 也会显示 4.90 如下图: